# **ClientLine® User's Guide**

**Version 5.0 June 2011**

**For technical assistance, please contact a helpdesk representative at 1-800-285-3978**

**Monday – Friday 8 AM ET – 10 PM ET**

**Confidential & Proprietary to First Data COPYRIGHT 2010 FIRST DATA All rights reserved/printed in the U.S.A.** 

"This document contains confidential and proprietary information of First Data. No disclosure of any portion of these materials may be made without the express prior written consent of First Data."

# **1Table of Contents**

### **Module Name**

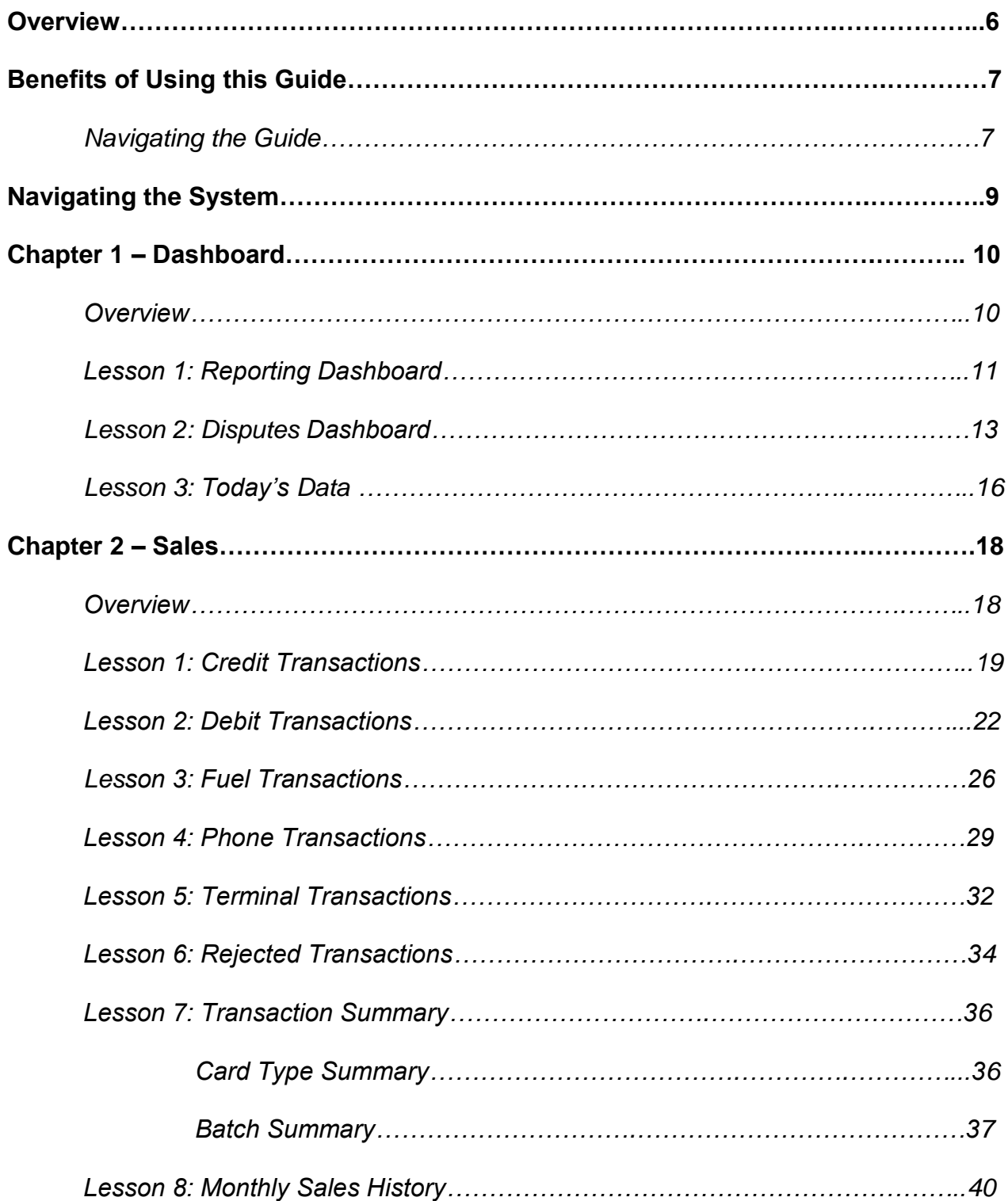

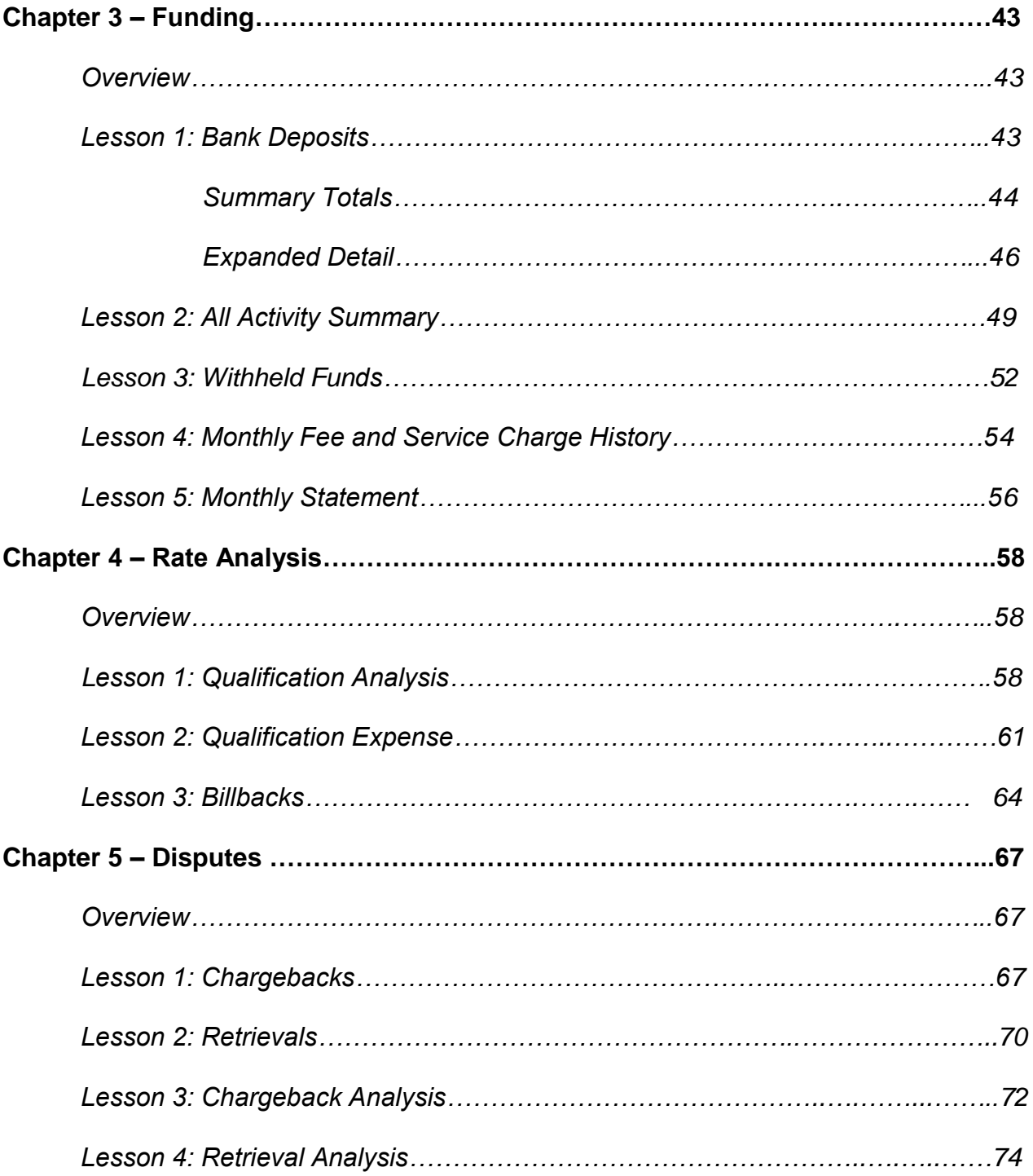

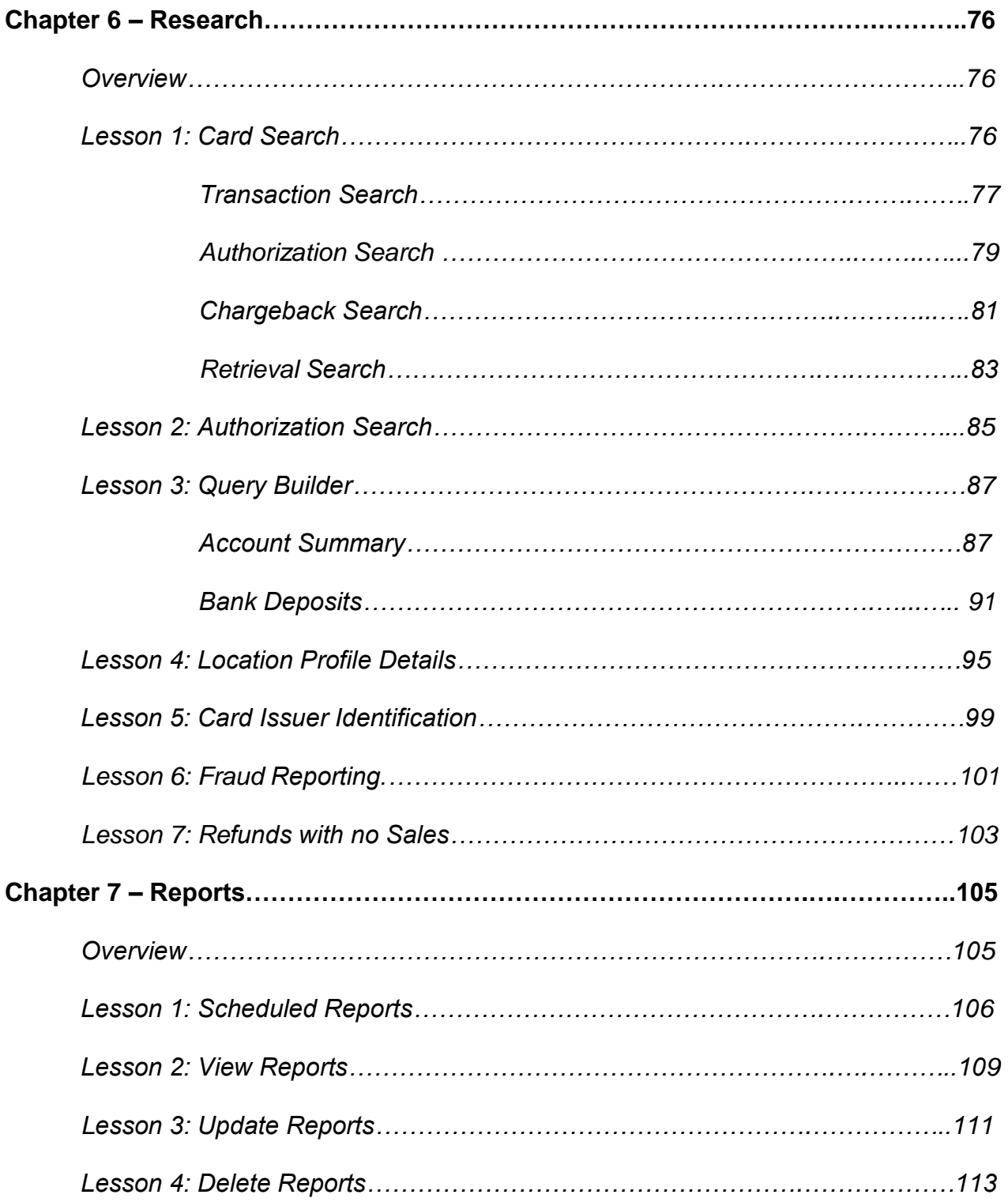

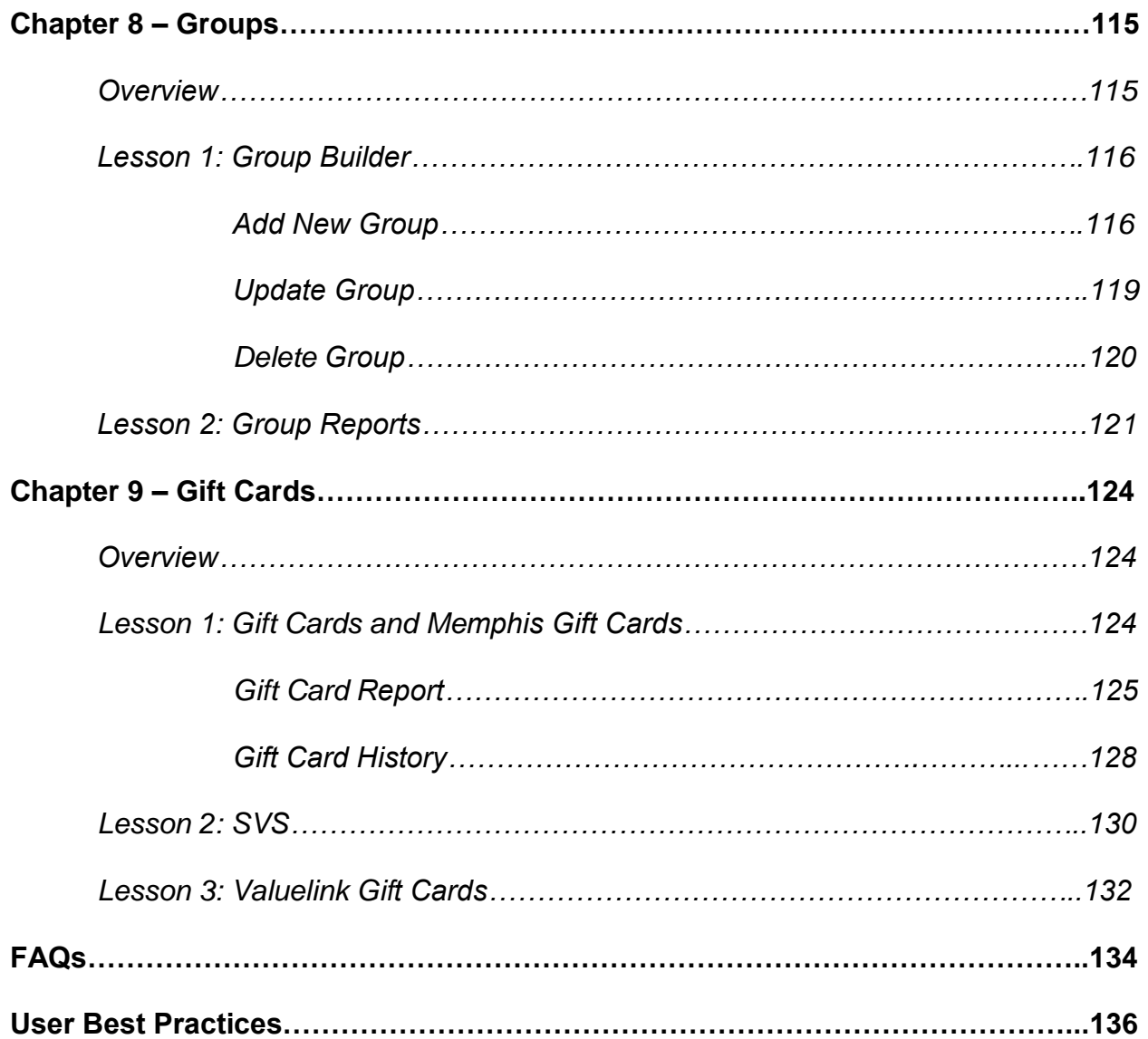

# **7Overview**

We understand that processing electronic transactions is an integral part of your business; we also recognize that running your business is the most important part of your day. As a result we have designed the ClientLine Reporting Application to help you quickly and effectively manage your electronic transactions. ClientLine Reporting will provide you with the data you need to manage your business today and help expand your business tomorrow. Providing accurate and reliable information when you need it.

This guide is designed to show you how to find and use the data within ClientLine Reporting thus releasing the true value of the product.

Here is a sample of the information available within ClientLine Reporting:

- A web-based tool that gives you 24/7 access to your electronic payment information.
- Access to recently processed transactions, charges and bank deposits.
- Information available to download into MS Excel®, PDF, MS Word® and CSV files.
- 6 months of detailed transaction information.
- 13 months of summary information including trending reports to help identify opportunities that may reduce processing expenses.
- Research tools to help identify both internal and external fraud, resolve chargebacks, and answer your customer"s inquiries.

Using this guide and the data available you will obtain the following value from ClientLine Reporting:

- Reconcile submitted transactions with the amount paid on a daily basis or the frequency of your choice.
- Clearly understand processing expenses.
- Understand how your business is performing overall. Perform historical and trend analysis.
- Identify opportunities at the point of sale to potentially reduce processing expenses.
- Improve your financial and operational control.
- Investigate and help resolve chargebacks.
- Help reduce fraud.

# **8Benefits of Using This Guide**

This guide is designed to introduce you to the functionality available within the ClientLine Reporting tool. After reading this guide you will be able to access the payment processing information you need to help you manage your business and make better business decisions. You will be able to perform the following functions:

- Review transaction history.
- Analyze your processing expenses.
- View chargeback and retrieval requests.
- Perform research queries and generate reports.
- Generate a summary of all processing activity, including deposits and fees, for a timeframe of your choice.
- Use ClientLine Reporting to help answer customer inquiries involving electronic transactions. For example: Research to determine if a refund was issued to a customer"s credit card account.

### **Navigating the Guide**

To make this guide as user friendly as possible it is designed based on the user experience. Each chapter is dedicated to a specific module on the ClientLine Reporting toolbar.

Each chapter contains a lesson for each of the submenu options. For example: Chapter 5 is Disputes. There are 4 lessons within Disputes:

- 1. Chargebacks
- 2. Retrievals
- 3. Chargeback Analysis
- 4. Retrieval Analysis

Below is a screen shot of the ClientLine toolbar.

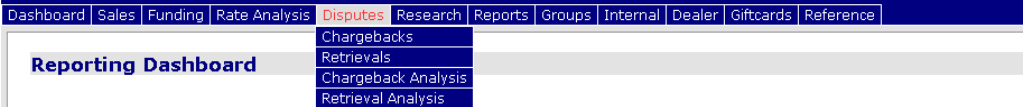

Each lesson contains the following sections. You will see the following lesson sections and icons within each chapter of the User"s Guide.

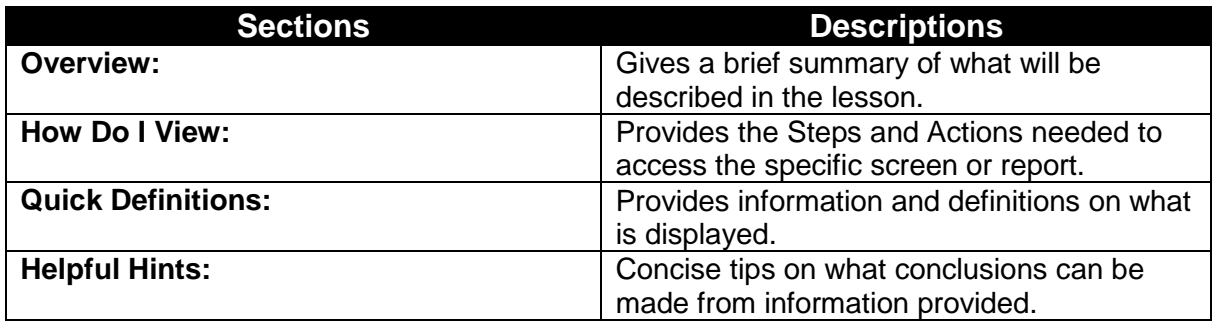

Additionally we have the following items in the back of the user guide:

- FAQ"s
- User Best Practices
- Appendix A Description of Reports

# **Navigating the System**

The following information may be useful when using ClientLine Reporting.

- Any text displayed with a blue underline is a hyperlink to another page or screen.
- Once a blue hyperlink has been accessed it will change to purple.
- Credit amounts will be colored in red on all online screens with the exception of the disputes (Chargeback and Retrieval) modules.
- Use the horizontal and vertical scroll bars to view the entire screen or pages.
- Use the Page Navigation buttons (FORWARD / PAGE BACK buttons) and Go to Page dropdown selection on the bottom of screens to page forward or backward on the online screens.

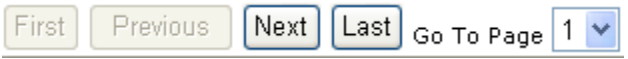

 Use the Return to Menu or Return to Dashboard buttons to return back to the Reporting Dashboard.

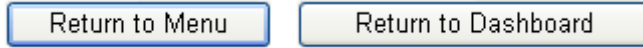

 Some of the online screens have Excel® and CSV (Comma Separated Value) icons. Click on these icons to view the data on the online screen in either XLS or CSV format.

### Download Spreadsheet

 If entering Clientline at a hierarchy level higher than location, you will see the below ID field on all screens.

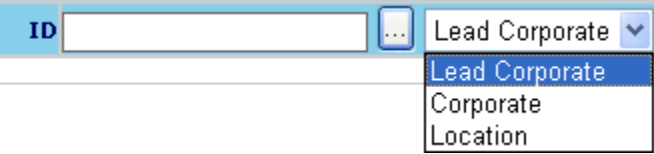

- $\circ$  If you wish to view data at the MID and hierarchy level you are enrolled under this field must remain blank. If you wish to view data for a different MID/hierarchy level enter the MID you wish to view in the ID field and choose the corresponding hierarchy level.
- o If you know the DBA Name or the State but not the MID you can click on the  $\Box$ box to do a Merchant ID Lookup
- Click on the **Logoff** button on the toolbar to end your ClientLine® session.

#### Logoff

# **Chapter 1-Dashboard**

## **Overview**

The Dashboards provide a "snapshot" of your processing information. They give the user access to a variety of information on a single screen.

The two Dashboards available in ClientLine Reporting are:

- 1. Reporting Dashboard
- 2. Disputes Dashboard
- 3. Today"s Data\*
- \* Based on your specific account set-up or configuration, all of these options may not be available to you.

## **Lesson 1: Reporting Dashboard**

The Reporting Dashboard provides a "snapshot" of your processing information, including recently submitted transactions, adjustments, and bank deposits- all on one screen. You can drill down to view details for each bank deposit, and for submitted sales by card type or by date. As a result of using this view, you are able to easily reconcile your last 7 days of submitted sales. Also, an easy to read graph displays your sales trends for the last seven days of submitted sales.

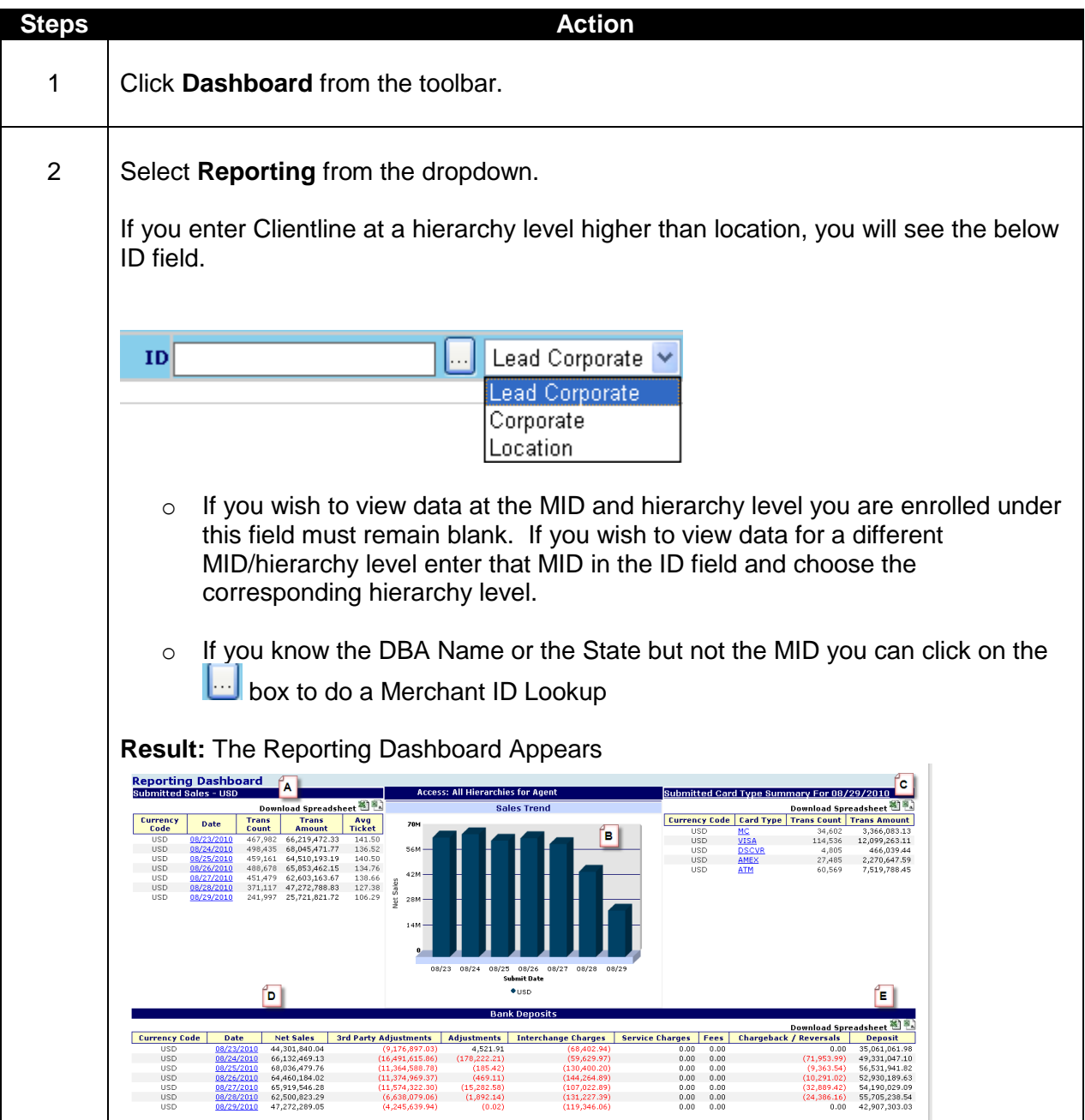

#### **Quick Definitions:**

**A. Submitted Sales -** Shows at a glance your gross daily sales volumes for the last seven days. This includes all credit and debit card transactions. Drill down on the "Date" to see the Batch Number, Submit date, Terminal ID, Transaction Count, Transaction Amount and Average Ticket Amount.

**B. Sales Trend -** This is a graphical display of your gross daily sales volume. Easily identify sales trends and peak sales days.

**C. Submitted Card Type Summary -** This section shows the count and amount breakdown by card type for transactions processed the previous day.

**D. Bank Deposits -** Shows what was transferred into your checking account for the last seven days. Drill down on the "Date" and you will be able to see the checking account information related to the deposit.

**E. Deposit -** Amount deposited to your business checking account.

#### **Helpful Hints:**

- The number in the Trans Amount column of the Submitted Sales table should be equal to the amount closed on your terminal.
- The total of the items in the Card Type Summary section should be equal to the Submitted Sales Trans Amount for the corresponding day.
- Amount located in Deposit column of the Bank Deposits table should be equal to the amount deposited to your checking account.
- Drill down on the Date column in the Bank Deposits table to view the detail on deposits and fees.

## **Lesson 2: Disputes Dashboard**

The Disputes Dashboard provides an overview of Outstanding, Reversed, and recently Debited Chargebacks. Merchants can quickly see the total number of Open, Fulfilled, and Expired Retrievals, as well as the total number of Chargebacks that are Open, Closed, and Reversed. Users can drill down into case detail directly from the dashboard to quickly research items requiring a response.

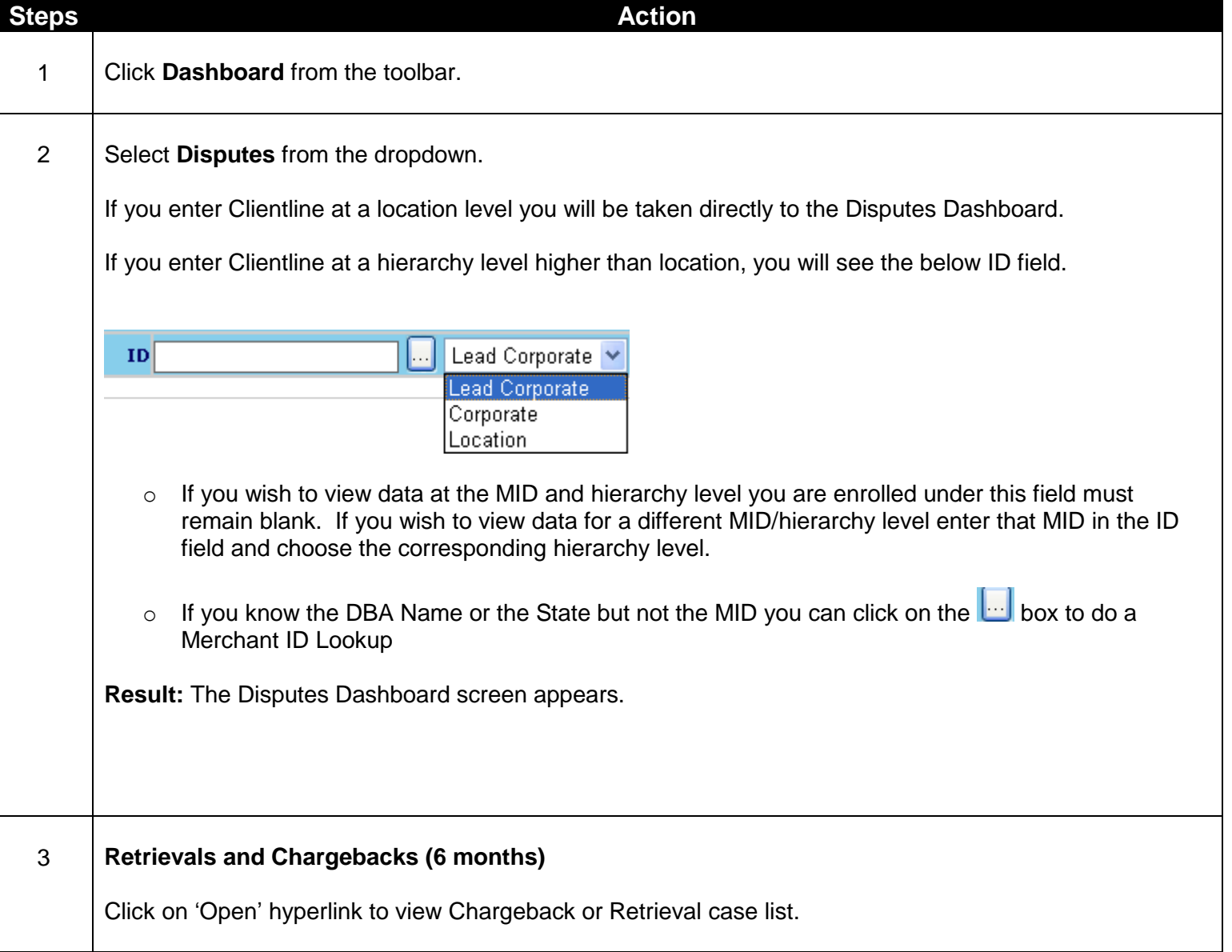

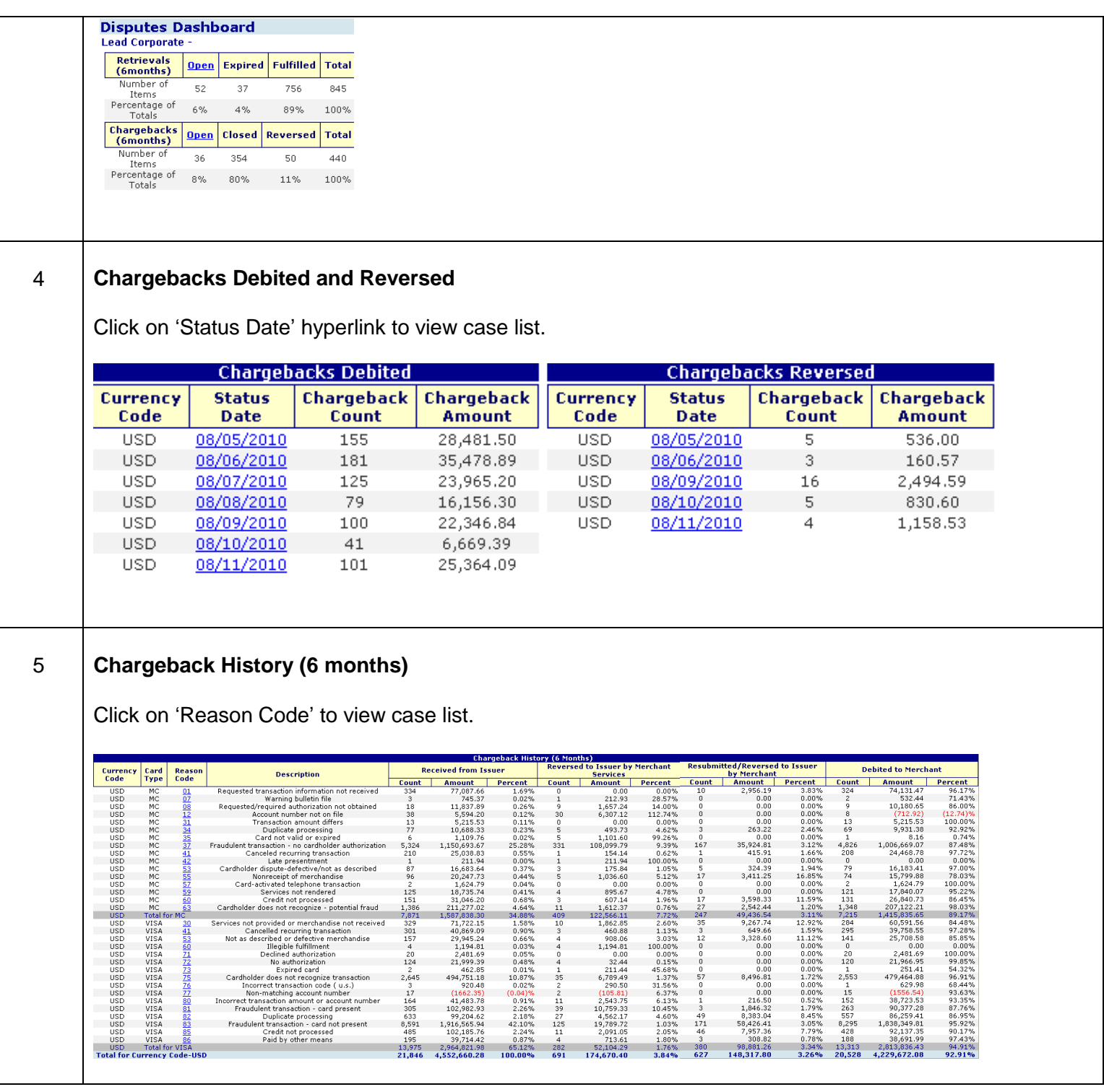

#### **Quick Definitions:**

**A. Retrievals (6 months) -** This gives the number of Retrievals (Media and Chargeback) and the Percentage Totals for the categories Open, Expired, Fulfilled and Total. Click on the Open hyperlink to see a listing of the retrievals that are still pending a response and have not Expired. **B. Chargebacks (6 months) -** This gives the number of Chargebacks and the Percentage Totals for the categories Open, Closed, Reversed, and Total. Click on the Open hyperlink to see a listing of the Chargebacks that are still pending a response.

**C. Chargebacks Debited -** This rollup gives you the total count and amount of the last 7 days of Chargebacks that were debited. Click on the Status Date hyperlink to see a listing of the Chargebacks that were debited.

**D. Chargebacks Reversed -** This rollup gives you the total count and amount of the last 7 days of Chargebacks that were reversed. Click on the Status Date hyperlink to see a listing of the Chargebacks that were reversed.

**E. Chargeback History (6 months) -** The Chargeback Statistical report presents you with the total counts, dollar amounts and percentages of all disputes which have been Received from Issuer, Reversed to Issuer by Merchant Services, Resubmitted/Reversed to Issuer by Merchant, and Debited to Merchant for the last 6 months. The report is broken down by card type, reason code and also provides a grand total count and dollar amount.

- **Received from Issuer -** Incoming Chargebacks received from the issuer
- **Reversed to Issuer by Merchant Services -** Chargeback cases that were autorepresented (automatically resolved) back to the issuer
- **Resubmitted/Reversed to Issuer by Merchant -** Chargeback cases that were sent back to the issuer based on information received from the merchant
- **Debited to Merchant =** *Received from Issuer-Reversed to Issuer by Merchant Services-Resubmitted/Reversed to Issuer by Merchant*

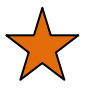

#### **Helpful Hints:**

- Click on Open Retrievals to view retrieval requests that have not expired and can still be responded to.
- Monitor recent Debited Chargebacks to prepare reversal requests more timely.
- Track trends and easily identify possible training opportunities at the point of sale by reviewing the Chargeback History.

## **Lesson 3: Today's Data**

The Today"s Data screen provides a Card Type Summary and Bank Deposit Summary (by checking account number) for the current day, with the ability to drilldown to detail information. This menu option is only available if you receive funding today. It represents a point in time snapshot that will update throughout the day.

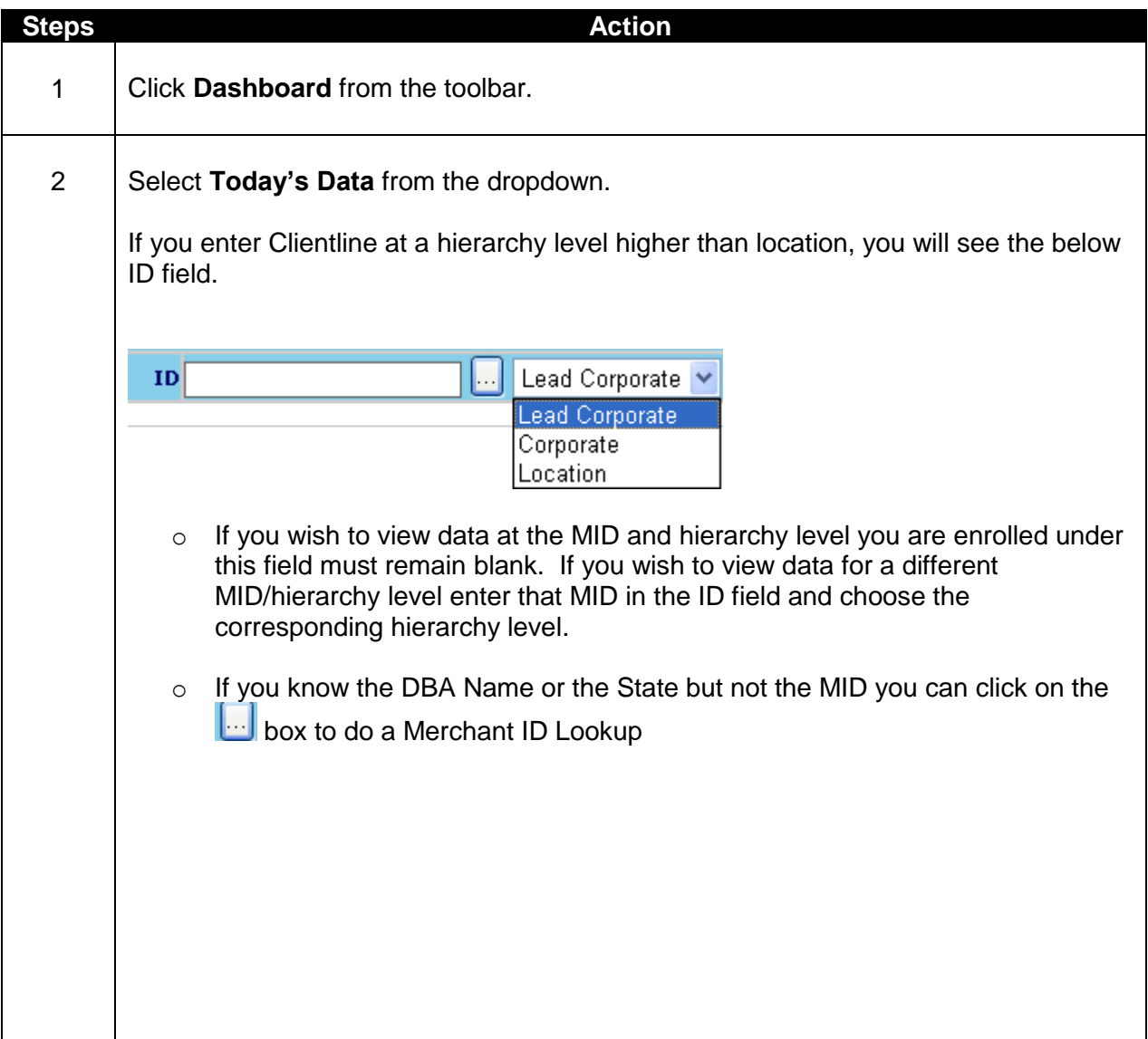

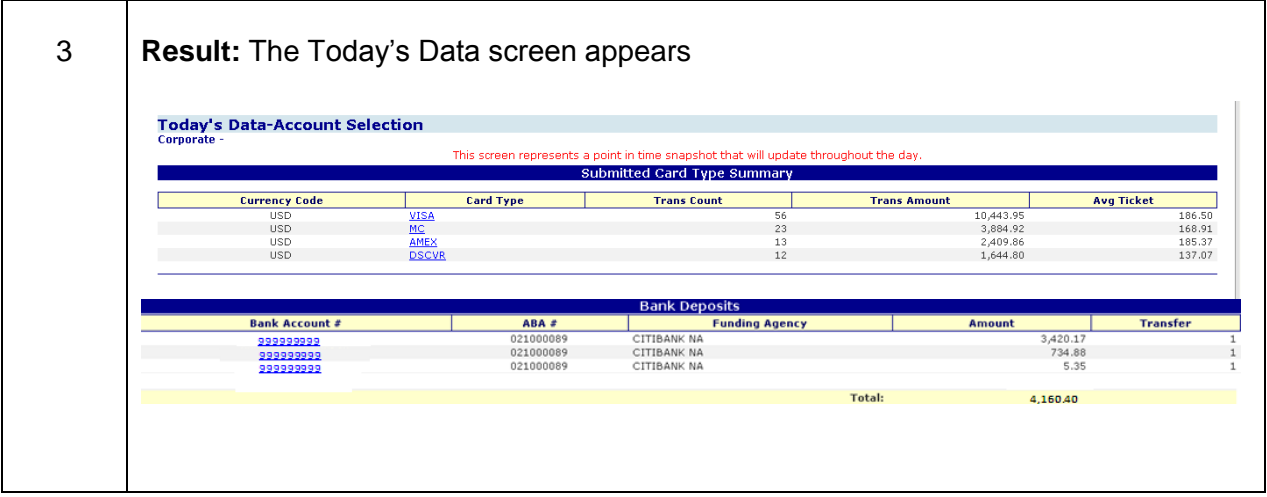

- o **Currency Code -** 3 digit code identifying the currency the transaction was processed in
- o **Card Type -** The brand associated with the card number
- o **Trans Count-** Number of transactions for the given card type
- o **Trans Amount-** Amount of transactions for the given card type
- o **Avg. Ticket-** Average transaction amount for the given card type
- o **Bank Account # -** Bank account number where deposit was made
- o **ABA # -** Routing number used to identify the Financial Institution that the deposit account belongs to
- o **Funding Agency-** Name of Financial Institution where deposit was sent
- o **Amount –** Amount of Deposit (Sales –Refunds, Rejects, Adjustments, and Fees)
- o **Transfer-** Number of transfers within the given deposit

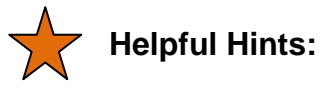

- This menu option is only available if you receive funding today.
- Drill down on the card type hyperlink to view transaction detail.
- Drill down on the Bank Account # hyperlink to view details for the specific deposit.

# **Chapter 2-Sales**

### **Overview**

The Submitted Sales option from the toolbar offers a wide variety of reports to suit your needs for investigating or researching transaction activity.

The eight submenu options\* from **Sales** are:

- 1. Credit Transactions
- 2. Debit Transactions
- 3. Fuel Transactions
- 4. Phone Transactions
- 5. Terminal Transactions
- 6. Rejected Transactions
- 7. Transaction Summary
- 8. Monthly Sales History
- \* Based on your specific account set-up or configuration, all of these options may not be available to you.

# **Lesson 1: Credit Transactions**

This research option displays all credit transaction activity for a location or a rollup of multiple locations. The date range selected must be within the past 6 months.

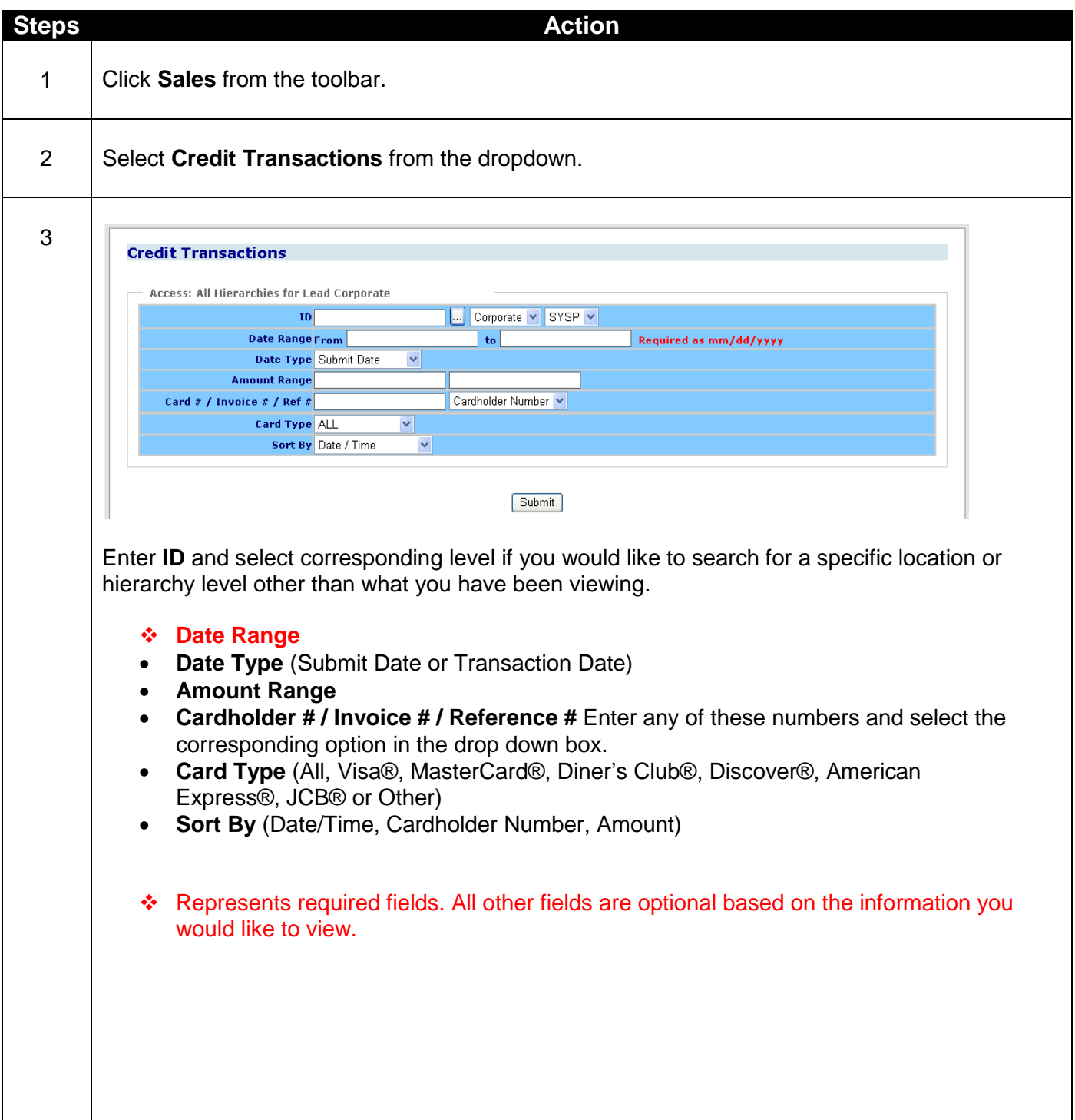

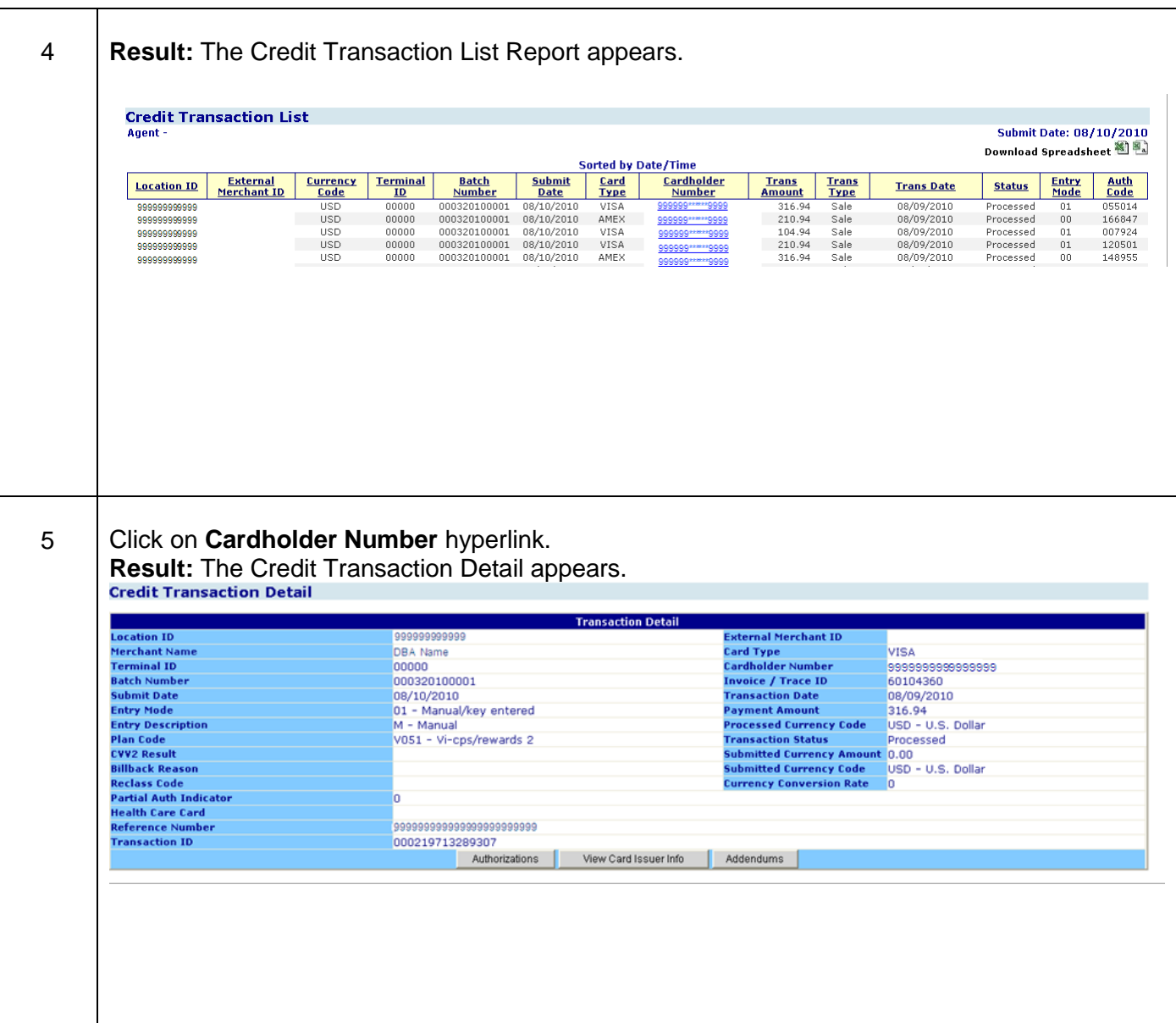

#### **Important Note**

Based on your account set up you may not see all the columns above.

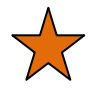

#### **Helpful Hints:**

- After your report has run, click on any of the column headings to sort the report differently.
- Click the Green Arrow Back Button to make changes to your report criteria.
- Enter the card number, reference number, or invoice number in the query criteria to easily research a specific transaction.
- Click on Cardholder Number hyperlink to get additional detail on the transaction such as expiration date, reference number and qualification information.
- From the Transaction Detail screen click on View Card Issuer Info. To view contact information for the cardholder's issuing bank.
- If you like Credit Transaction Detail Report -try using Scheduled Report HL0101 Credit Transaction Detail.

- **Address Verification Service -** Code provided to merchant when the cardholder"s billing address was validated as being correct before completion of a mail/telephone transaction
- **Authorization Amount -** Amount of the authorization request
- **Authorization Code -** Code provided during the authorization process if an authorization approval was received
- **Authorization Date -** Date the transaction was submitted for authorization approval.
- **Authorization Response -** The issuer"s reply to an authorization request
- **Batch Number -** Number of the batch in which the transaction was submitted
- **Billback Reason -** Identifies the reason a reclassification
- **Cardholder Number -** The number identifying the cardholder, issuer and card brand
- **Card Type -** The brand associated with the card number
- **Currency Conversion Rate –** Exchange rate used when a transaction is submitted and processed in two different currencies.
- **CVV2/CVC2 Result -** Indicator determining the card validation (through the magnetic swipe) was captured at the time of sale
- **Entry Description -** Description identifying how the cardholder information was entered at the point of sale
- **Entry Mode -** Code identifying how the cardholder account information was entered or captured at the point of sale
- **Expiration Date -** Date the cardholder"s card expires
- **External Merchant ID -** Additional merchant number associated with the location
- **Invoice/ Trace ID -** Unique number assigned to the transaction by the merchant
- **Location ID -** Location where the transaction was processed
- **Merchant Name –** DBA Name
- **Partial Auth Indicator –** Indicates if a partial auth was received. Ex. a cardholder has a credit line of 500.00 and a balance of 450.00, a sale of 100.00 is attempted. A partial auth may be obtained for 50.00 rather than declining the entire sale.
- **Payment Amount –** Amount of transaction that was processed
- **Plan Code -** Identifies the interchange level at which the transaction cleared
- **Processed Currency Code -** 3 digit code and description identifying the currency the transaction was processed in
- **Reclass Code -** Code that identifies why a transaction was reclassified
- **Reference Number -** 23 digit Outgoing Acquirer reference number
- **Submit Date -** Date the batch was submitted to Merchant Services
- **Submitted Currency Amount –** Amount of Transaction in the currency which it was submitted
- **Submitted Currency Code -** 3 digit code and description identifying the currency the transaction was submitted in
- **Terminal ID -** ID number of the terminal on which the transaction was processed
- **Transaction Amount -** The amount of the sale or refund
- **Transaction Date -** Date the transaction occurred
- **Transaction ID -** Unique 15-digit number assigned to all original purchase transactions
- **Transaction Status -** Indicates whether transaction was Processed, Cancelled, or Rejected
- **Transaction Time -** Time at which the transaction occurred

### **Lesson 2: Debit Transactions**

This submenu option provides detail on the pin based debit activity for a location or a rollup of multiple locations. The date range selected must be within the past 6 months.

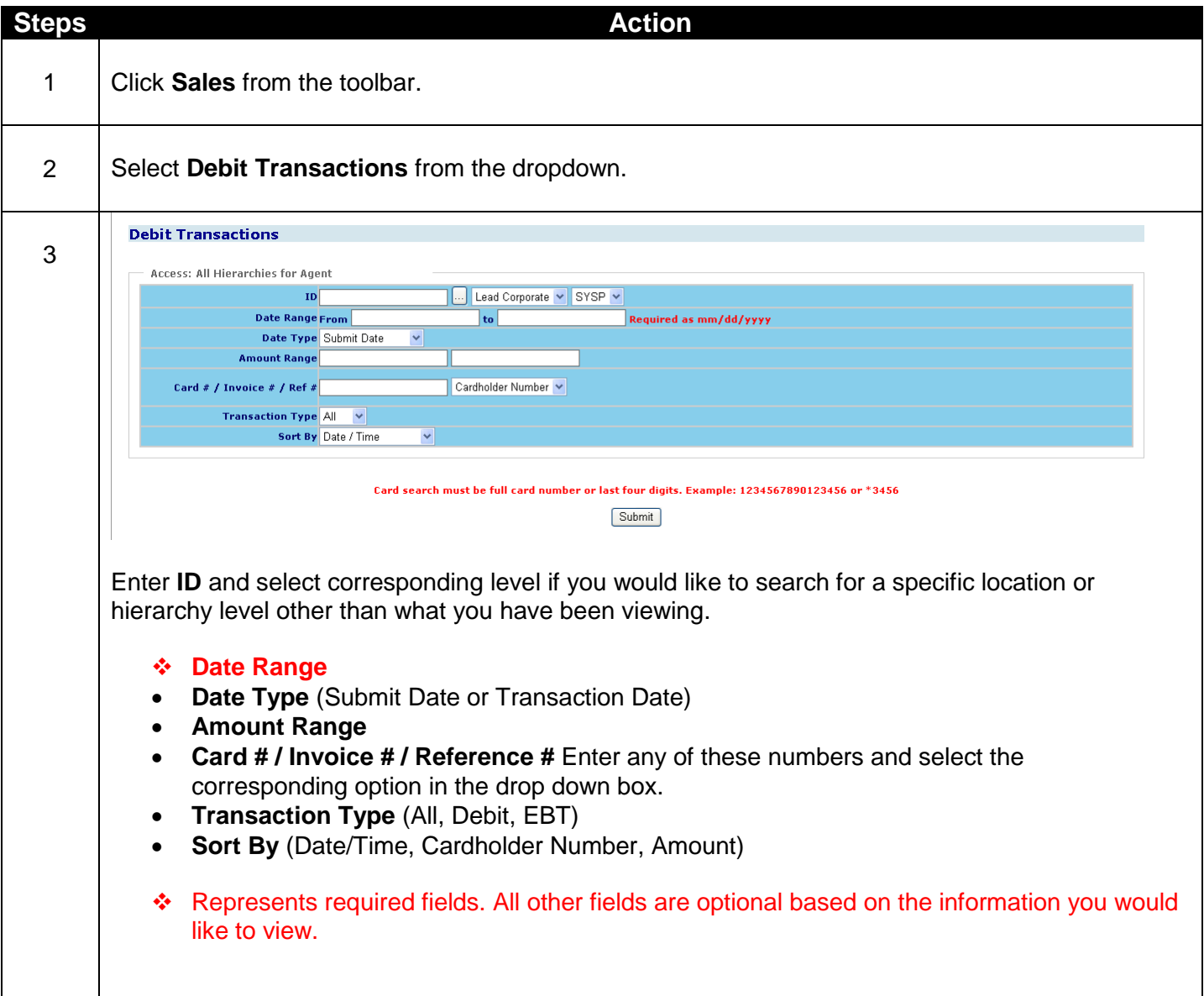

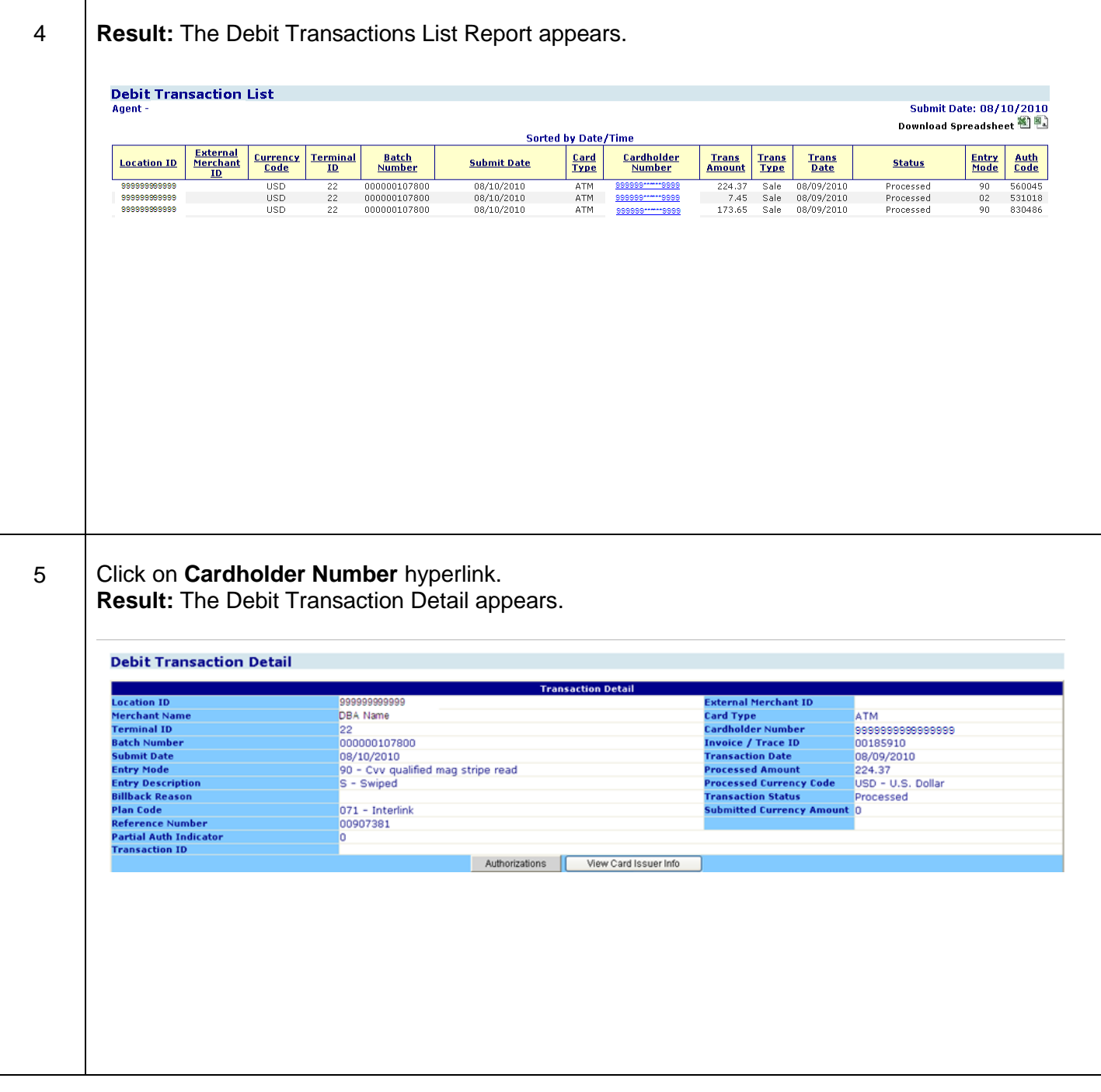

#### **Important Note**

Based on your account set up you may not see all the columns above.

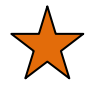

### **Helpful Hints:**

- Click on any of the column headings to sort the report differently.
- Enter the cardholder number or reference number in the query criteria to easily research a specific transaction.
- Only terminals that are setup up accordingly will be reported.
- Click on Cardholder Number hyperlink to get additional detail on the transaction such as expiration date, reference number, and network.
- From the Transaction Detail screen click on View Card Issuer Info. To view contact information for the cardholder's issuing bank.
- If you like Debit Transaction Detail Report try using Scheduled Report HL0201 Debit Transaction Detail.

- **Address Verification Service -** Code provided to the merchant when the cardholder"s billing address was validated as being correct before completion of a mail/telephone transaction
- **Authorization Amount -** The amount of the authorization request
- **Auth Code -** Code provided during the authorization process if an authorization approval was received
- **Authorization Date -** Date the transaction was submitted for authorization approval
- **Authorization Response -** The issuer"s reply to an authorization request
- **Batch Number -** Number of the batch in which the transaction was submitted
- **Billback Reason -** Identifies the reason for a reclassification
- **Cardholder Number -** The number identifying the cardholder, issuer and card brand
- **Card Type -** The brand associated with the card number
- **Currency Code -** 3 digit code identifying the currency the transaction was processed in
- **CVV2/CVC2 Result -** Indicator determining the card validation (through the magnetic swipe) was captured at the time of sale.
- **Entry Description -** Description identifying how the cardholder information was entered at the point of sale
- **Entry Mode -** Code identifying how the cardholder account information was entered or captured at the point of sale
- **Expiration Date -** Date the cardholder"s card expires
- **External Merchant ID -** Additional merchant number associated with the location
- **Invoice/ Trace ID -** Unique number assigned to the transaction by the merchant
- **Location ID -** Location where the transaction was processed
- **Merchant Name –** DBA Name
- **Network -** Identifies the name of the debit network through which the transaction took place
- **Partial Auth Indicator –** Indicates if a partial auth was received. Ex. a cardholder has a credit line of 500.00 and a balance of 450.00, a sale of 100.00 is attempted. A partial auth may be obtained for 50.00 rather than declining the entire sale.
- **Plan Code -** Identifies the interchange level at which the transaction cleared
- **Processed Amount –** Amount of transaction that was processed
- **Processed Currency Code -** 3 digit code and description identifying the currency the transaction was processed in
- **Reclass Code -** Code that identifies why a transaction was reclassified
- **Reference Number -** 23 digit Outgoing Acquirer reference number
- **Status -** Indicates whether transaction was Processed, Cancelled or Rejected
- **Submit Date -** Date the batch was submitted to Merchant Services
- **Submitted Currency Amount –** Amount of Transaction in the currency which it was submitted
- **Terminal ID -** ID number of the terminal on which the transaction was processed
- **Trans Amt -** The amount of the sale or refund
- **Transaction Date -** Date the transaction occurred
- **Transaction ID -** Unique 15-digit number assigned to all original purchase transactions
- **Transaction Status -** Indicates whether a transaction is Active, Cancelled, or Rejected
- **Transaction Time -** Time at which the transaction occurred
- **Trans Type -** Numeric code that identifies the transaction as a sale, credit or cash advance

## **Lesson 3: Fuel Transactions**

The Fuel Transactions option under the Submitted Sales menu allows the user to perform various searches on Fuel card transactions. The date selected must be within the past 6 months.

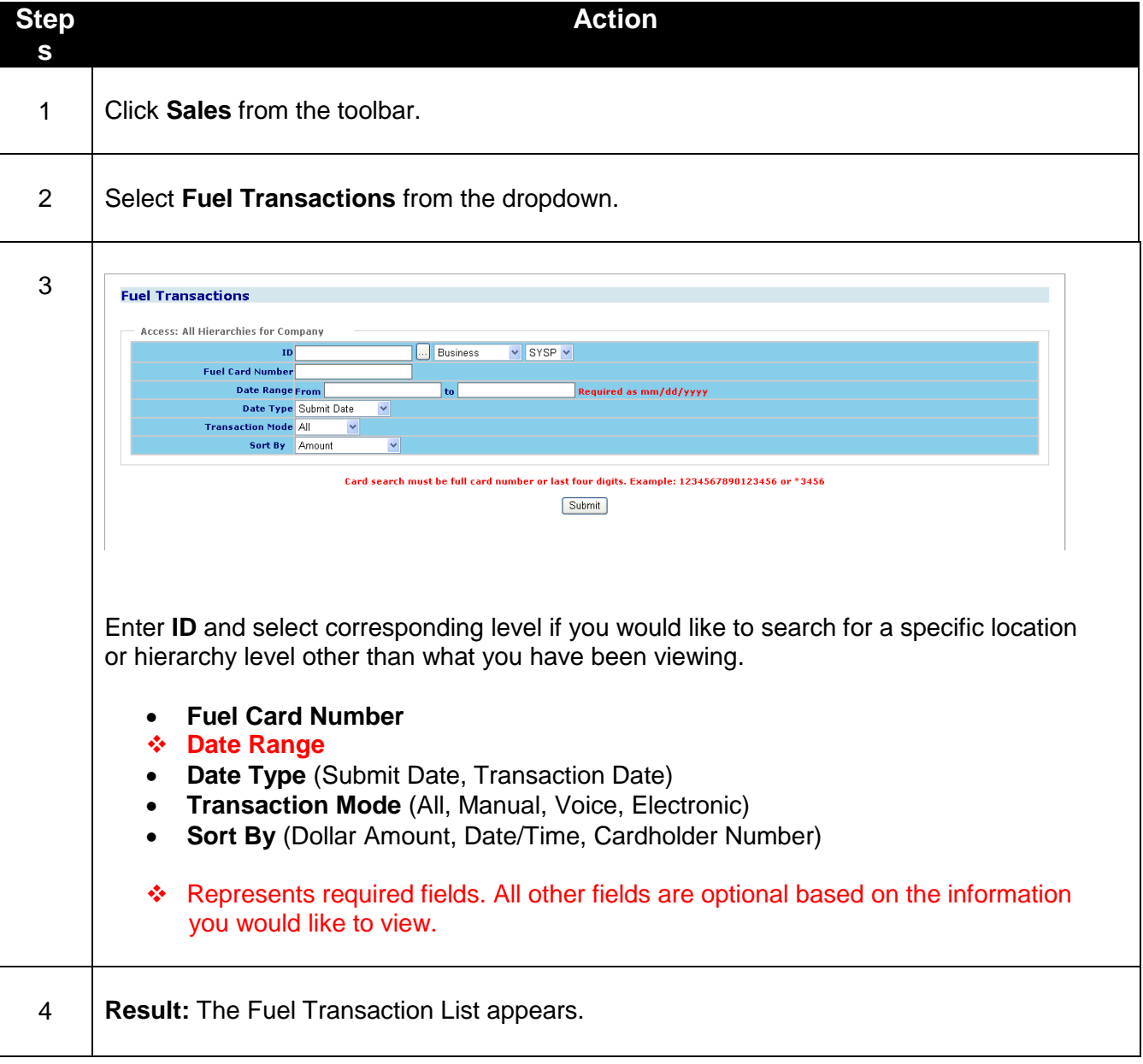

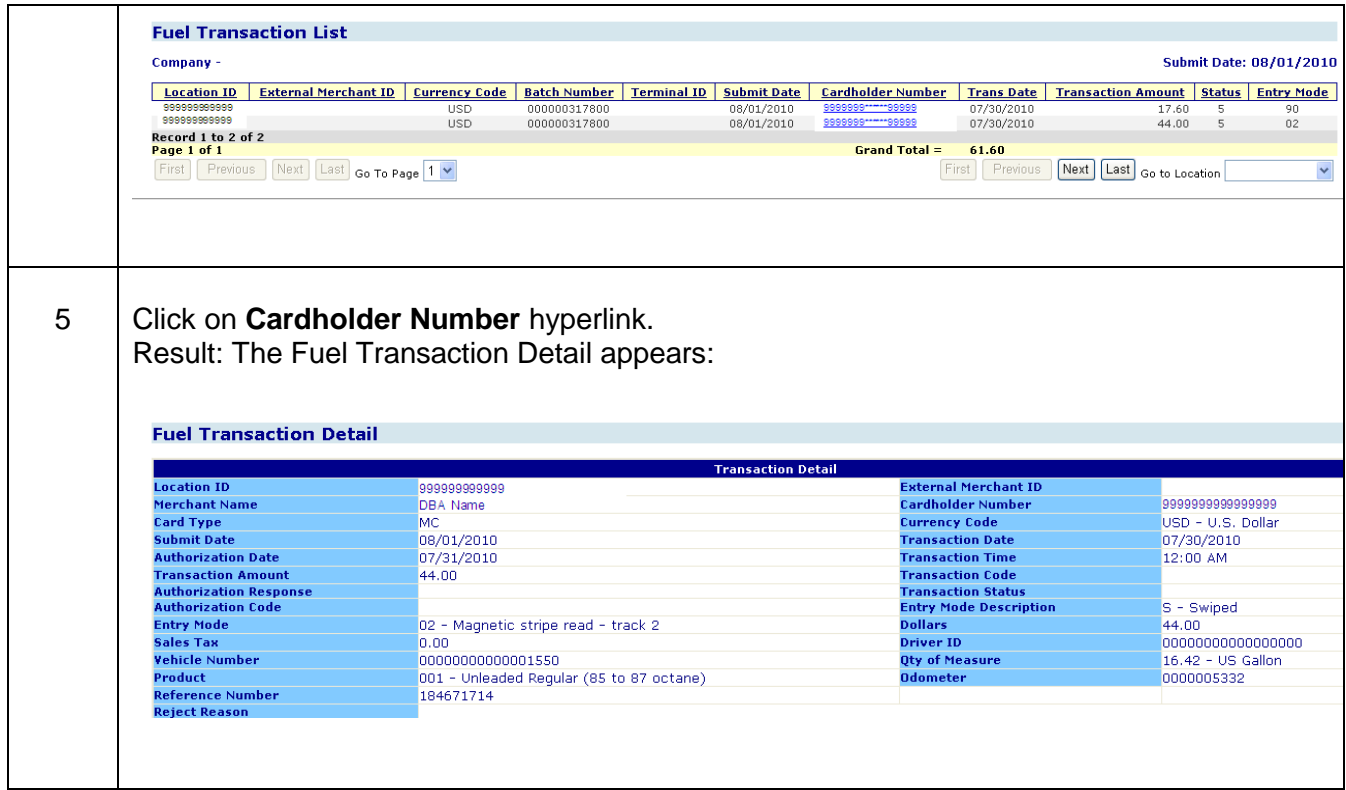

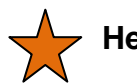

### **Helpful Hints:**

- Click on any of the column headings to sort the report differently.
- Enter a fuel card number in the query criteria to easily research a specific transaction.
- Click on Cardholder Number hyperlink to get additional detail on the transaction such as sales tax, reference number, quantity of fuel purchased.
- If you like Fuel Transactions Report try using Scheduled Report HL0301 Fuel Transaction Detail.

- **Authorization Code -** Code provided during the authorization process
- **Authorization Date -** Date the transaction was submitted for authorization approval
- **Authorization Response -** The issuer"s reply to an authorization request
- **Batch Number -** Number of the batch in which the transaction was submitted
- **Cardholder Number -** The number identifying the cardholder, issuer and card brand
- **Card Type -** The brand associated with the card number
- **Currency Code -** 3 digit code identifying the currency the transaction was processed in
- **Discount Amount –** Fee applied for a particular transaction
- **Dollars -** Purchase amount for fuel
- **Driver ID -** ID number entered at the point of sale
- **Entry Mode -** Code identifying how the cardholder account information was entered or captured at the point of sale
- **Entry Mode Description -** Description identifying how the cardholder information was entered at the point of sale
- **External Merchant ID -** Additional merchant number associated with the location
- **Location ID -** Location where the transaction was processed
- **Merchant Name –** DBA Name
- **Odometer -** Mileage of vehicle
- **Product -** Type of gasoline purchased
- **Qty of Measure -** Number of gallons purchased
- **Reference Number -** 23 digit Outgoing Acquirer reference number
- **Reject Reason -** Description of rejected item
- **Sales Tax -** Amount of sales tax
- **Submit Date -** Date the batch was submitted to merchant services
- **Transaction Amount -** The amount of the sale or refund
- **Transaction Code -** Numeric code that identifies the transaction as a sale, credit, or cash advance
- **Transaction Date -** Date the transaction occurred
- **Transaction Status -** Indicates whether a transaction is Active, Cancelled, or Rejected
- **Transaction Time -** Time at which the transaction occurred
- **Vehicle Number -** License plate number of vehicle

### **Lesson 4: Phone Transactions**

The Phone Transactions option under the Submitted Sales menu allows the user to perform various searches on Phone card transactions. The date selected must be within the past 6 months.

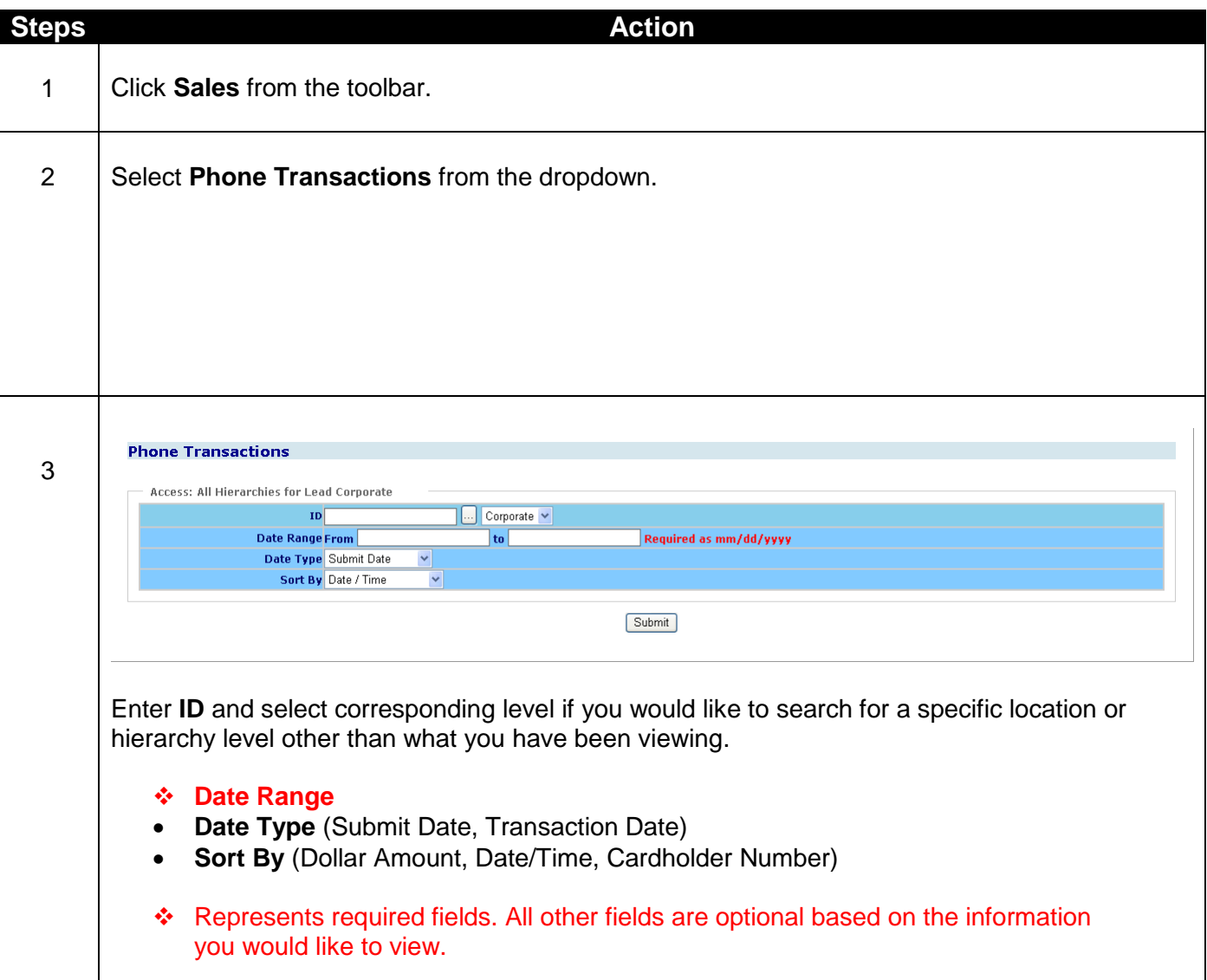

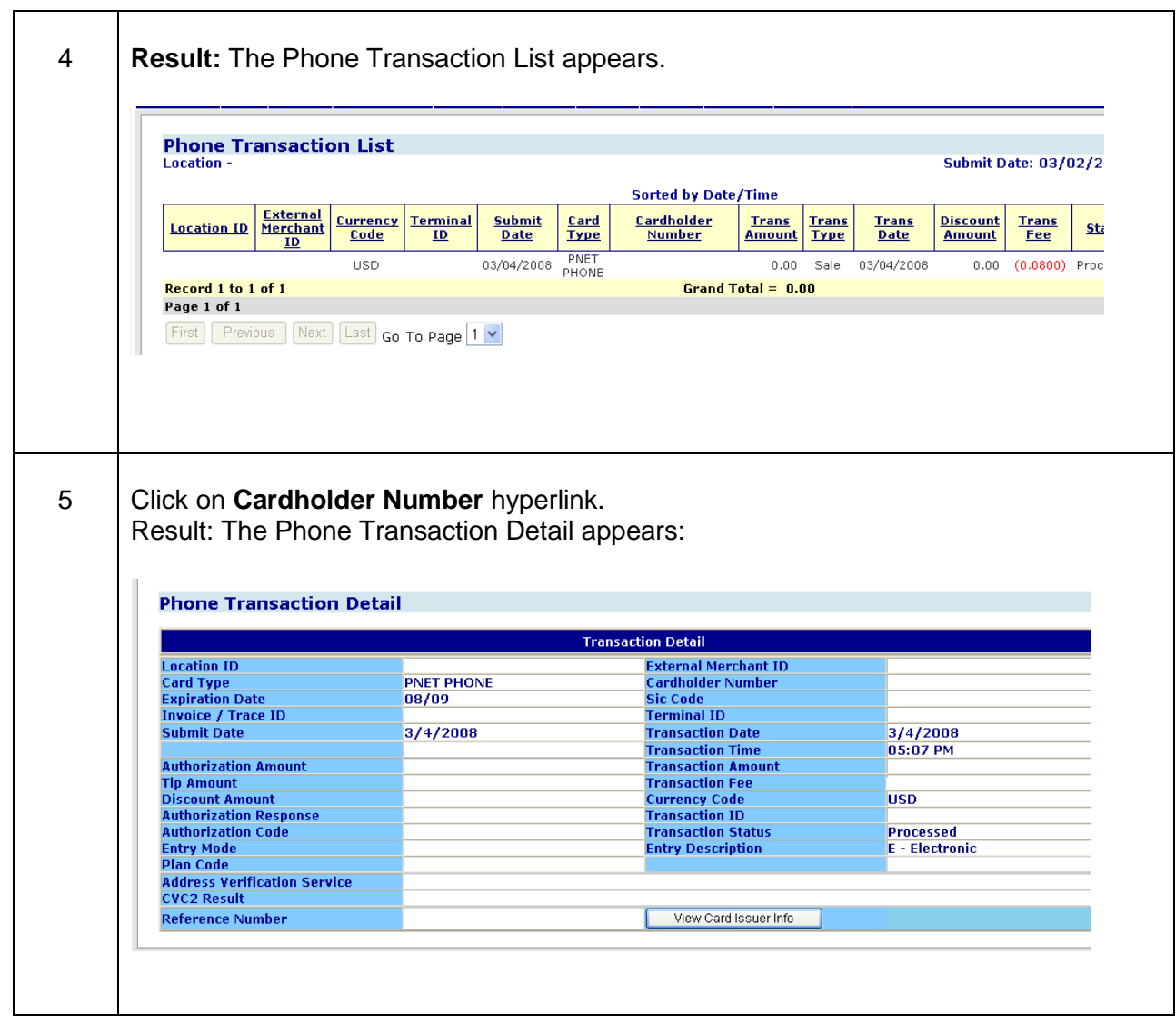

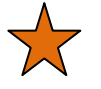

### **Helpful Hints:**

- Click on any of the column headings to sort the report differently.
- Click on Cardholder Number hyperlink to get additional detail on the transaction such as reference number and transaction time.
- If you like Phone Transactions List Report try using Scheduled Report HL01101 -Phone Card Transaction Detail.

- **Address Verification Service -** Code provided to merchant when the cardholder"s billing address was validated as being correct before completion of a mail/telephone transaction
- **Authorization Amount -** Amount of the authorization request
- **Authorization Code -** Code provided during the authorization process if an authorization approval was received
- **Authorization Response -** The issuer"s reply to an authorization request
- **Cardholder Number -** The number identifying the cardholder, issuer and card brand
- **Card Type -** The brand associated with the card number
- **Currency Code -** 3 digit code identifying the currency the transaction was processed in
- **CVV2/CVC2 Result -** Indicator determining the card validation (through the magnetic swipe) was captured at the time of sale
- **Entry Description -** Description identifying how the cardholder information was entered at the point of sale
- **Entry Mode -** Code identifying how the cardholder account information was entered or captured at the point of sale
- **Expiration Date -** Date the cardholder"s card expires
- **External Merchant ID -** Additional merchant number associated with the location
- **Invoice/ Trace ID -** Unique number assigned to the transaction by the merchant
- **Location ID -** Location where the transaction was processed
- **Plan Code -** Identifies the interchange level at which the transaction cleared
- **Reference Number -** 23 digit Outgoing Acquirer reference number
- **Sic Code –** Identifies the type of business the merchant does
- **Submit Date -** Date the batch was submitted to Merchant Services
- **Terminal ID -** ID number of the terminal on which the transaction was processed
- **Tip Amount -** Amount of tip for the transaction
- **Trans Amt -** The amount of the sale or refund
- **Trans Date -** Date the transaction occurred
- **Transaction Fee -** Amount charged for the transaction processing
- **Transaction Time -** Time at which the transaction occurred
- **Transaction ID -** Unique 15-digit number assigned to all original purchase transactions
- **Transaction Status -** Indicates whether transaction was Processed, Cancelled, or Rejected
- **Trans Type –** Numeric code that identifies the transaction as a sale, credit, or cash advance.

### **Lesson 5: Terminal Transactions**

The Terminal Transactions option under the Submitted Sales menu allows the user to perform various searches on credit card transactions for a specific terminal. The date selected must be within the past 6 months.

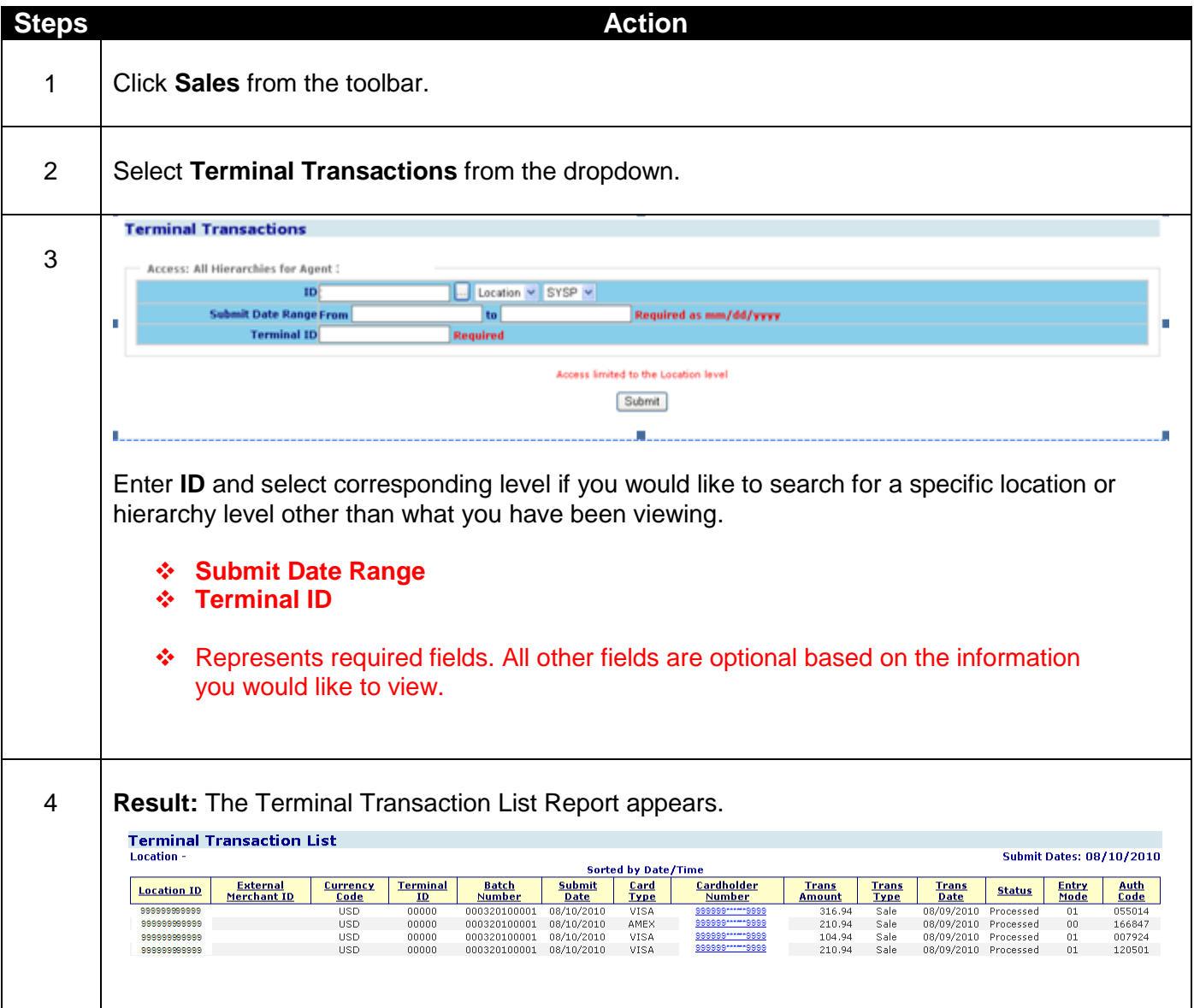

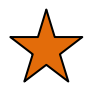

### **Helpful Hints:**

- Click on any of the column headings to sort the report differently.
- Use this report to aid in the investigation of possible internal employee fraud. By providing a report of all transactions processed at a specific terminal you can review the report for suspicious and/or unusual activity.
- Click on Cardholder Number hyperlink to get additional detail on the transaction such as expiration date, reference number, and qualification information.

- **Auth Code -** Code provided during the authorization process if an authorization approval was received
- **Batch Number -** Number of the batch in which the transaction was submitted
- **Cardholder Number -** The number identifying the cardholder, issuer and card brand
- **Card Type -** The brand associated with the card number
- **Currency Code -** 3 digit code identifying the currency the transaction was processed in
- **Entry Mode -** Code identifying how the cardholder account information was entered or captured at the point of sale
- **External Merchant ID -** Additional merchant number associated with the location
- **Location ID -** Location where the transaction was processed
- **Status -** Indicates whether transaction was Processed, Cancelled or Rejected
- **Submit Date -** Date the batch was submitted to merchant services
- **Terminal ID -** ID number of the terminal on which the transaction was processed
- **Trans Amt -** The amount of the sale or refund
- **Trans Date -** Date the transaction occurred
- **Trans Type -** Numeric code that identifies the transaction as a sale, credit or cash advance

## **Lesson 6: Rejected Transactions**

The Rejected Transactions option provides a list of rejected cardholder transactions for a specific date or date range. This information is available for the past 6 months.

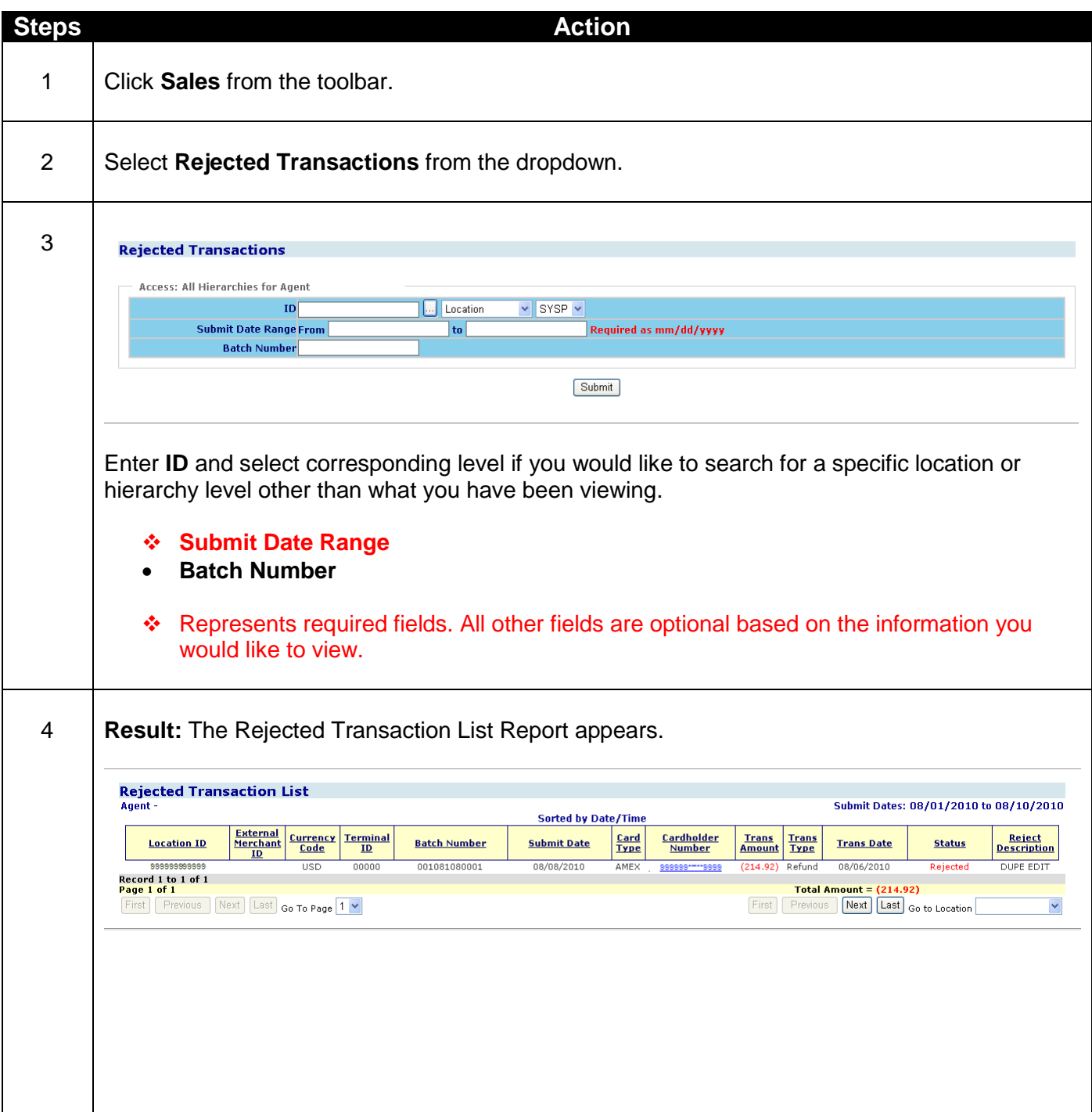

- **Batch Number -** Number of the batch in which the transaction was submitted
- **Cardholder Number -** The number identifying the cardholder, issuer and card brand
- **Card Type -** The brand associated with the card number
- **Currency Code -** 3 digit code identifying the currency the transaction was processed in
- **External Merchant ID -** Additional merchant number associated with the location
- **Location ID -** Location where the transaction was processed
- **Reject Description -** Description of reject reason
- **Status -** Indicates whether transaction was Processed, Cancelled or Rejected
- **Submit Date -** Date the transaction was submitted for processing
- **Terminal ID -** ID number of the terminal on which the transaction was processed
- **Trans Amt -** The amount of the sale or refund
- **Trans Date -** Date the transaction occurred
- **Trans Type -** Numeric code that identifies the transaction as a sale, credit, or cash advance

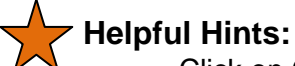

- Click on Cardholder Number hyperlink to get additional detail on the transaction such as expiration date, reference number and batch number.
- Use this report to identify possible training opportunities at the point of sale.
- If you like Rejected Transactions Report try using Scheduled Report HL0105 -Rejected Transactions.

## **Lesson 7: Transaction Summary**

The Transaction Summary option provides a summary of submitted transactions either by card type or batch based on your reconciliation needs.

There are 2 separate transaction reports\* to assist with your reconciliation needs.

- 1. Card Type Summary
- 2. Batch Summary

\* Based on your specific account set-up or configuration, all of these options may not be available to you.

### **Card Type Summary**

This report allows you to view your submitted sales by card type for a given day or date range. View a summary of your Sales, Refunds, Rejects, and Net Processed Amount for all card types for the past 13 months. Drill down any of the card types to view detail for the past 6 months.

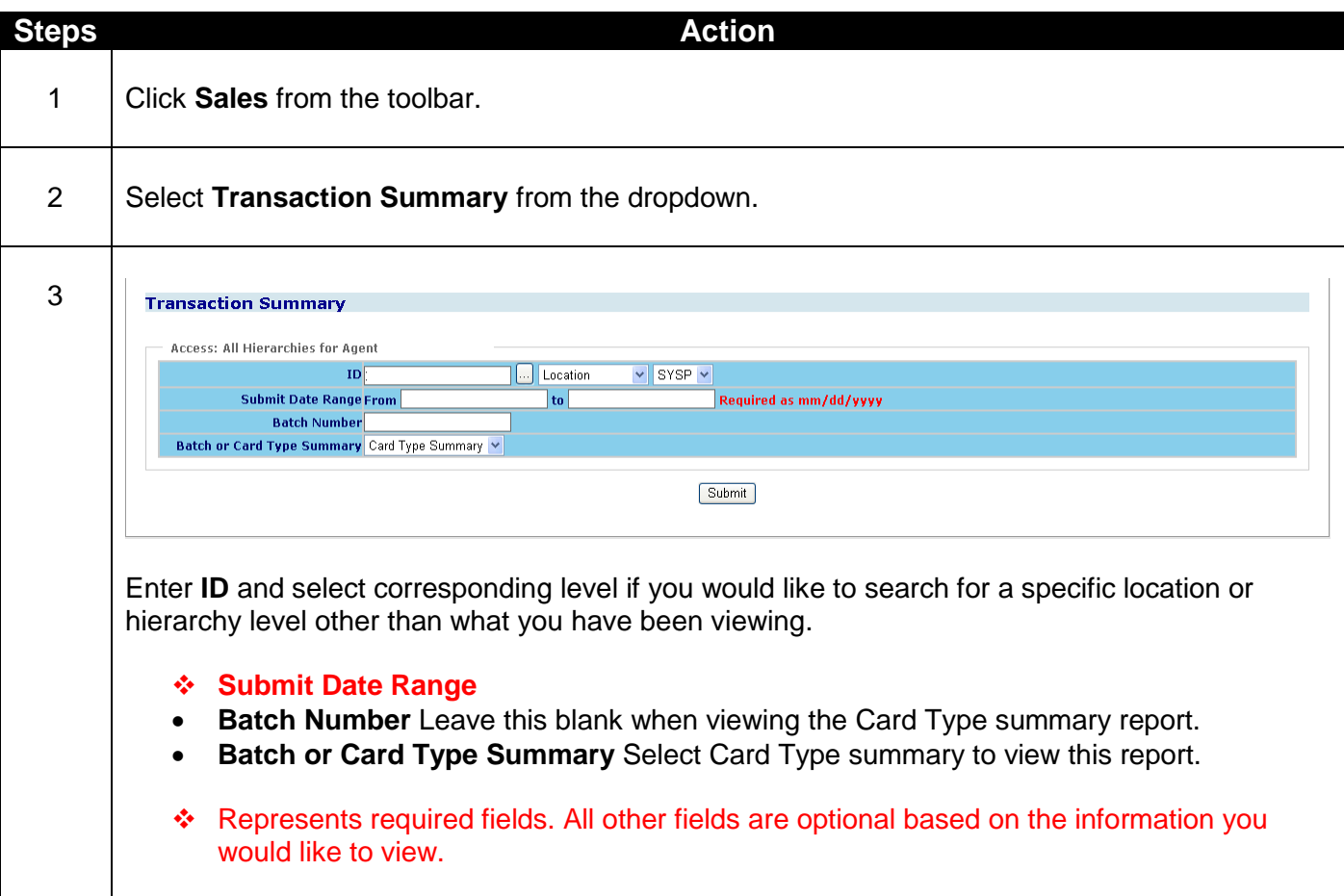
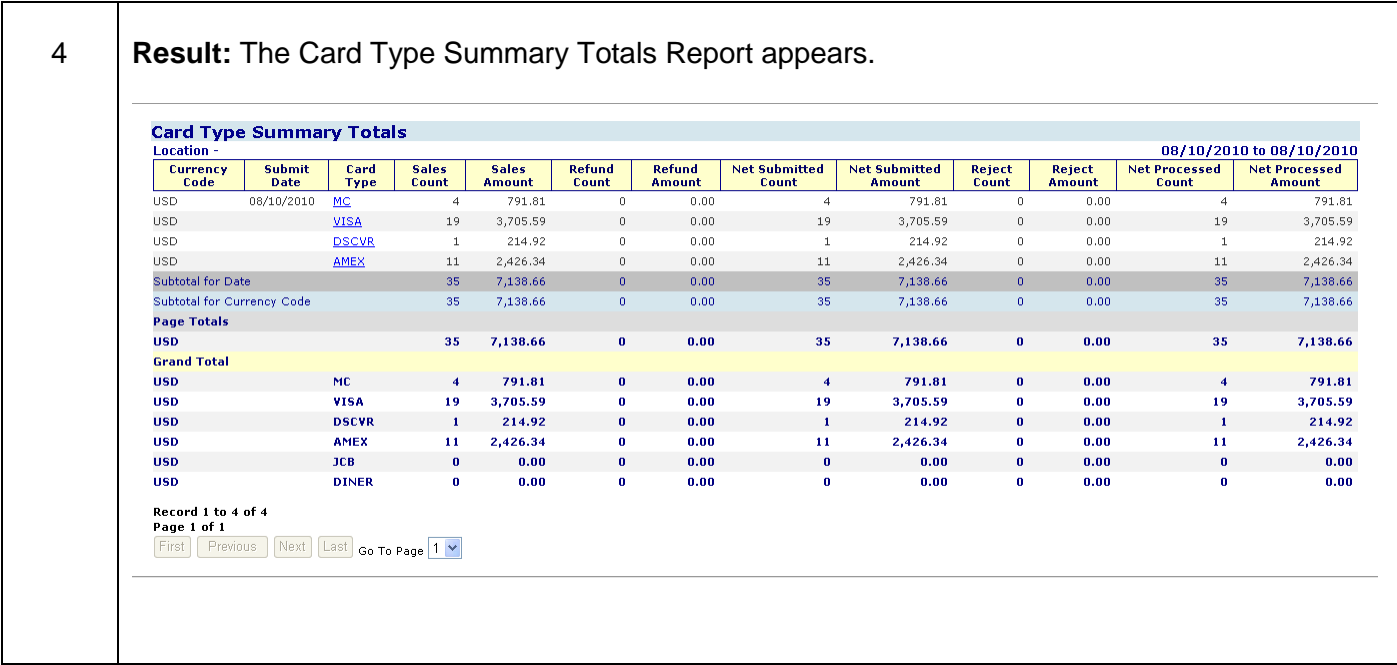

- **Currency Code -** 3 digit code identifying the currency the transaction was processed in
- **Submit Date -** Date the transactions were submitted to merchant services
- **Card Type -** The brand associated with the card number
- **Sales Count -** Total number of sales for submitted date
- **Sales Amount -** The total dollar amount of the transactions for the submitted date
- **Refund Count -** The total number of refunds/credits for the submitted date
- **Refund Amount -** The total dollar amount of the refunds/credit for the submitted date
- **Net Submitted Count =** Sales Count-Refund Count
- **Net Submitted Amount =** Sales Amount-Refund Amount
- **Rejected Count -** Total number of transactions that rejected for the submitted date
- **Rejected Amount -** Total dollar amount of rejected transactions for the submitted date
- **Net Processed Count =** Net Submitted Count-Rejected Count
- **Net Processed Amount =** Net Submitted Amount-Rejected Amount

- Use this report daily to get your total sale counts and amounts by card type.
- Click on the Card Type hyperlink to see the breakdown by location.
- Click on Cardholder Number hyperlink to see detailed transaction information.
- If you like Card Type Summary Totals Report try using Scheduled Report HL0602 Account Card Type Summary by Date.

### **Batch Summary**

This report option is for merchants who close out their terminals and submit transactions in a batch format. This report allows you to view submitted batches for a given day or date range. It displays the Total Count and Amount for Sales, Refunds, Rejects, and Net Processed amount by batch number. This summary is available for 13 months and drill down to detail is available for the past 6 months.

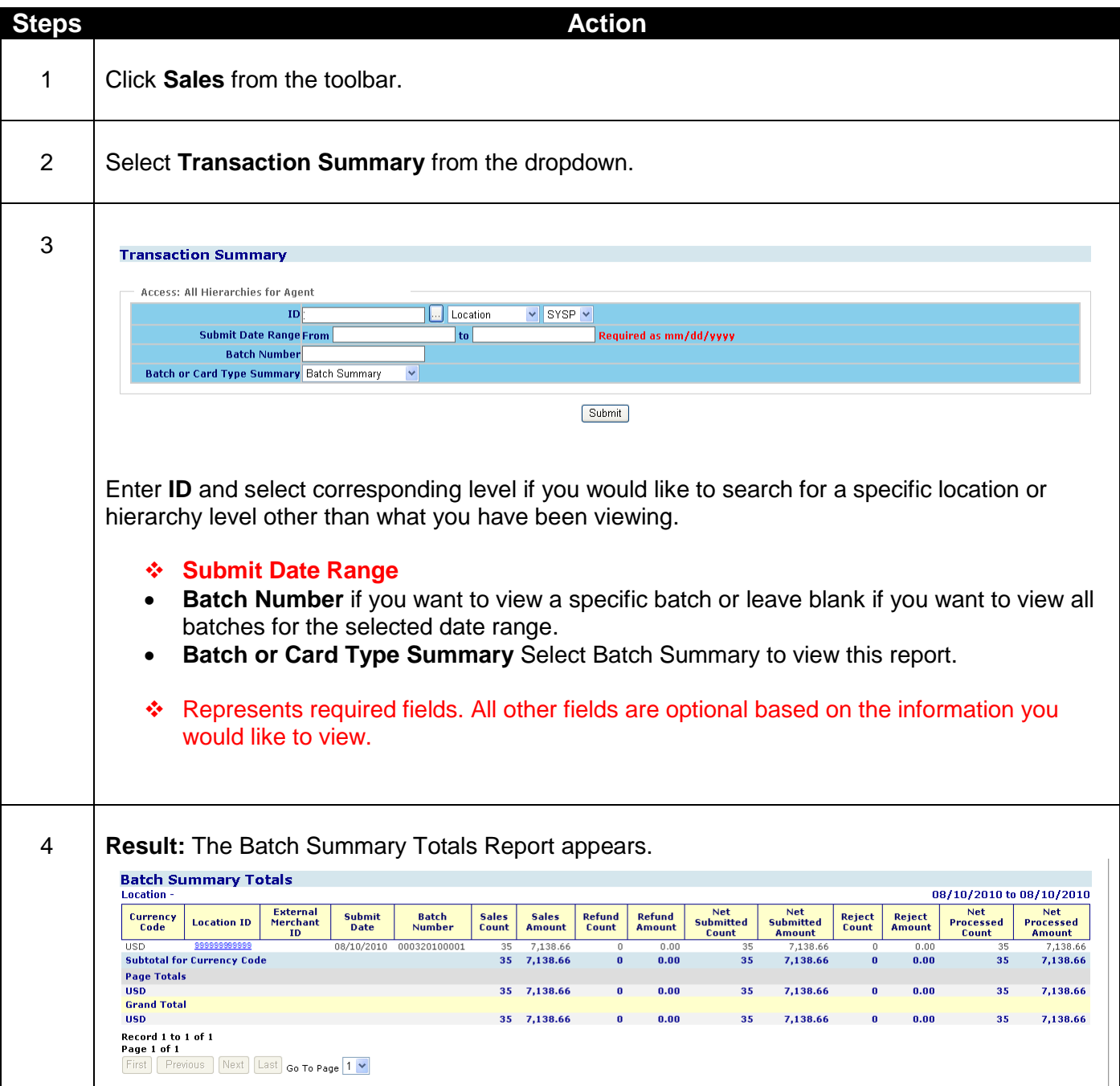

- **Currency Code -** 3 digit code identifying the currency the transaction was processed in
- **Location ID -** Location where the transaction was processed
- **External Merchant ID -** Additional merchant number associated with the location
- **Submit Date -** Date the batch was submitted to Merchant Services
- **Batch Number -** Number of the batch in which the transaction was submitted
- **Sales Count -** Total number of sales for submitted date
- **Sales Amount -** The total dollar amount of the transactions for the submitted date
- **Refund Count -** The total number of refunds/credits for the submitted date
- **Refund Amount -** The total dollar amount of the refunds/credit for the submitted date
- **Net Submitted Count =** Sales Count Refund Count
- **Net Submitted Amount =** Sales Amount Refund Amount
- **Rejected Count -** Total number of transactions that rejected for the submitted date
- **Rejected Amount -** Total dollar amount of rejected transactions for the submitted date
- **Net Processed Count =** Net Submitted Count Rejected Count
- **Net Processed Amount =** Net Submitted Amount Rejected Amount

- Use this report daily to get your total Sale Counts and Amounts by batch.
- Click on the Location ID hyperlink to see batch detail information such as cardholder number and entry mode.
- If you like Batch Summary Totals Report try using Scheduled Report HL0124 Batch Summary Report by Date.

## **Lesson 8: Monthly Sales History**

The Monthly Sales History selection from the Submitted Sales toolbar option displays credit and debit card activity and performance by card type for 13 months.

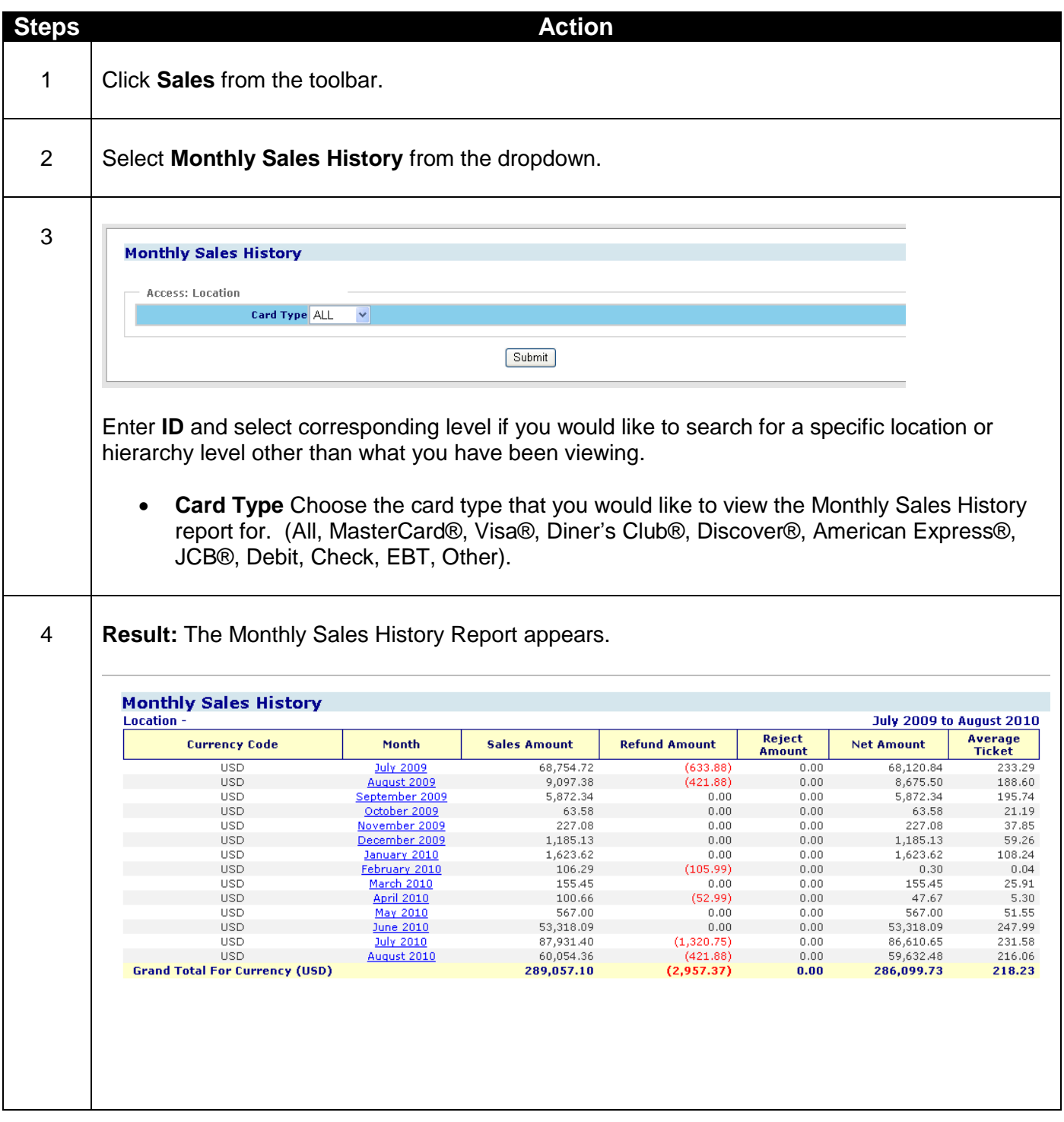

- **Currency Code -** 3 digit code identifying the currency the transaction was processed in
- **Month -** Month transactions were submitted
- **Sales Amount -** Total amount of sales for the location
- **Refund Amount -** Total amount of refunds (credits) for the location
- **Reject Amount -** Total amount of rejects for the location
- **Net Amount -** Amount that equals Sales Refunds Rejects
- **Average Ticket -** Average transaction amount for the location for the given time period

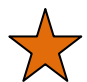

- Click on the Month hyperlink to view location totals.
- Use report to analyze location performance.
- If you like Monthly Sales History Report try using Scheduled Report HL6000 Monthly Sales Summary.

# **Chapter 3-Funding**

## **Overview**

The Funding option from the toolbar provides you with the reports you need to reconcile your checking account.

The five submenu options\* from **Funding** are:

- 1. Bank Deposits
- 2. All Activity Summary
- 3. Withheld Funds
- 4. Monthly Fee and Service Charge History
- 5. Monthly Statement
- \* Based on your specific account set-up or configuration, all of these options may not be available to you.

## **Lesson 1: Bank Deposits**

The Bank Deposit option provides bank deposit information for all your locations. Use this selection if you are trying to reconcile your bank statement.

There are 2 separate bank deposit reports to assist with your reconciliation needs.

- 1. Summary Totals
- 2. Expanded Detail

### **Summary Totals**

This report allows you to view your bank deposit information by funding category for a specific date or date range. The date selected must be within the past 13 months.

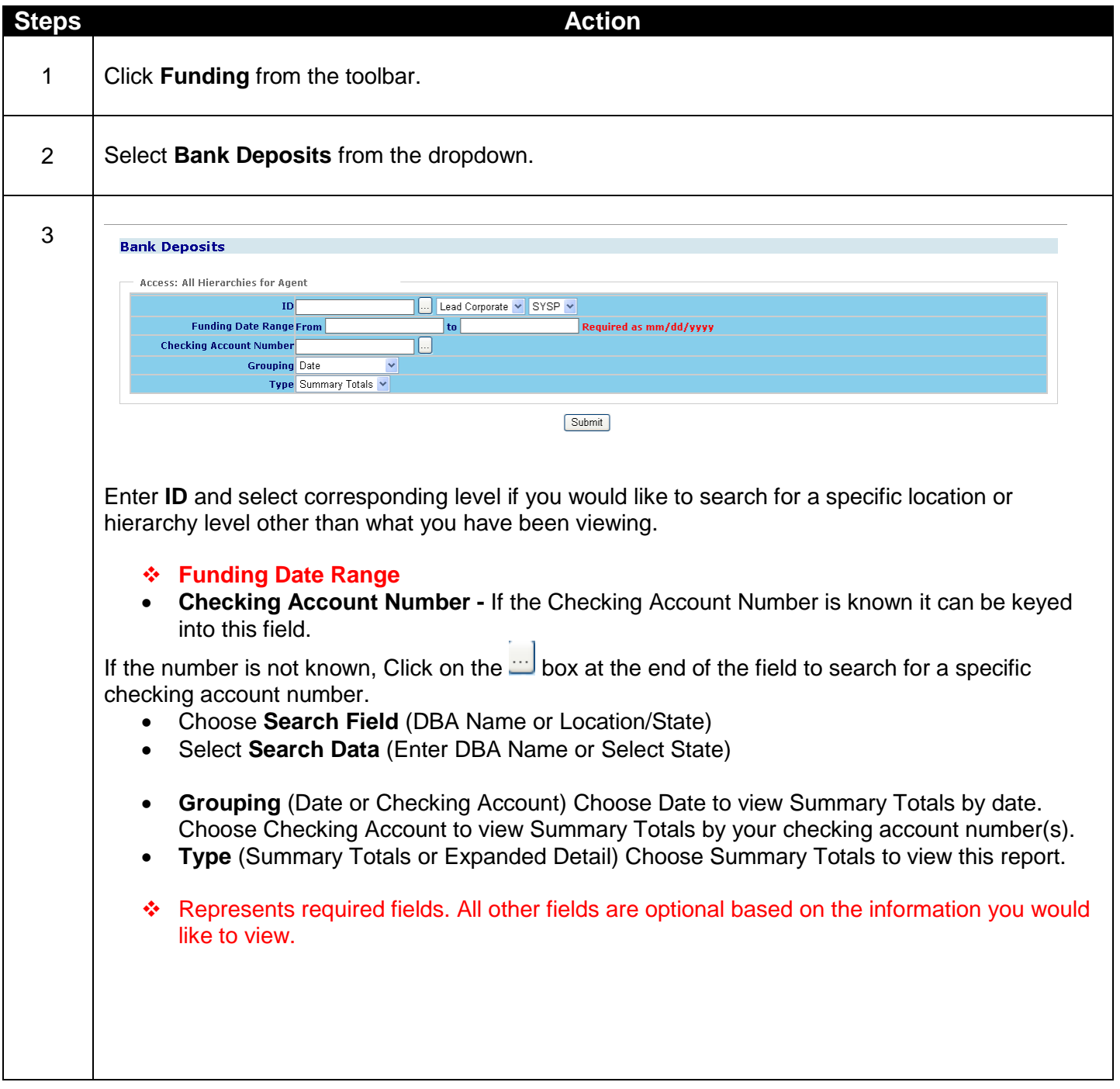

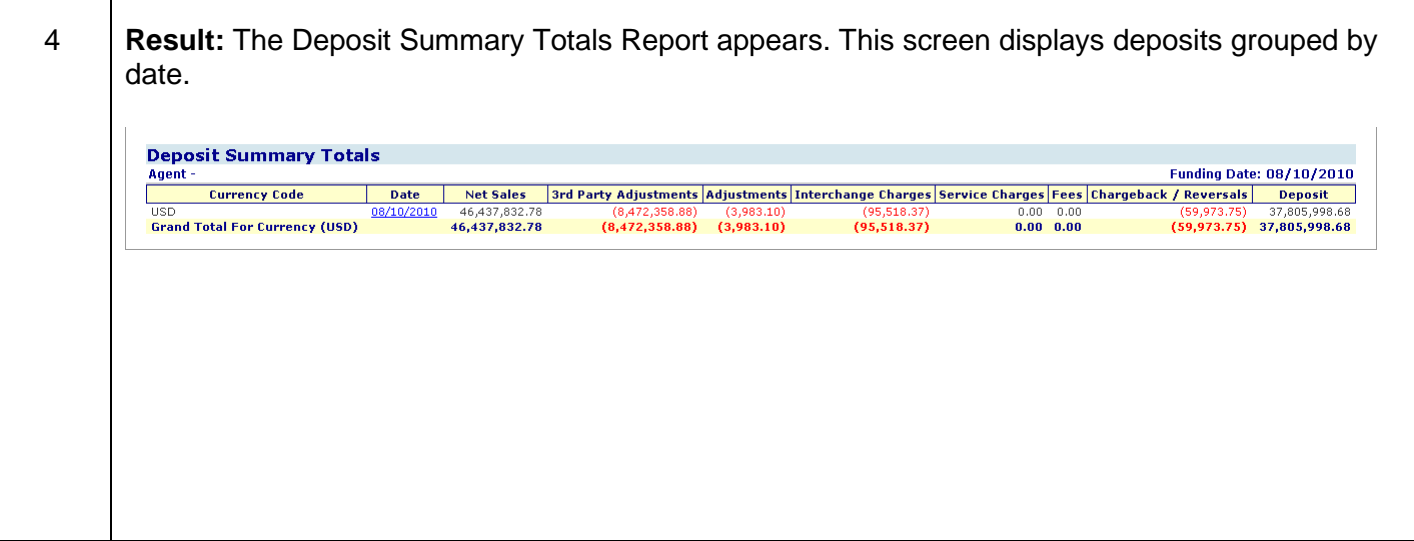

- **Currency Code -** 3 digit code identifying the funded currency
- **Date -** The date of the checking account deposit
- **Net Sales =** Sales Refund Amount
- **3rd Party Adjustments -** Transactions that are passed directly to a third party service provider for processing and/or funding
- **Adjustments -** Amounts credited to or deducted from your account to resolve processing or billing discrepancies
- **Interchange Charges -** Variable amounts established by the Card Associations for processing transactions
- **Service Charges -** Amounts charged to authorize, process and settle card transactions
- **Fees -** A range of transaction-based and/or fixed amounts for specific card processing services
- **Chargebacks/Reversals -** Transactions that are challenged or disputed by a cardholder or card-issuing bank. A Chargeback is the amount that is disputed by the cardholder or card-issuing bank. A Reversal is the amount that was previously resolved against the merchant but now is resolved in favor of the merchant.
- **Deposit -** Amount deposited to your checking account

- Use this report if you like the Bank Deposit information on the Reporting Dashboard but would like to view additional days.
- Click on the Date hyperlink to view funding categories by checking account number.
- If you like Deposit Summary Totals Report try using Scheduled Report HL0402 Bank Deposit Summary by Date.

### **Expanded Detail**

This report allows you to view your bank deposit information grouped by checking account number for a specific date or date range.

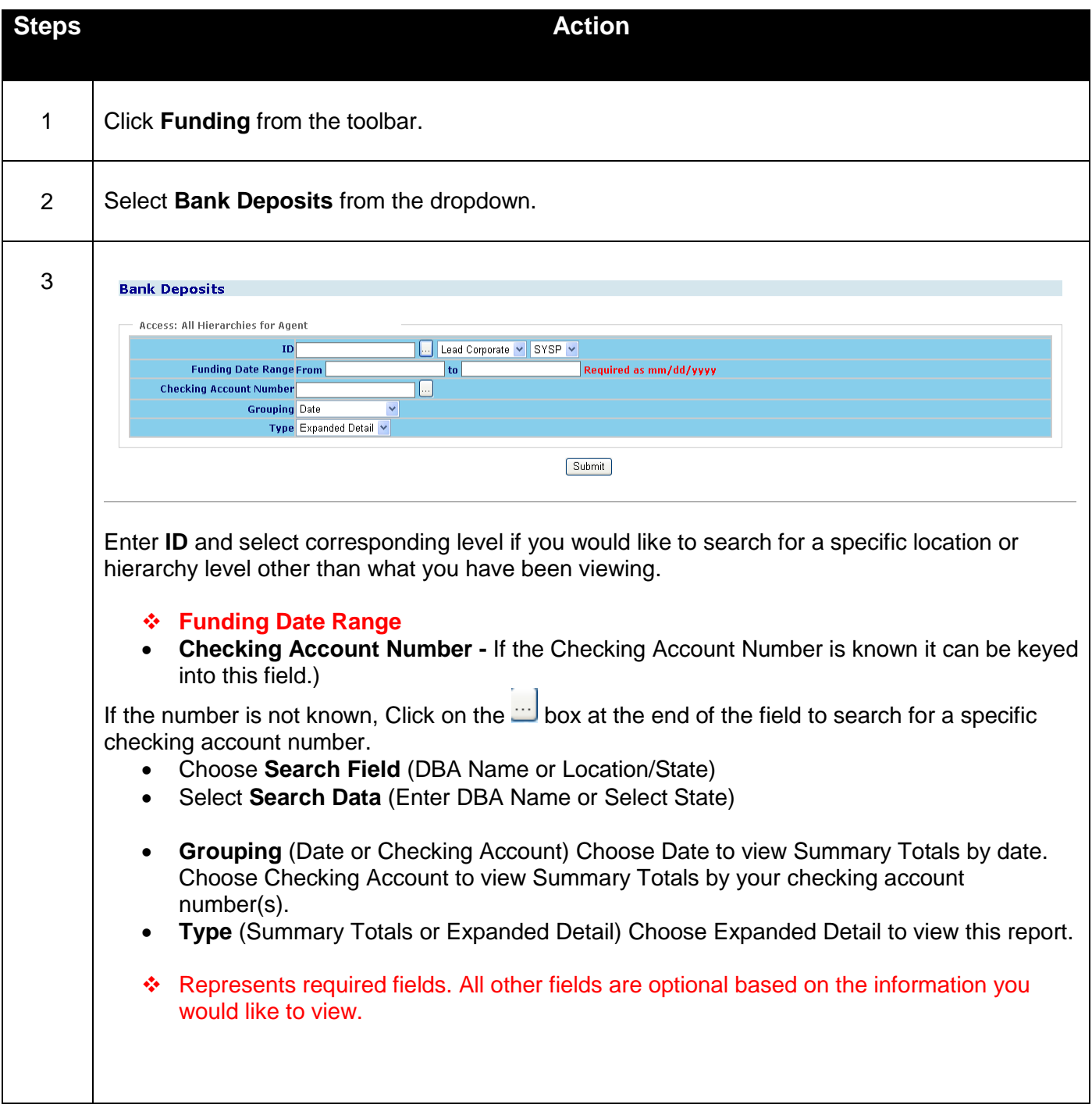

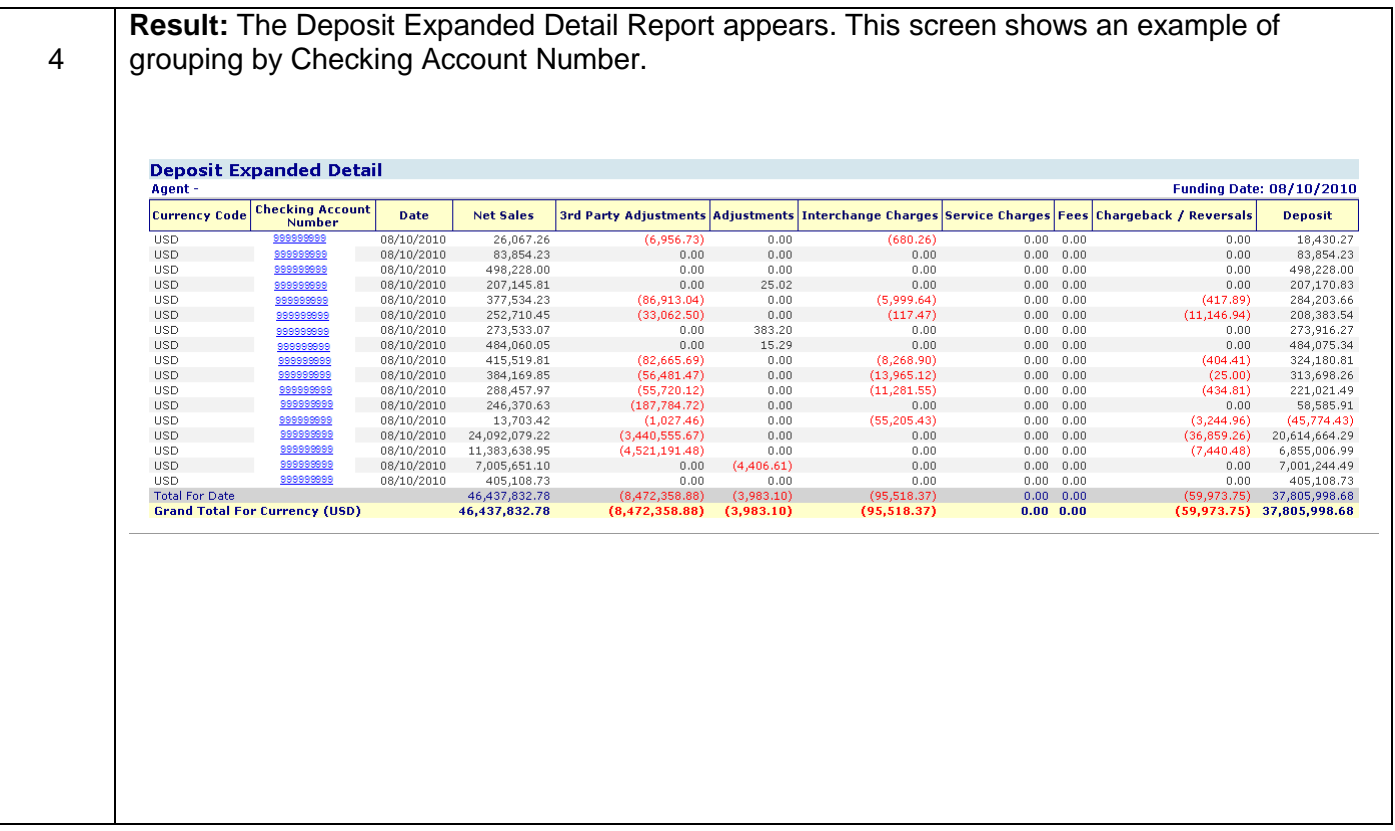

- **Currency Code -** 3 digit code identifying the funded currency
- **Checking Account Number -** The account we deposit your money into
- **Date -** The date of the checking account deposit
- **Net Sales =** Sales Refund Amount
- **3rd Party Adjustments -** Transactions that are passed directly to a third party service provider for processing and/or funding
- **Adjustments -** Amounts credited to or deducted from your account to resolve processing or billing discrepancies
- **Interchange Charges -** Variable amounts established by the Card Associations for processing transactions
- **Service Charges -** Amounts charged to authorize process and settle card transactions
- **Fees -** A range of transaction-based and/or fixed amounts for specific card processing services
- **Chargebacks/Reversals -** Transactions that are challenged or disputed by a cardholder or card-issuing bank. A Chargeback is the amount that is disputed by the cardholder or card-issuing bank. A Reversal is the amount that was previously resolved against the merchant but now is resolved in favor of the merchant.
- **Deposit -** Amount deposited to your checking account

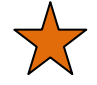

- Use this report if you wish to view Bank Deposit information broken down by checking account number.
- Click on the Checking Account Number hyperlink to view Funding Category Summary.
	- o Click on Funding Category hyperlink to view Batch Summary Totals.
	- o Click on Location ID hyperlink to view Credit Transaction List.
	- o Click on Cardholder Number to view Credit Transaction Detail.
- If you like Deposit Expanded Detail Report try using Scheduled Report HL0401 Bank Deposit Detail by Location/Date.

## **Lesson 2: All Activity Summary**

The All Activity Summary provides a summary of your bank deposits with the added value of displaying your processing expense detail on one screen for a given date or date range. The date selected must be within 13 months.

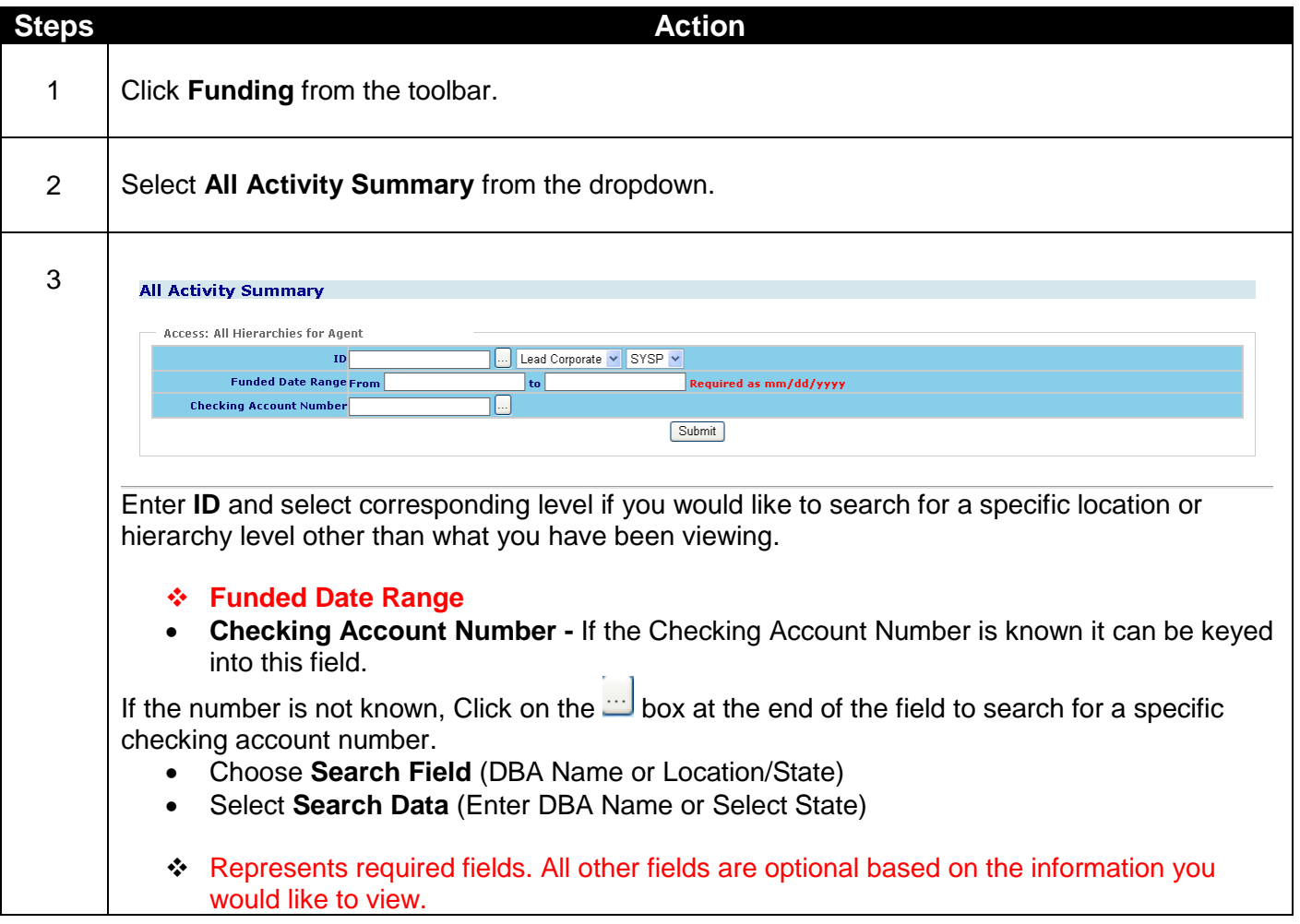

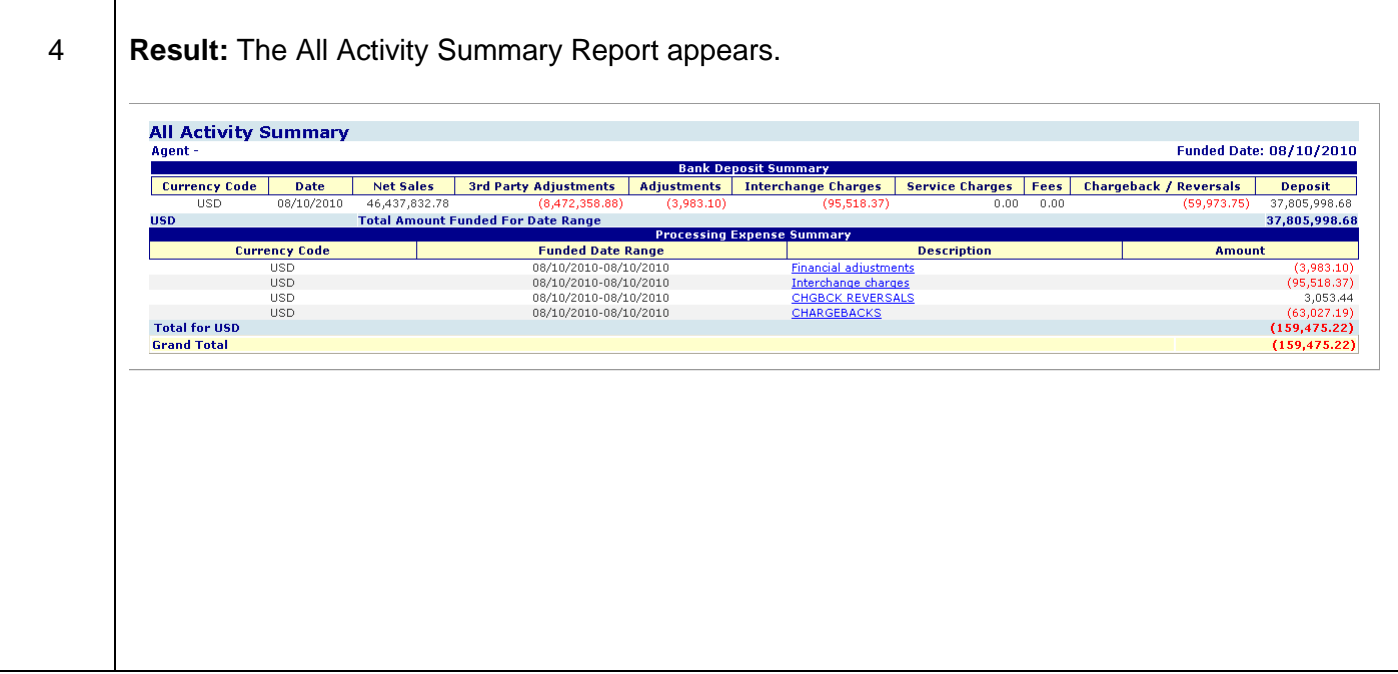

#### **Bank Deposit Summary**

- **Currency Code -** 3 digit code identifying the funded currency
- **Date -** The date of the checking account deposit
- **Net Sales -** Sales Refund Amount
- **3rd Party Adjustments -** Transactions that are passed directly to a third party service provider for processing and/or funding
- **Adjustments -** Amounts credited to or deducted from your account to resolve processing or billing discrepancies
- **Interchange Charges -** Variable amounts established by the Card Associations for processing transactions
- **Service Charges -** Amounts charged to authorize, process and settle card transactions
- **Fees -** A range of transaction-based and/or fixed amounts for specific card processing services
- **Chargebacks/Reversals -** Transactions that are challenged or disputed by a cardholder or card-issuing bank. A Chargeback is the amount that is disputed by the cardholder or card-issuing bank. A Reversal is the amount that was previously resolved against the merchant but now is resolved in favor of the merchant.
- **Deposit -** Amount deposited to your checking account

#### **Processing Expense Summary**

- **Currency Code -** 3 digit code identifying the funded currency
- **Funded Date Range -** Date or date range the adjustment was funded to your checking account
- **Description -** Funding category for the amount listed
- **Amount -** Amount of adjustment

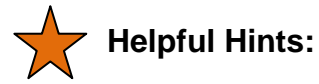

- Click on the Date hyperlink in the Bank Deposit Summary section to view all the detailed items for the funding categories listed.
- Click on the Description hyperlink in the Processing Expense Summary to view all the detailed items for the funding category selected.

## **Lesson 3: Withheld Funds**

The Withheld Funds option provides you with a list of funds withheld from your deposit. This option displays withheld funds for up to 13 months.

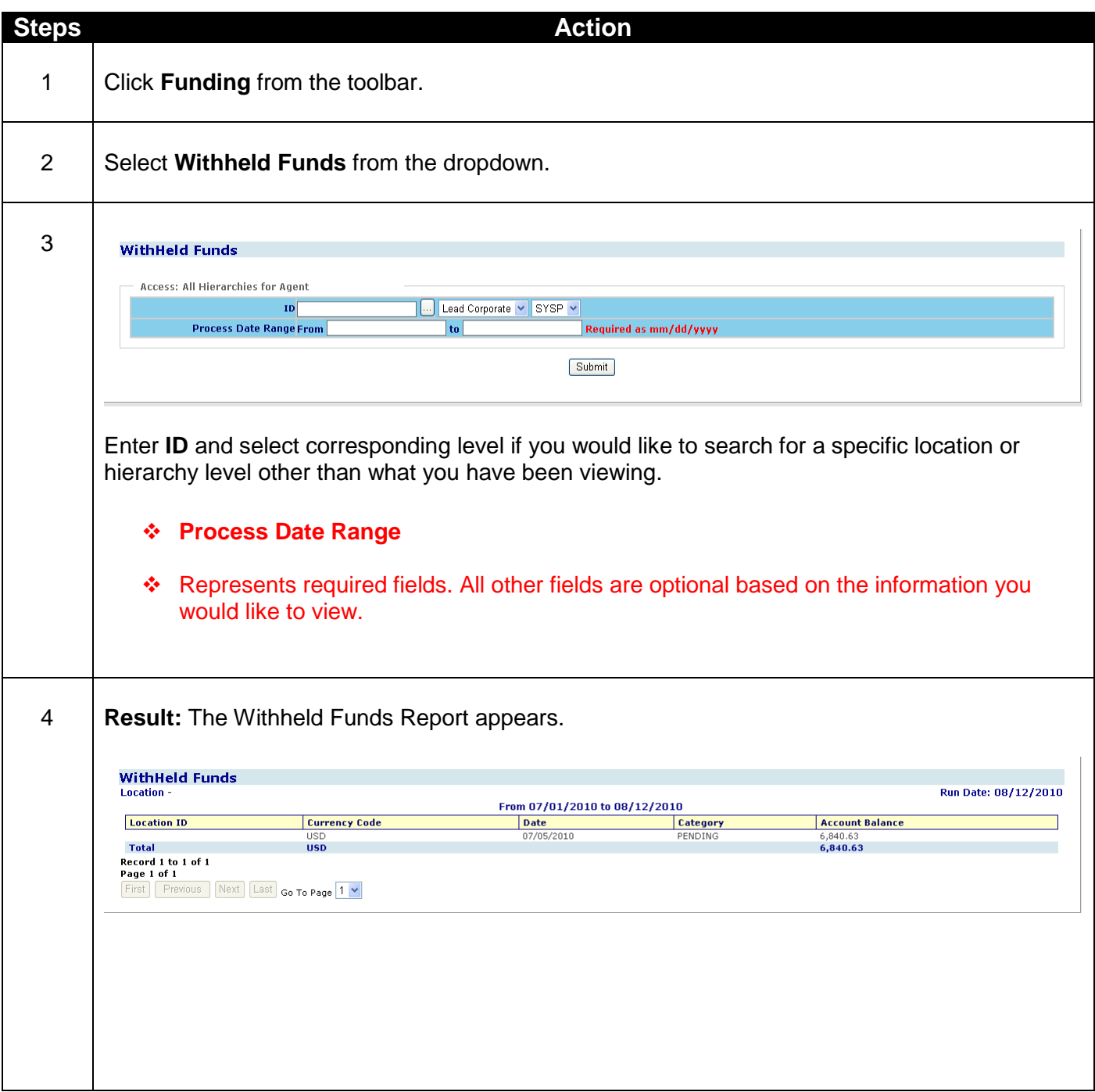

- **Location ID -** Location where the transaction was processed
- **Currency Code -** 3 digit code identifying the funded currency
- **Date -** Date of the account balance
- **Category -** Type of funds being held
- **Account Balance -** The balance being withheld from the merchant"s business checking account

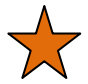

- Use this report to track amount of withheld funds from your account.
- Report will only run if your account is currently set up for Withheld Funds.
- If you like Withheld Funds Report try using Scheduled Report HL7000 Revolving Payment Plan (RPP) Report or HL0409 – Funds Withheld.

## **Lesson 4: Monthly Fee and Service Charge History**

The Monthly Fee and Service Charge History provide your total fee and service charge information by month. You can retrieve this information for up to 13 months.

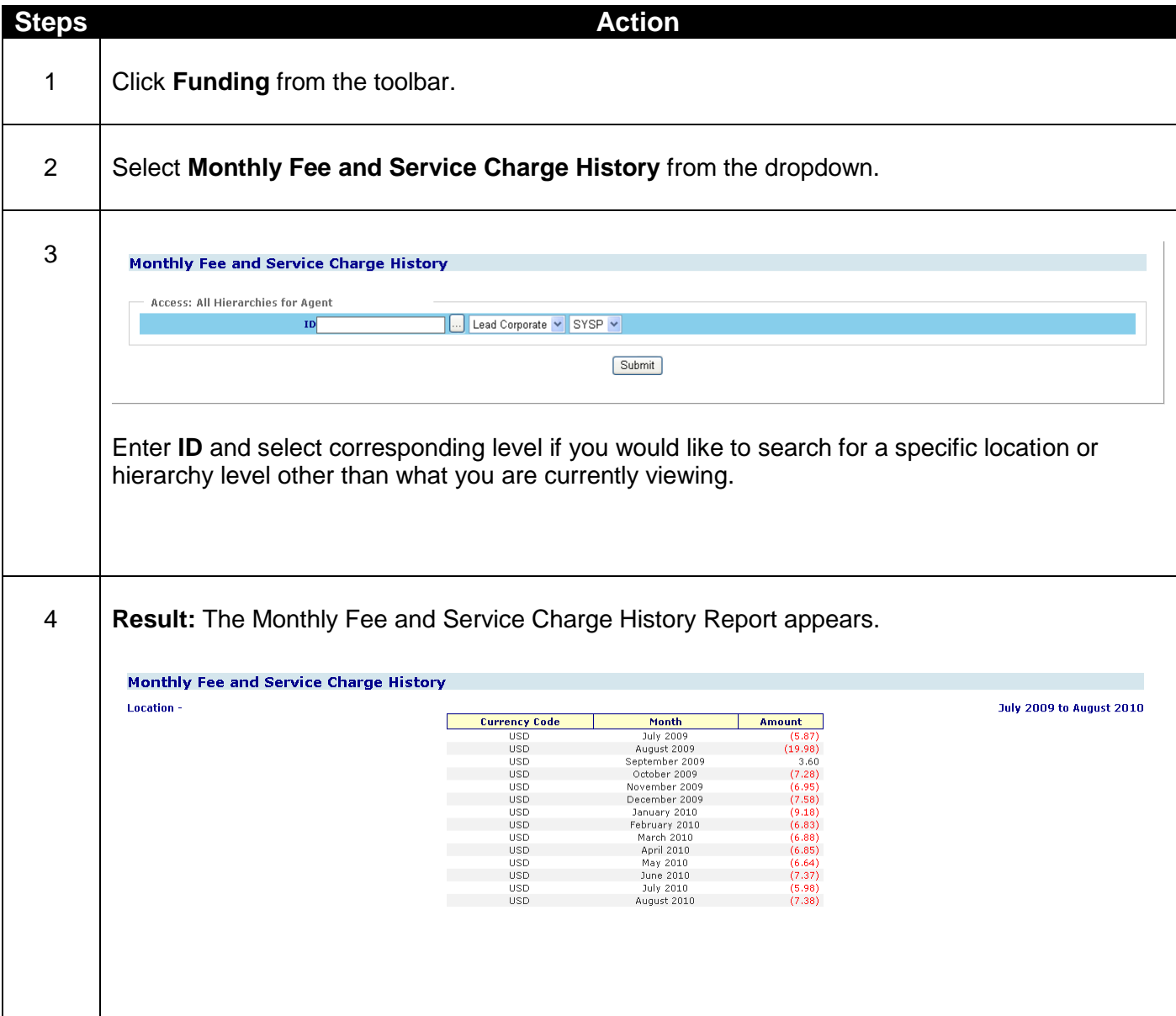

- **Currency Code -** 3 digit code identifying the funded currency
- **Month -** The month the fees were billed to your account
- **Amount -** The total amount of fees and service charges that were billed for the month

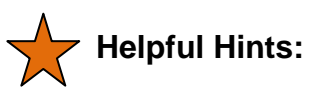

 Use this report to review and evaluate monthly fee and service charge trends associated with payment processing.

## **Lesson 5: Monthly Statement**

The Monthly Statement option allows you to generate a copy of your monthly statement. This option allows you to view your statement days before you would normally receive your statement via mail.

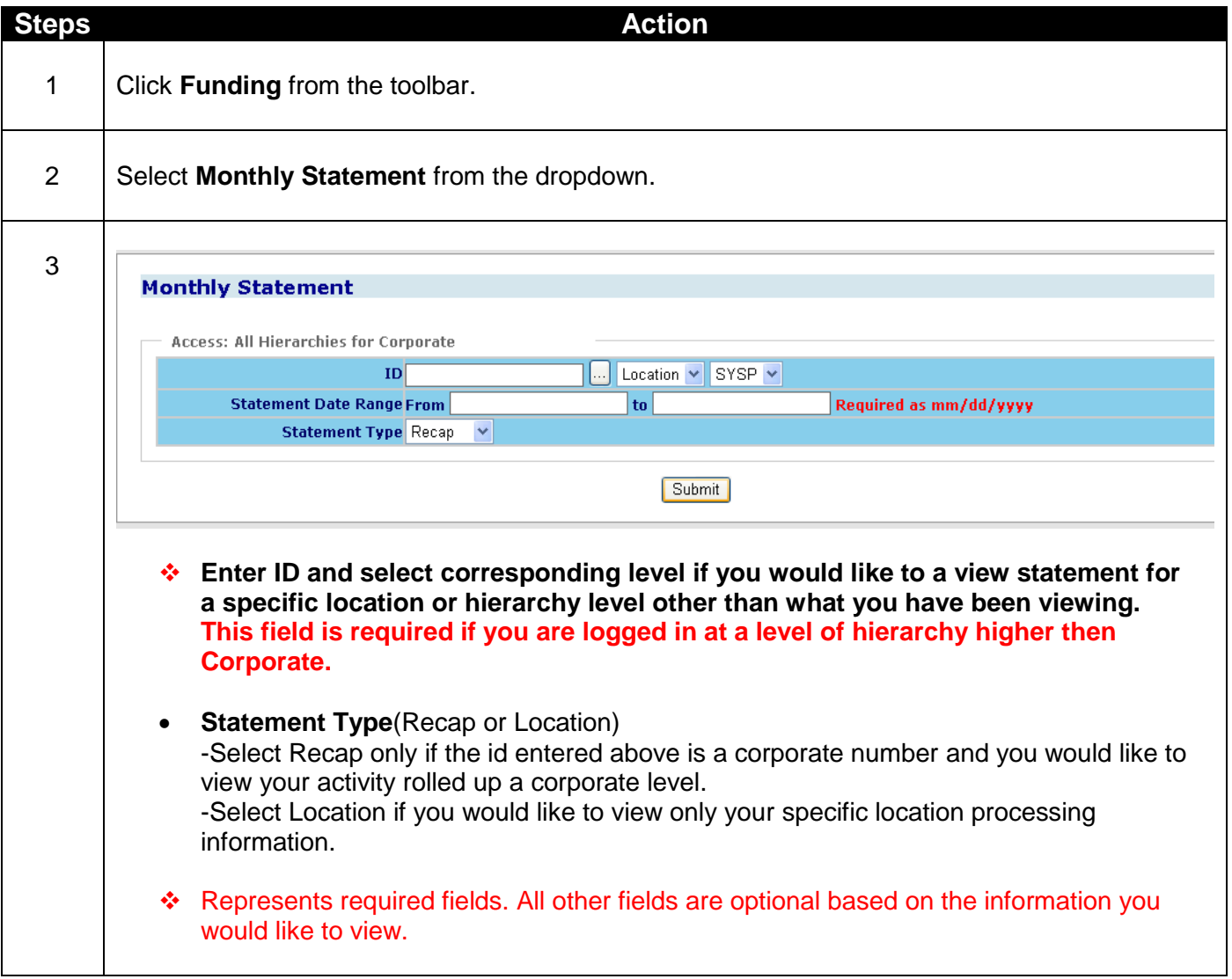

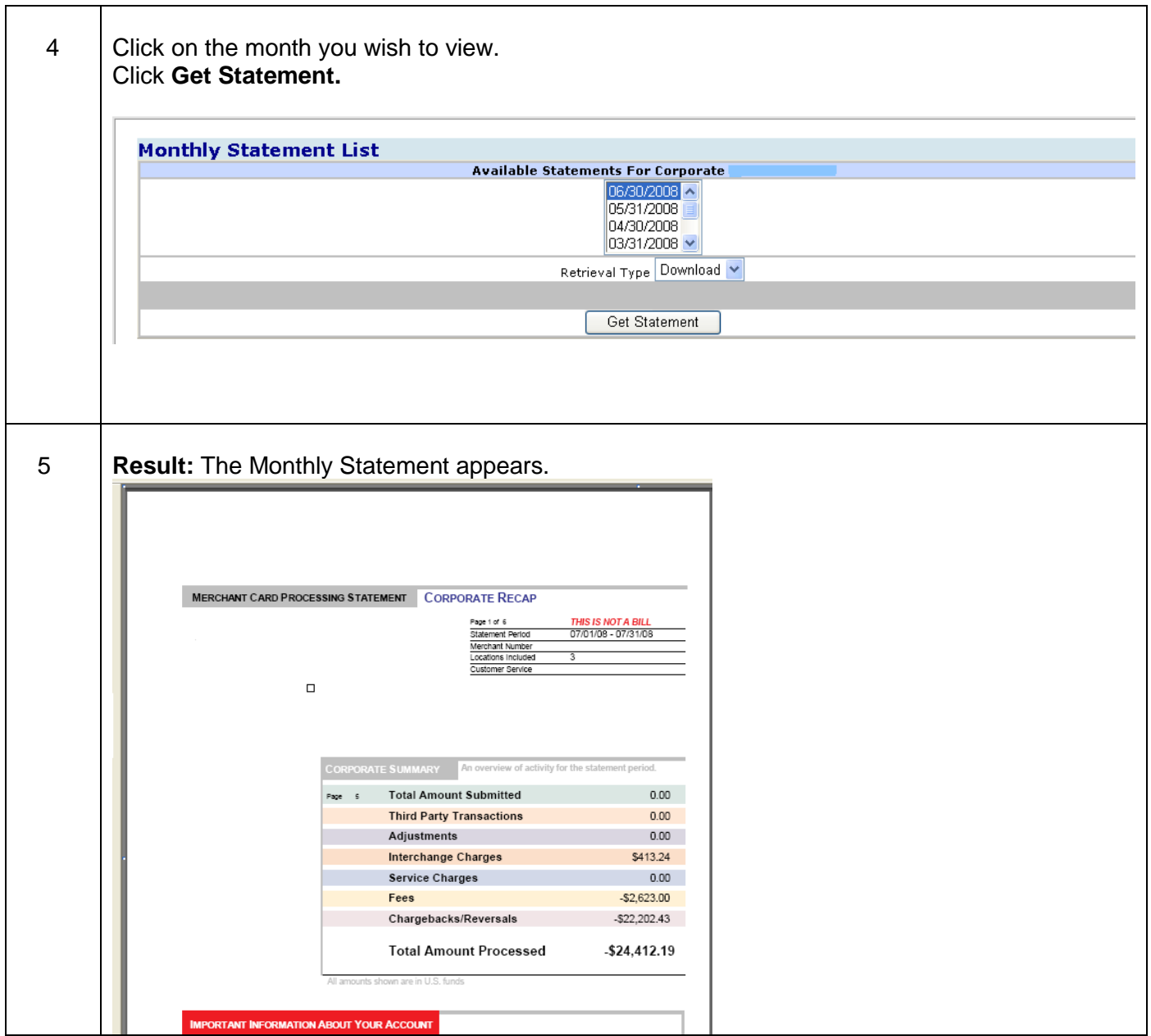

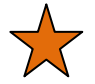

- Use this option to access your statement before it arrives via the mail.
- Save a copy to your hard drive to retain for future documentation purposes.
- The Recap option is not available at the location level.
- Depending on your account setup your statement may not be available.
- The size limit for Monthly statements is 2 MB, anything over that will not be available through Clientline Reporting.

# **10Chapter 4-Rate Analysis**

## **Overview**

The Rate Analysis option from the toolbar provides you with the reports you need to analyze and manage your interchange expenses.

The three submenu options\* from **Rate Analysis** are:

- 1. Qualification Analysis
- 2. Qualification Expense
- 3. Billbacks
- \* Based on your specific account set-up or configuration, all of these options may not be available to you.

## **Lesson 1: Qualification Analysis**

Depending on your pricing plan all transactions may not be processed at the same rate. ClientLine Reporting provides you with 13 months of summary and 6 months of detail history for each clear plan. Typically, merchants use the information to quantify and evaluate the amount and the percentage of sales that were processed at the higher rates. This can help you identify potential opportunities at the point of sale to reduce processing expenses.

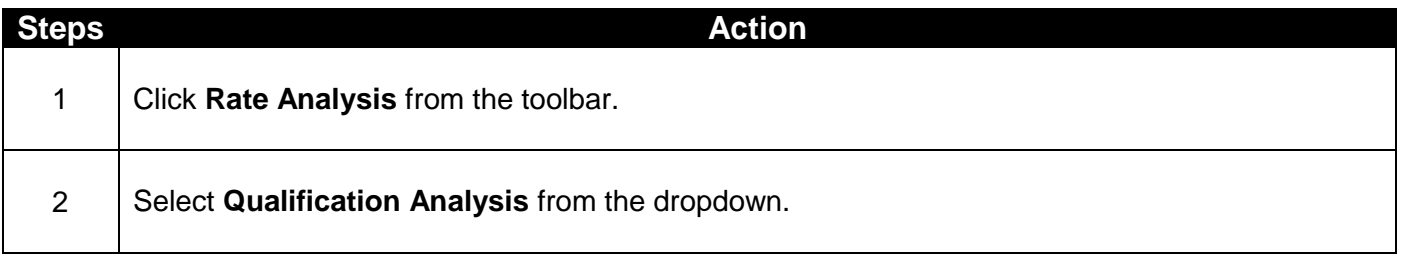

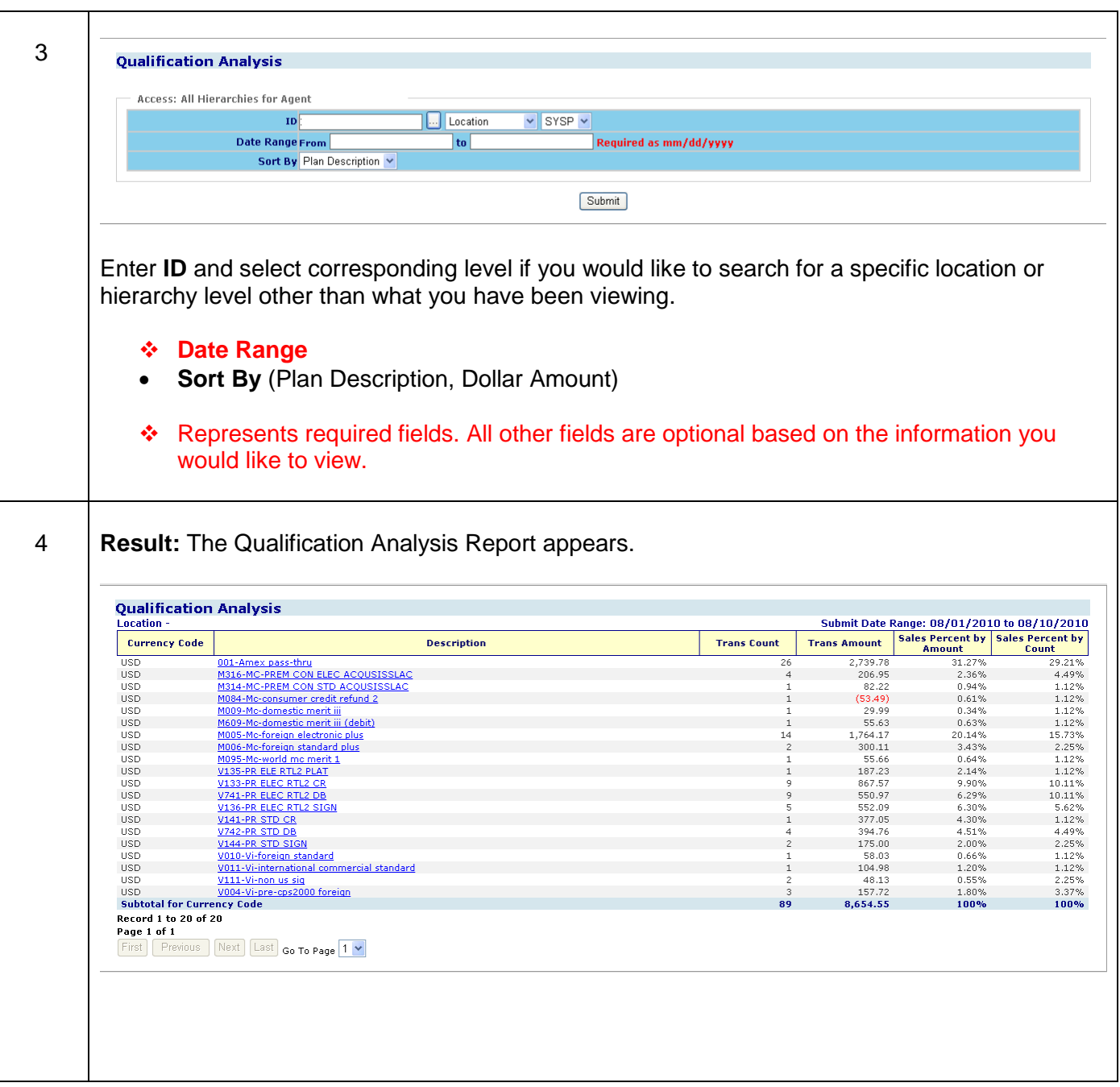

- **Currency Code -** 3 digit code identifying the currency the transaction was processed in
- **Description -** The interchange classification code that identifies how the transaction qualified
- **Trans Count -** Number of transactions that qualified for the plan
- **Trans Amount -** Total dollar amount of the transactions that qualified for the plan
- **Sales Percent By Amount -** The percentage of sales (amount) for the qualified plan for the time period selected

 **Sales Percent By Count -** The percentage of sales (count) for the qualified plan for the time period selected

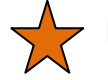

- Click Description hyperlink to view breakdown by location.
- Click Location ID hyperlink to view Credit Transaction List.
- Click Cardholder Number hyperlink to view Credit Transaction Detail.
- Identify which locations are not qualifying for the lowest interchange rates.
- If you like Qualification Analysis Report try using Scheduled Report HL0118 -Qualification Analysis Summary.

## **Lesson 2: Qualification Expense**

Based on your specific account set-up or configuration, this option may not be available to you. This selection provides you with interchange expense information by plan code by location which enables you to see which locations may be contributing to higher interchange costs.

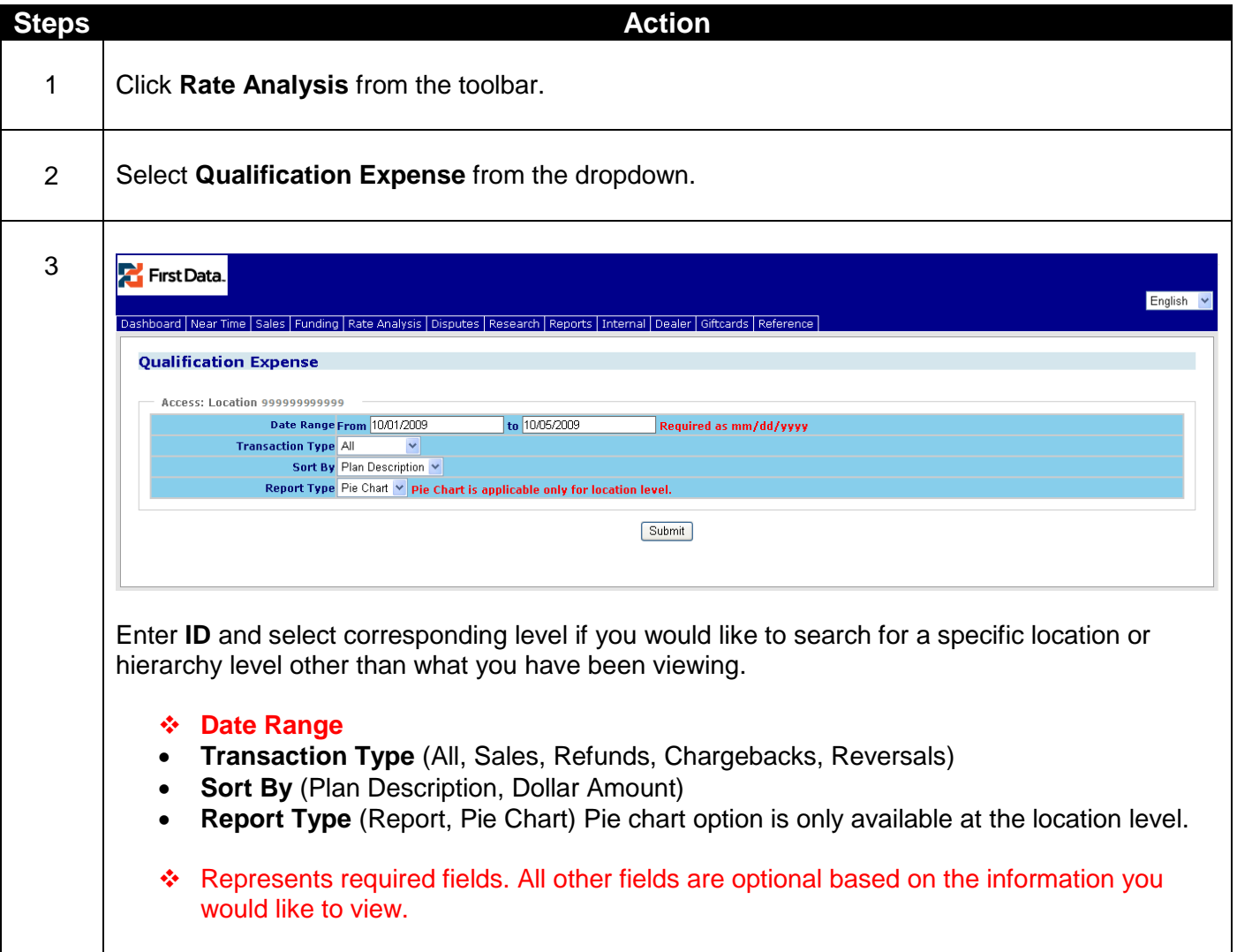

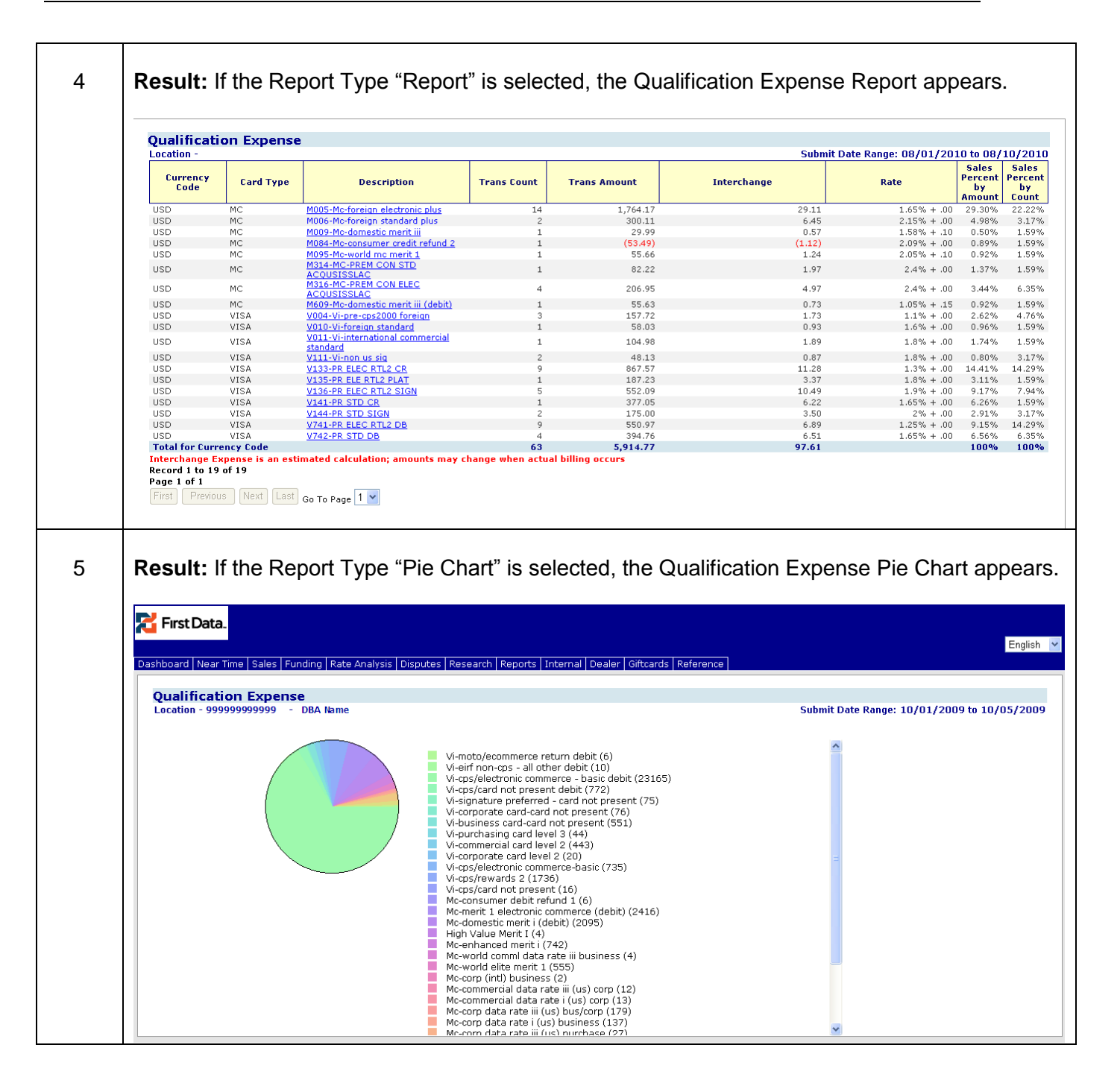

- **Currency Code -** 3 digit code identifying the currency the transaction was processed in
- **Card Type -** The brand associated with the card number
- **Description -** The interchange classification code that identifies how the transaction qualified
- **Trans Count -** Number of transactions that qualified for the plan
- **Trans Amount -** Total dollar amount of the transactions that qualified for the plan
- **Interchange -** Amount charged for processing and funding MasterCard® and Visa® transactions
- **Rate -** Calculation used to determine interchange amount
- **Sales Percent By Amount -** The percentage of sales (amount) for the qualified plan for the time period selected
- **Sales Percent By Count -** The percentage of sales (count) for the qualified plan for the time period selected

- On the Report click Description hyperlink to view breakdown by location.
- On the Report click Location ID hyperlink to view Credit Transaction List.
- On the Report click Cardholder Number hyperlink to view Credit Transaction Detail.
- If you like Qualification Expense Report try using the Scheduled Report HL0107 Qualification Expense Summary.
- Use the Pie Chart Report Type to quickly view the plan codes that result in the most and least interchange expense for your business.

## **Lesson 3: Billbacks**

This selection provides you with information regarding the count and dollar amount of transactions which failed the edit criteria for the given Association, and thus were "downgraded" from the best possible rate to the given settlement rate.

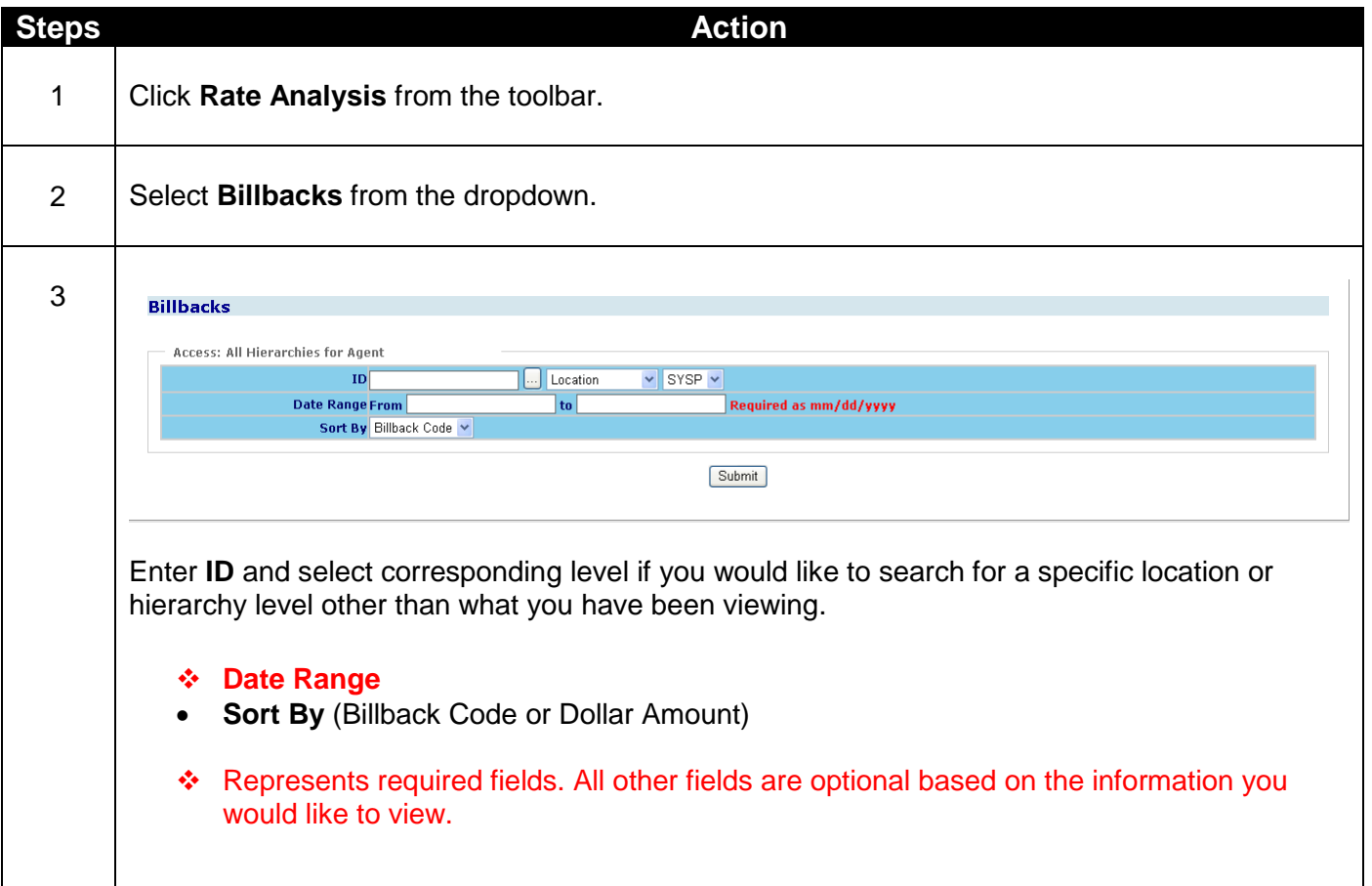

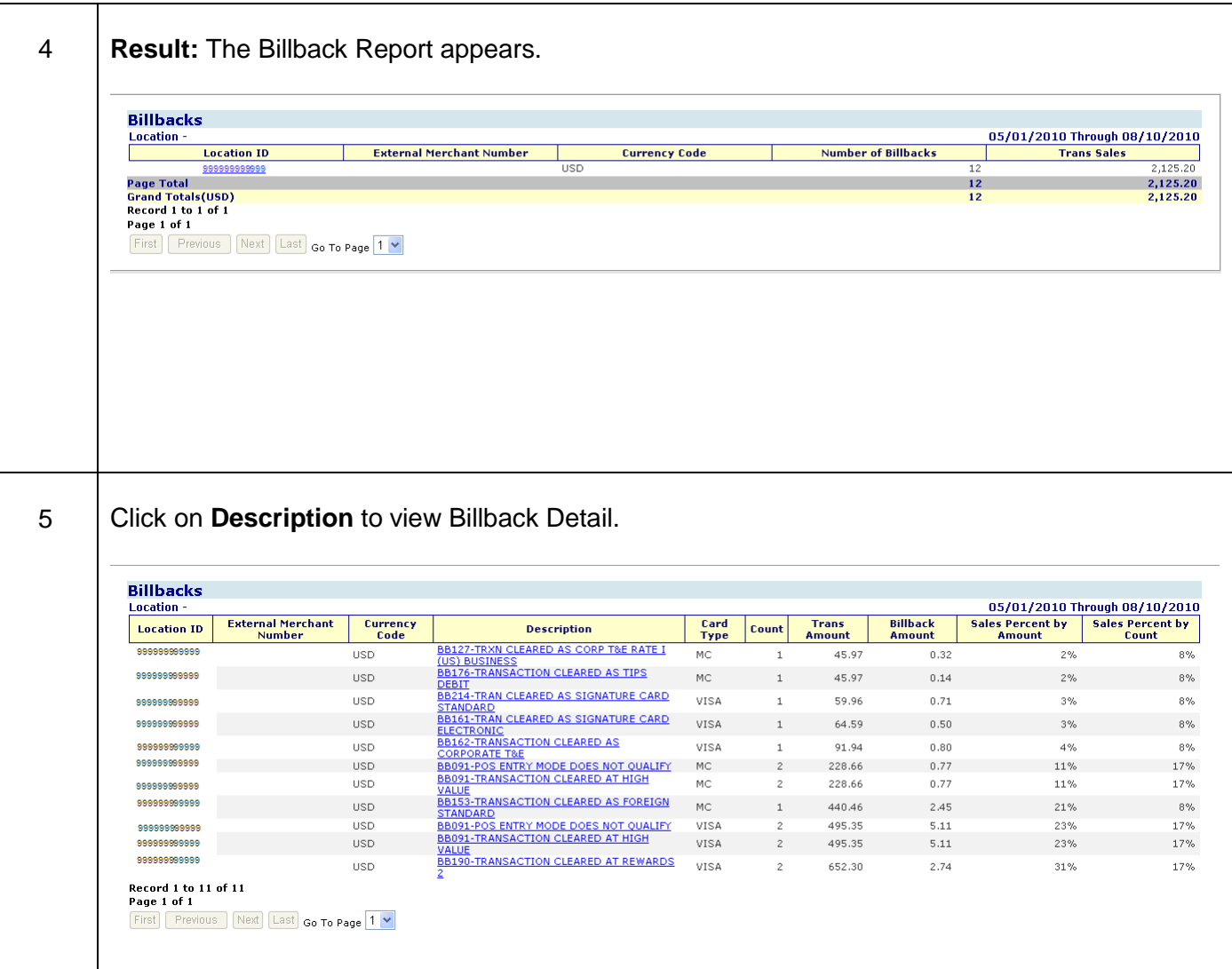

- **Location ID -** Location where the transaction was processed
- **External Merchant Number -** Additional merchant number associated with the location
- **Currency Code -** 3 digit code identifying the currency the transactions were processed in
- **Description -** Reason for billback
- **Card Type -** The brand associated with the card number
- **Count -** The total number of billbacks for the time period selected
- **Trans Amt -** Total amount of billbacks for the time period selected
- **Billback Amount -** Amount charged to your account for processing billback transactions
- **Sales Percent By Amount -** The percentage of sales (amount) for the billback reason for the time period selected
- **Sales Percent By Count -** The percentage of sales (count) for the billback reason for the time period selected

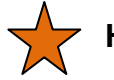

- Information from the above reports can be used to identify opportunities at the point of sale to prevent future billbacks /downgrades.
- Click on Billback Description to view transactions included in the Transaction Amount.
- Click on Detail to obtain the Credit Transaction Detail information.
- If you like the Billback Report try using the Scheduled Report HL0145 Billback Summary.

# **24Chapter 5-Disputes**

## **Overview**

We know that dispute processing in your back office can be tedious, time consuming and overwhelming. So we have developed simple reports to provide in depth detail of your chargeback and retrieval cases to assist in dispute management and resolution.

The four submenu options from **Disputes** are:

- 1. Chargebacks
- 2. Retrievals
- 3. Chargeback Analysis
- 4. Retrieval Analysis

## **Lesson 1: Chargebacks**

The Chargebacks selection enables you to view and manage your chargebacks. You can also query by a variety of search options. The date selected must be within the last 13 months.

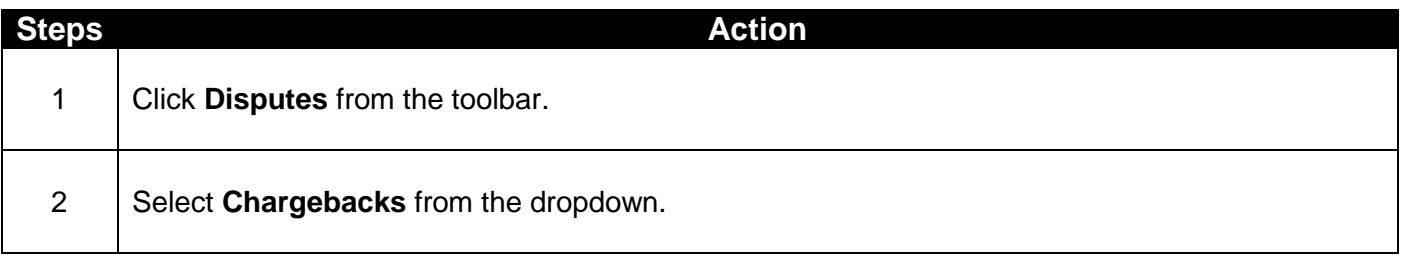

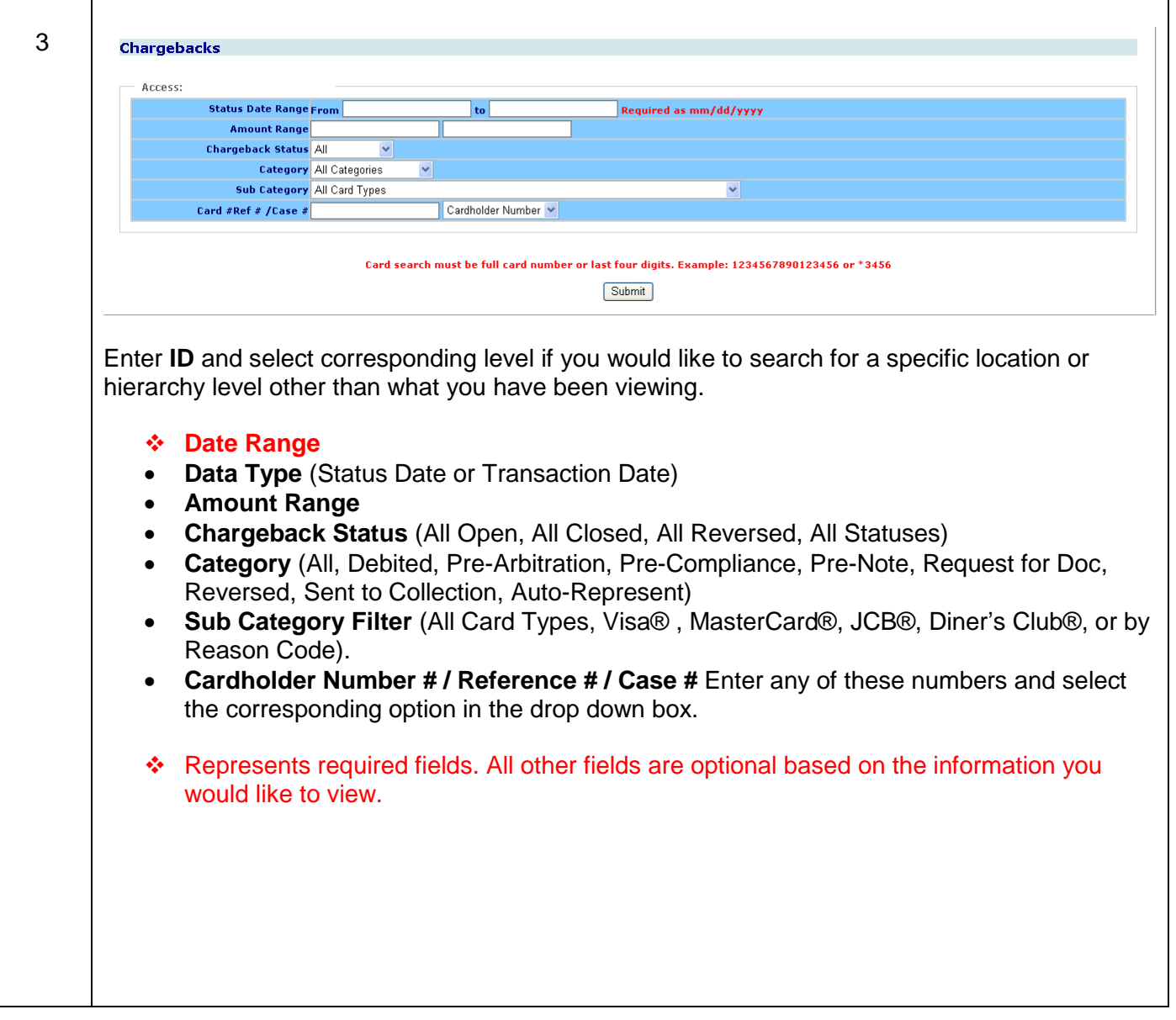

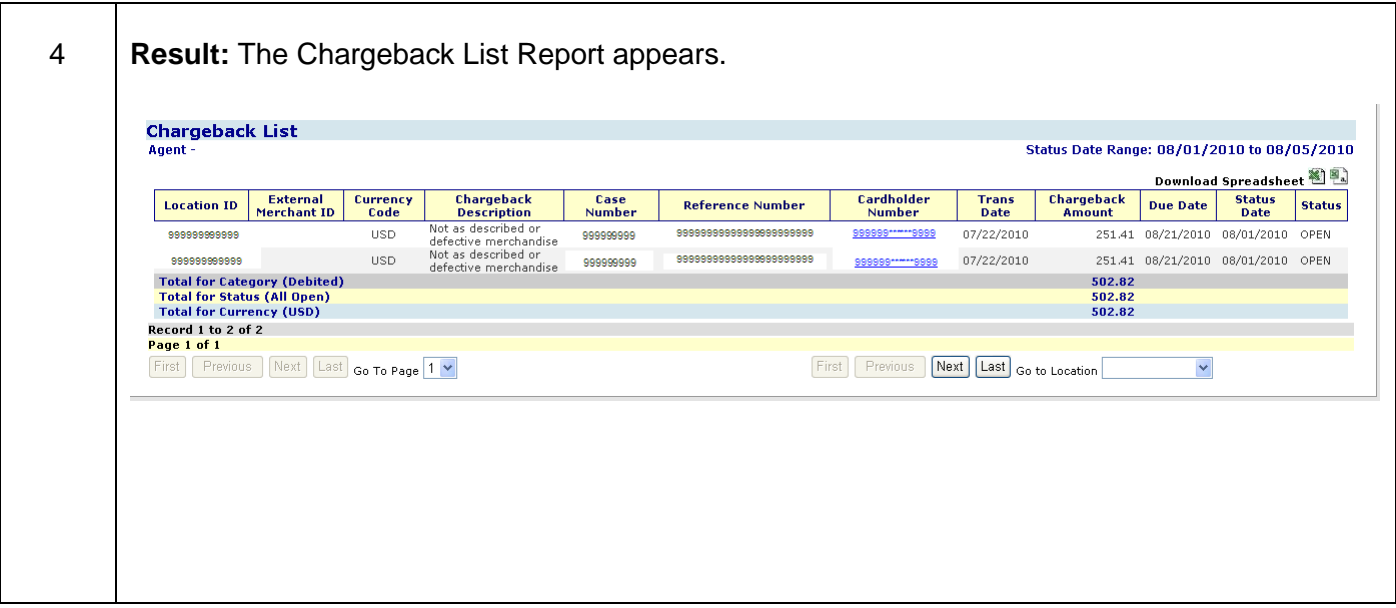

- **Location ID -** Location where the transaction was processed
- **External Merchant ID -** Additional merchant number associated with the location
- **Currency Code -** the 3 digit code identifying the currency the chargeback was initiated in
- **Chargeback Description -** Description of the chargeback reason code
- **Case Number -** Number assigned by Merchant Services for the dispute
- **Reference Number -** 23 digit Outgoing Acquirer reference number
- **Cardholder Number -** The number identifying the cardholder, issuer and card brand
- **Trans Date -** Date the transaction occurred
- **Chargeback Amount -** Amount of the dispute
- **Due Date -** The date a response is due to Merchant Services
- **Status Date -** Date of the last action taken by the dispute back office area
- **Status –**
	- $\circ$  Open- Chargebacks that have not been responded to and the due date has not expired
	- o Closed- Chargebacks where the due date has expired
	- $\circ$  Reversed- Chargebacks that have been reversed back to the issuing bank

- Use this report to assist your back office in running queries on disputes that are Open and still need responded to.
- Enter a specific cardholder number to access that card numbers chargeback history.
- Click on Cardholder Number hyperlink to view the Chargeback Detail.
- If you like using the Chargeback List function try using one of Scheduled Reports under the Disputes category.

## **Lesson 2: Retrievals**

While there are many reasons an issuing bank may send a retrieval request, the notification process can be very simple. The Retrievals selection will help you facilitate the process of retrieving and fulfilling sales draft requests. In some instances unanswered retrieval requests can result in a chargeback being initiated by the issuing bank. The date selected must be within the last 13 months.

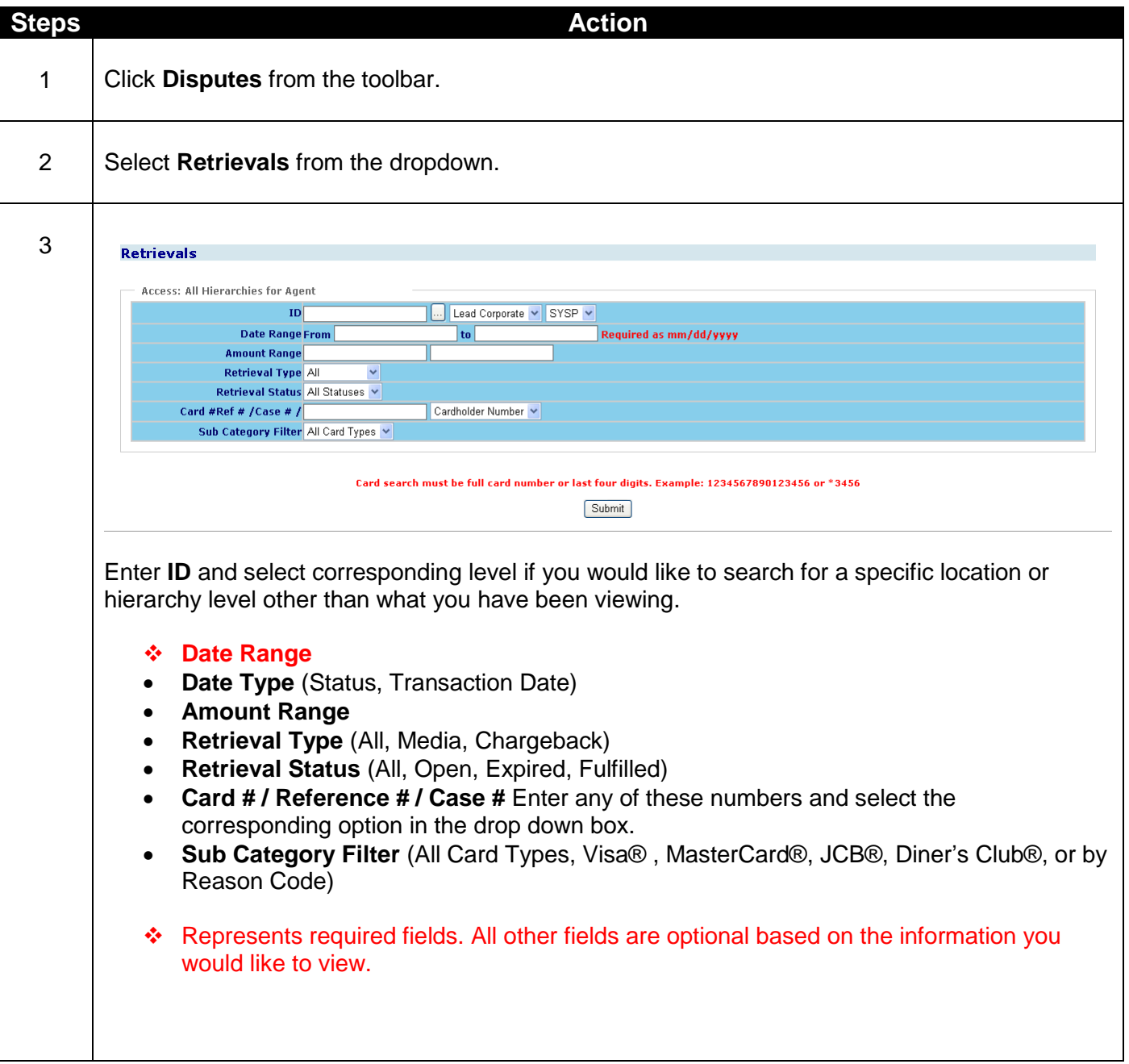

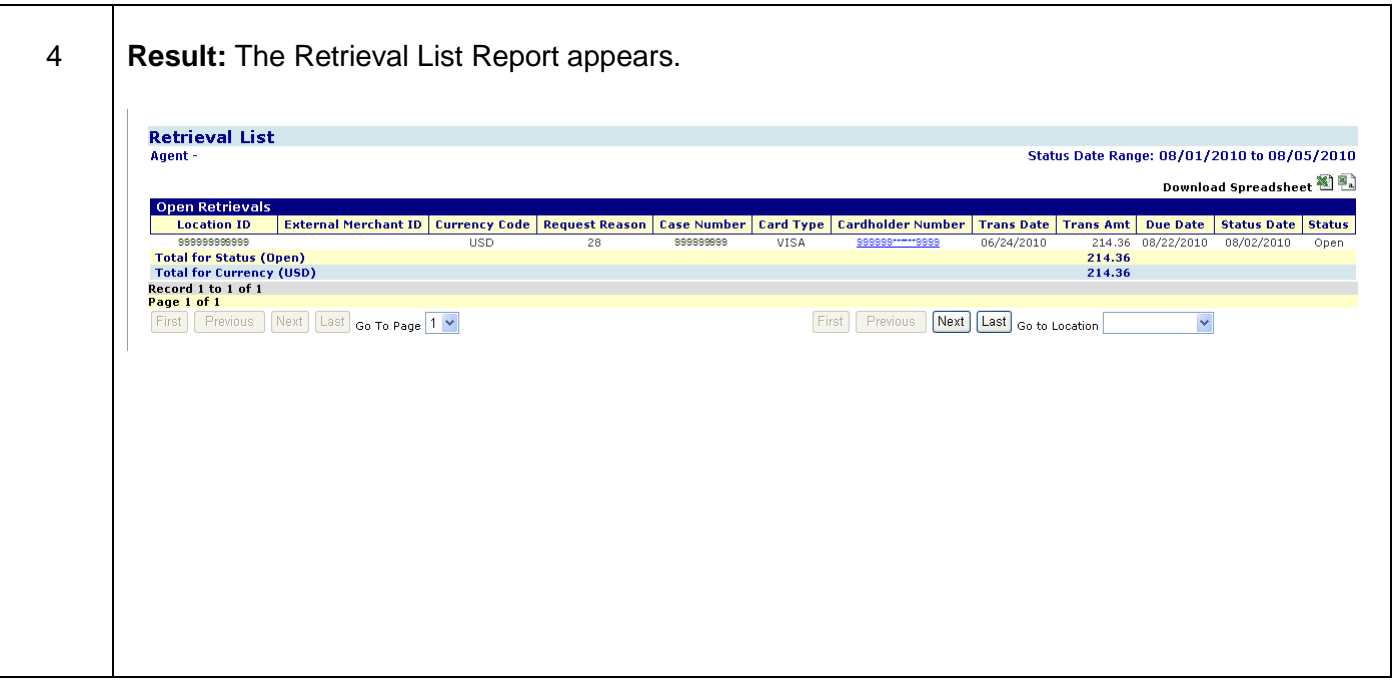

- **Location ID -** Location where the transaction was processed
- **External Merchant ID -** Additional merchant number associated with the location
- **Currency Code -** the 3 digit code identifying the currency the retrieval was initiated in
- **Request Reason -** Code sent by the issuing bank identifying reason for request
- **Case Number -** Number assigned by Merchant Services for the retrieval
- **Card Type -** The brand associated with the card number
- **Cardholder Number -** The number identifying the cardholder, issuer and card brand
- **Trans Date -** Date the transaction occurred
- **Trans Amt -** The amount of the sale or refund
- **Due Date -** The date a response is due to Merchant Services
- **Status Date -** Date of the last action taken by the dispute back office area
- **Status –**

All-includes all statuses (Open, Expired, Fulfilled)

Open-retrieval requests that have not yet been fulfilled and the due date has not expired Expired-retrieval requests that were not fulfilled within the requested timeframe Fulfilled-retrieval requests responded to by the merchant and sent to the issuer

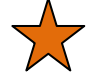

- To view retrieval requests that have not been responded to Select Open in Retrieval Status.
- To verify the status of a specific retrieval request Enter the cardholder number, case number or reference number in the report selection criteria.

### **Lesson 3: Chargeback Analysis**

The Chargeback Analysis option provides you with the total counts, dollar amounts and percentages of all disputes which have been Received from Issuer, Reversed to Issuer by Merchant Services, Resubmitted/Reversed to Issuer by Merchant, and Debited to Merchant. The report is broken down by card type, reason code and provides a grand total and dollar amount. The date range selected must be within the past 13 months.

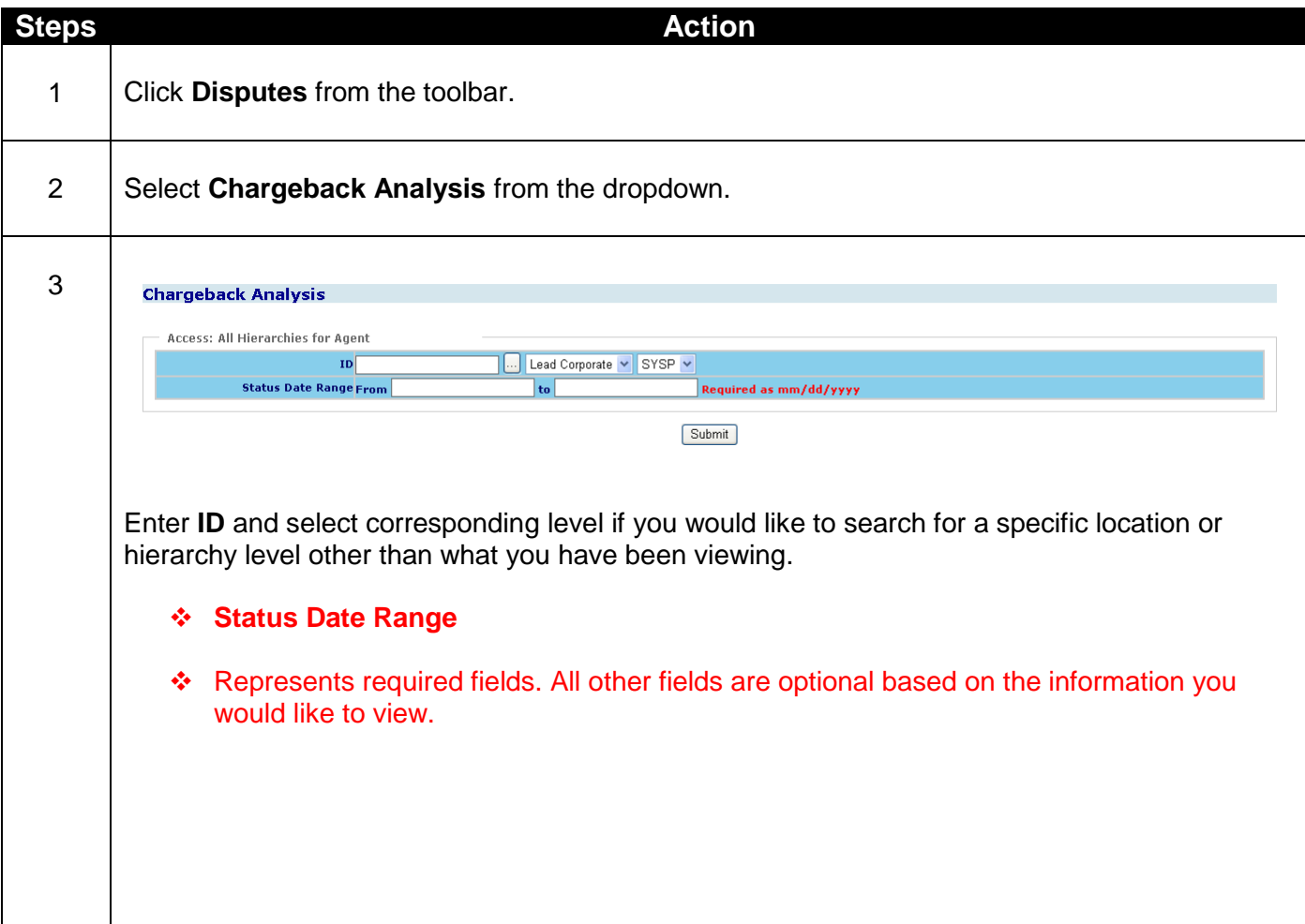
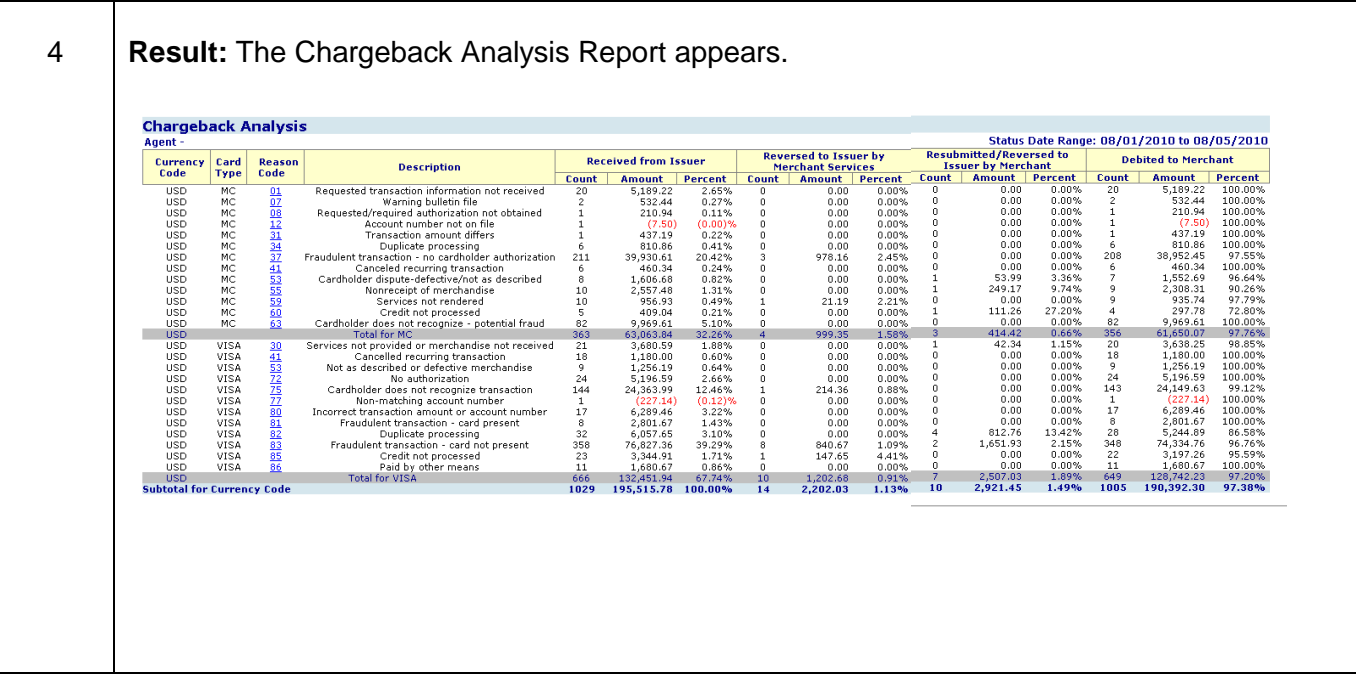

- **Currency Code -** the 3 digit code identifying the currency the chargebacks were initiated in
- **Card Type -** The brand associated with the card number
- **Reason Code -** Numeric chargeback reason code
- **Description -** Description of the chargeback reason code
- **Received from Issuer -** Incoming Chargebacks received from the issuer
- **Reversed to Issuer by Merchant Services -** Chargeback cases that were autorepresented (automatically resolved) back to the issuer
- **Resubmitted/Reversed to Issuer by Merchant -** Chargeback cases that were sent back to the issuer based on information received from the merchant.
- **Debited to Merchant =** *Received from Issuer-Reversed to Issuer by Merchant Services-Resubmitted/Reversed to Issuer by Merchant*

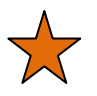

- Click on the Reason Code hyperlink to view the Chargeback List
- Use this report to identify which reason codes could be affecting your sales.
- This report is the same as what is shown on the Chargeback History section of Chargeback Dashboard, however this report you can set a date range within the last thirteen months.

# **Lesson 4: Retrieval Analysis**

The Retrieval option provides you with the total counts, dollar amounts and percentages of all Retrievals (Media and Chargeback) which have been received from Issuer, Fulfilled, Unfulfilled and Expired. The report is broken down by card type, reason code and provides a grand total and dollar amount. The date range selected must be within the past 13 months.

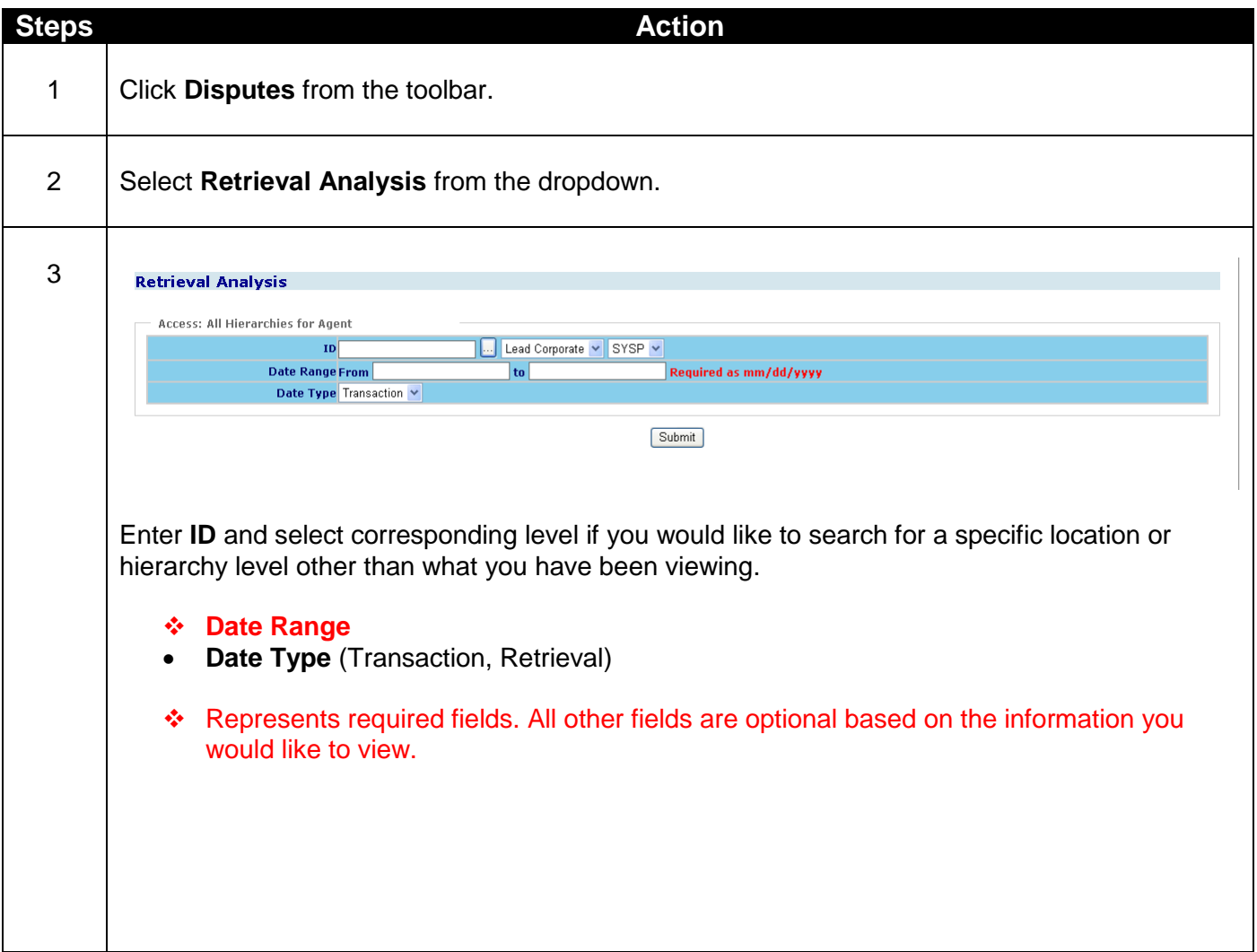

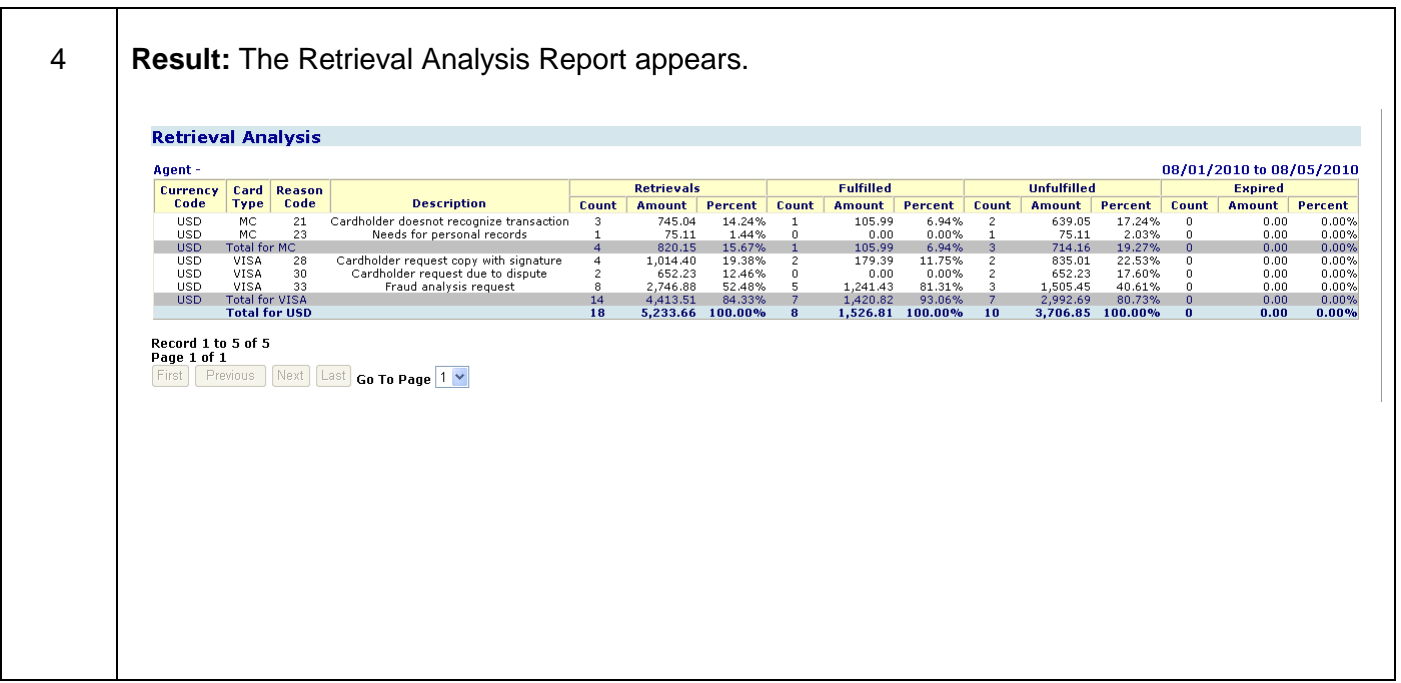

- **Currency Code -** the 3 digit code identifying the currency the retrievals were initiated in
- **Card Type -** The brand associated with the card number
- **Reason Code -** Numeric retrieval reason code
- **Description -** Description of the retrieval reason code
- **Retrievals -** Incoming retrievals received from the issuer. This is the total of the Fulfilled, Unfulfilled, and Expired columns.
- **Fulfilled -** Retrieval requests responded to by the merchant and sent to the issuer
- **Unfulfilled -** Retrieval requests that were not fulfilled by the merchant
- **Expired -** Retrieval requests that were not fulfilled within the requested timeframe

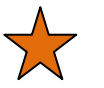

- Items in the Retrievals column contain both Media and Chargeback retrievals.
- Use this report to identify which reason codes could be adding additional work for your back office.

# **25Chapter 6-Research**

### **Overview**

The Research selection will assist you with many of your research activities. This section contains a variety of information that will help you get the most out of the other sections of the service. Whether its researching cardholder activity or looking up information on one of your outlets, this section is designed to help with your research needs.

The five submenu options from **Research** are:

- 1. Card Search
- 2. Authorization Search
- 3. Query Builder
- 4. Location Profile Details
- 5. Card Issuer Identification
- 6. Fraud Reporting
- 7. Refunds with No Sale

### **Lesson 1: Card Search**

The Card Search option allows you to perform searches on specific card numbers, either credit or debit, over time. This search will detail all occurrences of the card number entered for the time period selected.

There are four card search reports to assist with your research needs.

- 1. Transactions
- 2. Authorizations
- 3. Chargebacks
- 4. Retrievals
- \* Based on your specific account set-up or configuration, all of these options may not be available to you.

### **1. Transactions Search**

This report option provides a list of transactions associated with a specific cardholder account number for up to 6 months.

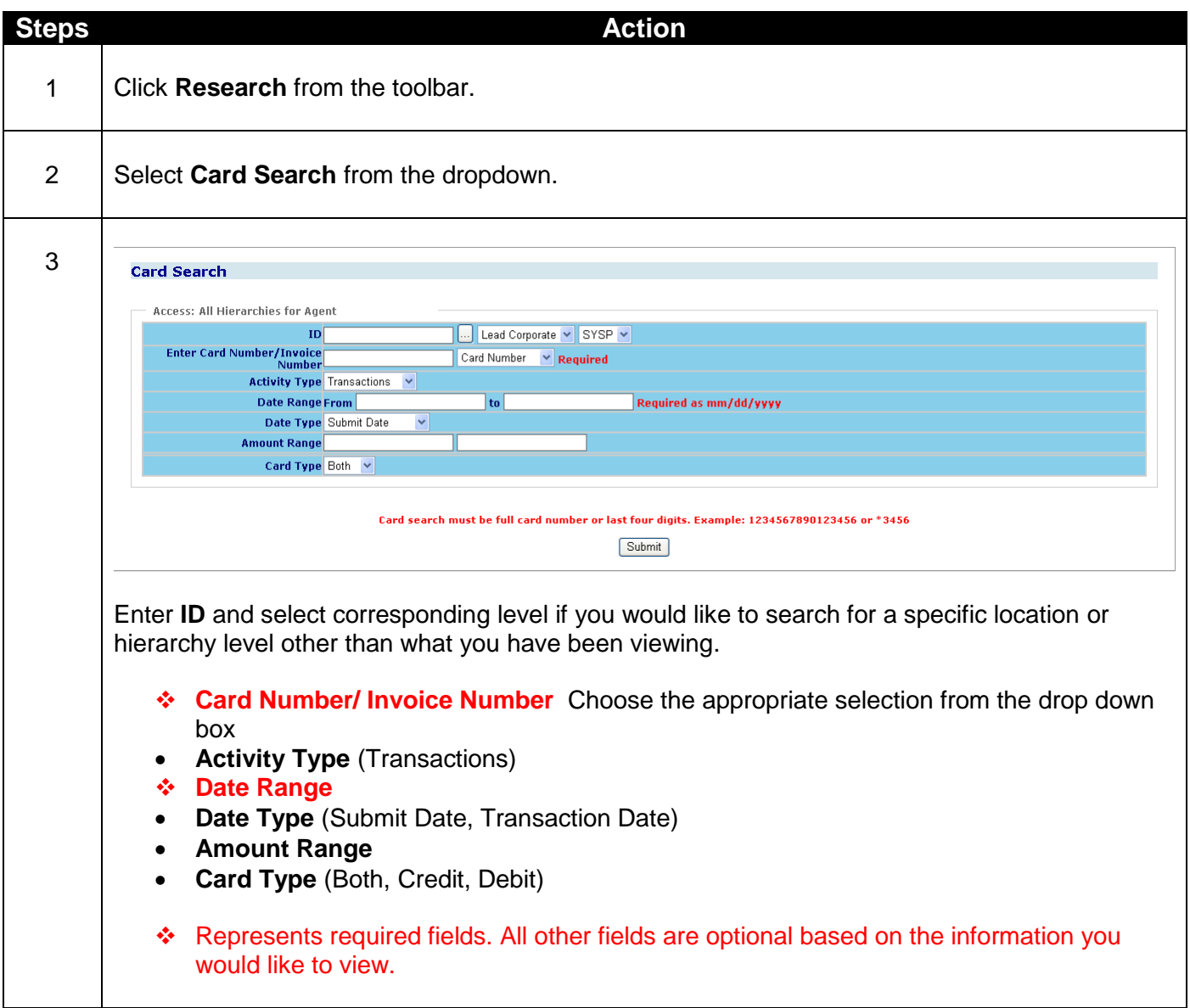

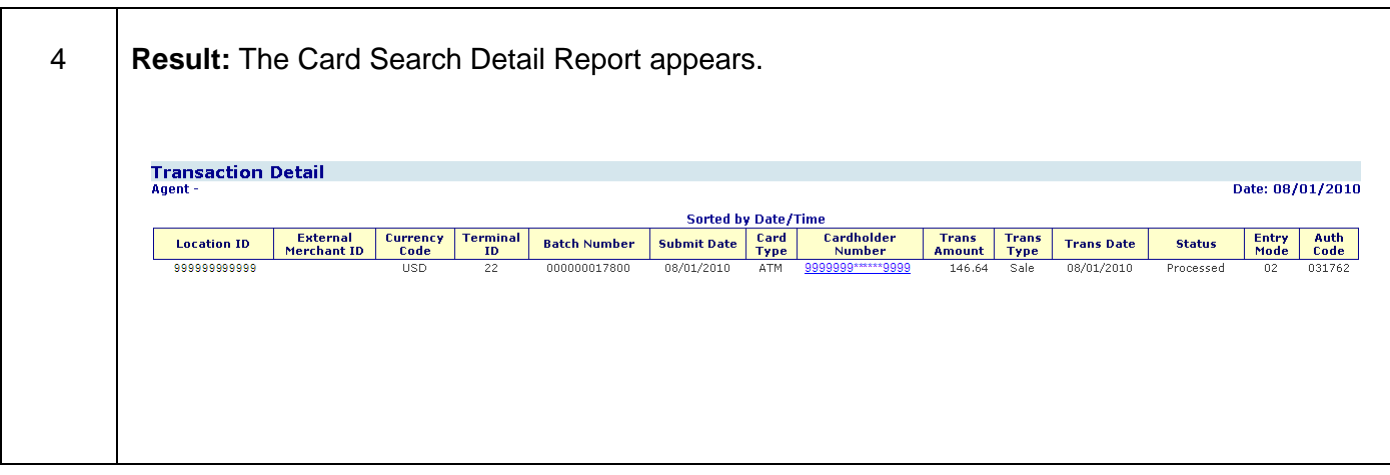

- **Location ID -** Location where the transaction was processed
- **External Merchant ID -** Additional merchant number associated with the location
- **Currency Code -** 3 digit code identifying the currency the transaction was processed in
- **Terminal ID -** ID number of the terminal on which the transactions was processed
- **Batch Number -** Number of the batch in which the transaction was submitted
- **Submit Date -** Date the batch was submitted to Merchant Services
- **Card Type -** The brand associated with the card number
- **Cardholder Number -** The number identifying the cardholder, issuer and card brand
- **Trans Amount -** The amount of the sale or refund
- **Trans Type -** Numeric code that identifies the transactions as a sale, credit or cash advance
- **Trans Date -** Date the transaction occurred
- **Status -** Indicates whether transaction is Active or Cancelled or Rejected
- **Entry Mode -** Code identifying how the cardholder account information was entered or captured at the point of sale
- **Auth Code -** Code provided during the authorization process if an authorization approval was received

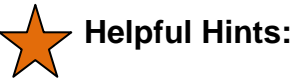

- When searching by the cardholder number enter either the full card number or the last four digits (ex. 1234567891234567 or \*1234).
- Use this report to verify if customer has been double billed for a transaction, check for credit for a disputed transaction or how frequently a customer makes purchases at your business.
- Click on Cardholder Number hyperlink to view Credit Transaction Detail.

### **2. Authorizations Search**

This report option provides a list of authorizations associated with a specific cardholder account number, authorization code, or amount range for up to 6 months.

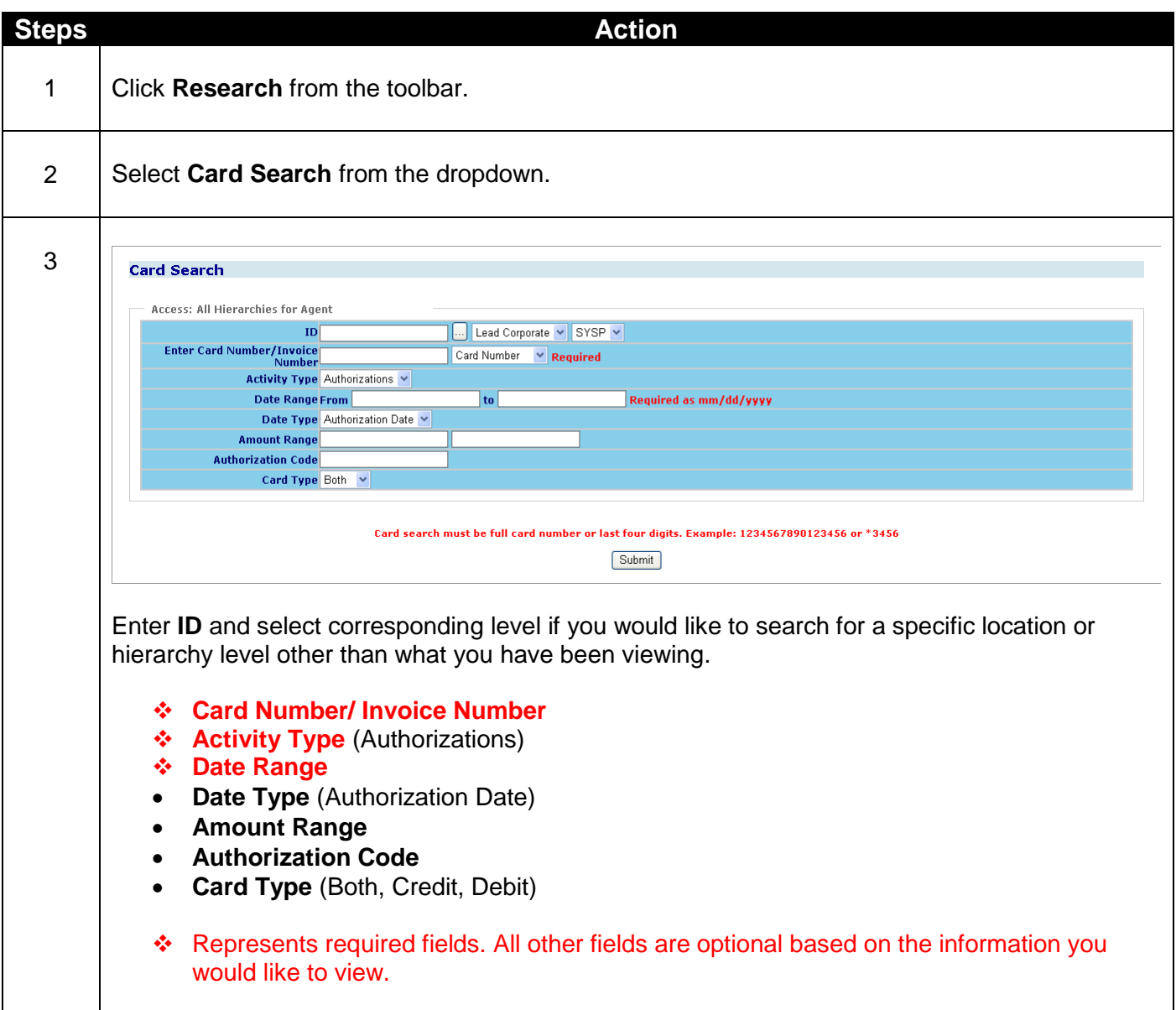

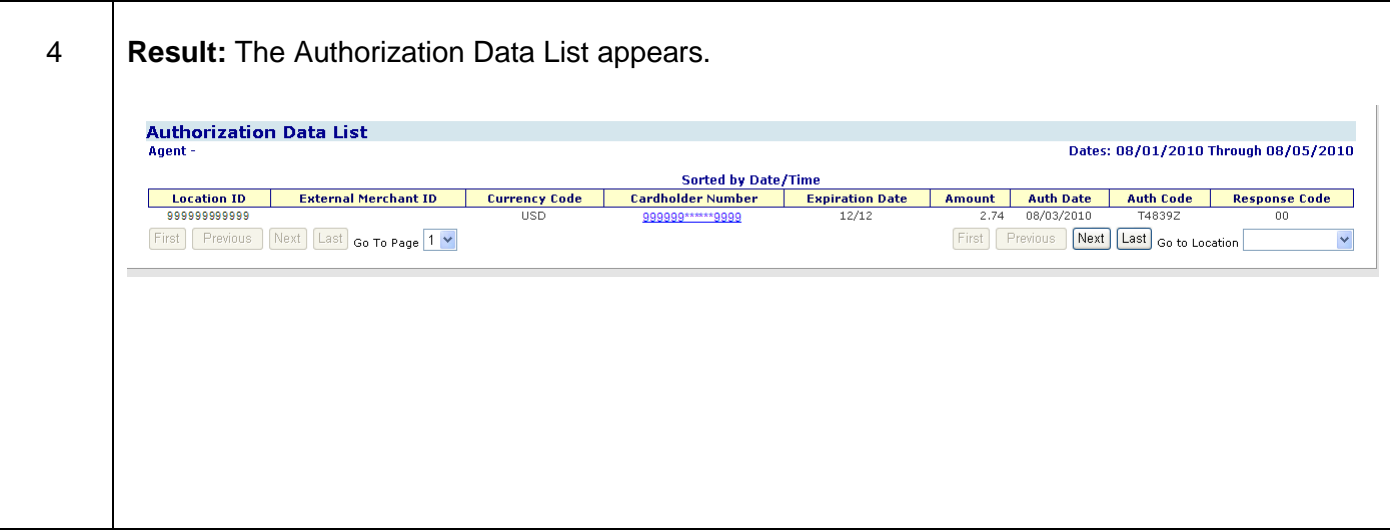

- **Location ID -** Location where the transaction was processed
- **External Merchant ID -** Additional merchant number associated with the location
- **Currency Code -** The 3 digit code identifying the currency the transaction was authorized in
- **Cardholder Number -** The number identifying the cardholder, issuer and card brand
- **Expiration Date -** Month and year the credit card expires
- **Amount -** Amount of authorization
- **Auth Date -** Date the transaction was authorized
- **Auth Code -** Code provided during the authorization process if an authorization approval was received
- **Response Code -** 2 digit code identifying the authorization response

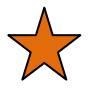

- When searching by the cardholder number enter either the full card number or the last four digits (ex. 1234567891234567 or \*1234).
- Click on Cardholder Number hyperlink to view Authorized Transaction Detail.
- Authorization data is available for the past 6 months.

### **3. Chargebacks Search**

This report option allows you to view chargeback information for a specific card number. You can access this by typing the cardholder number, date range, amount, transaction date or status date.

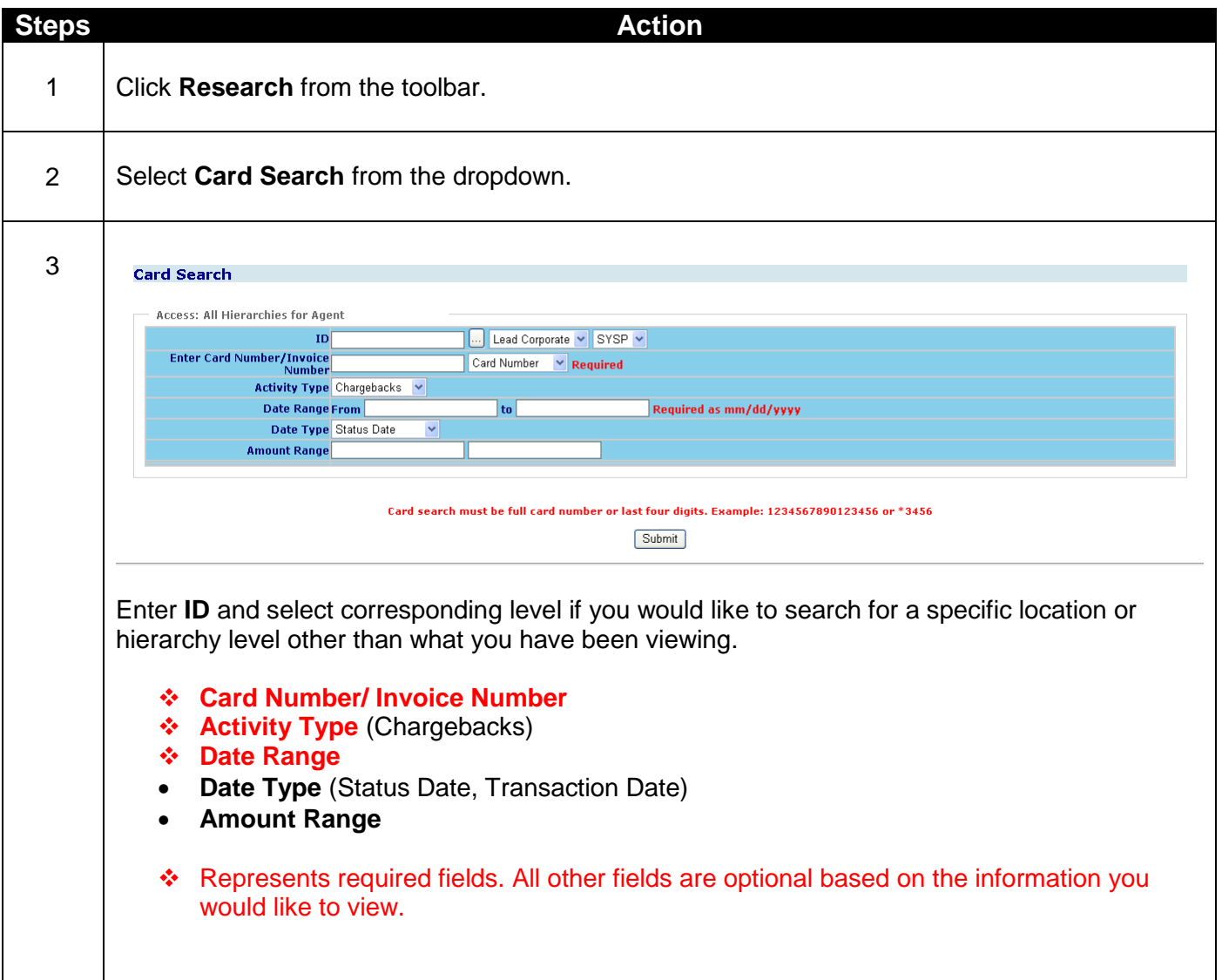

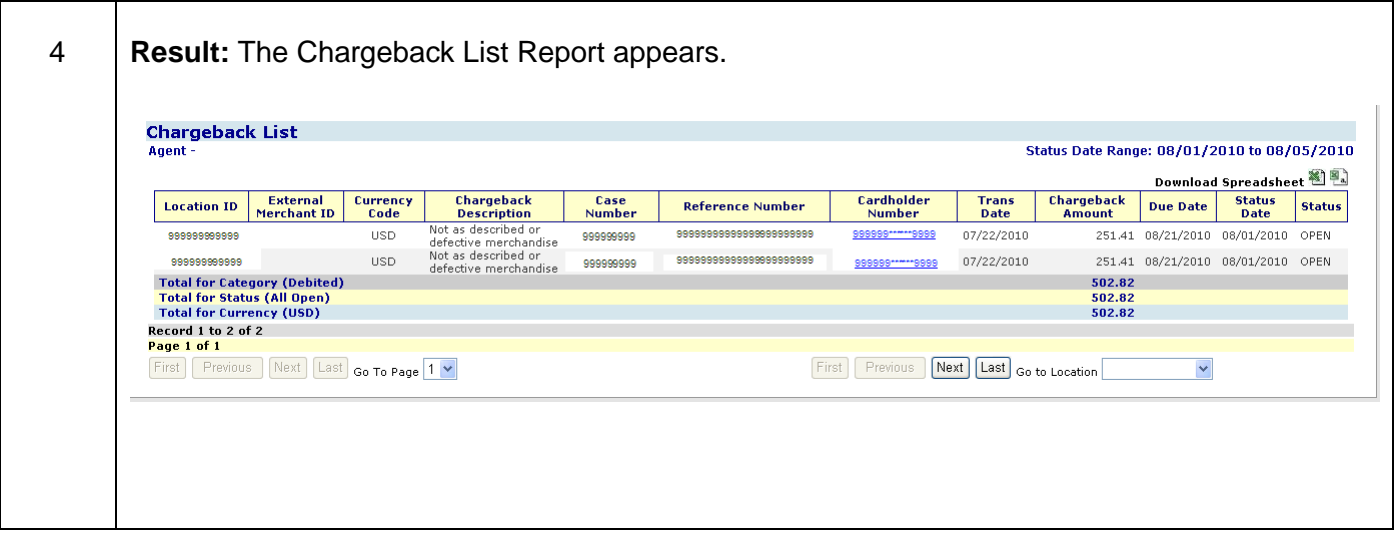

- **Location ID -** Location where the transaction was processed
- **External Merchant ID -** Additional merchant number associated with the location
- **Currency Code -** the 3 digit code identifying the currency the chargeback was initiated in
- **Chargeback Description -** Description of the chargeback reason code
- **Case Number -** Number assigned by Merchant Services for the chargeback
- **Reference Number -** 23 digit Outgoing Acquirer reference number
- **Cardholder Number -** The number identifying the cardholder, issuer and card brand
- **Trans Date -** Date the transaction occurred
- **Chargeback Amount -** Amount of the dispute
- **Due Date -** The particular day on or before which merchant response must be received to comply with Association regulations.
- **Status Date -** Date of the last action taken by the dispute back office
- **Status –**
	- $\circ$  Open Chargebacks that have not been responded to and the due date has not expired.
	- o Closed Chargebacks where the due date has expired
	- $\circ$  Reversed Chargebacks that have been reversed back to the issuing bank

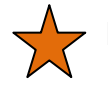

- When searching by the cardholder number enter either the full card number or the last four digits (ex. 1234567891234567 or \*1234).
- Use this report to verify the number of Chargebacks on a specific cardholder number.
- Click on Cardholder Number hyperlink to view Chargeback Detail Report.

### **4. Retrievals Search**

This report option allows you to view retrieval information for a specific card number. You can access this by typing the cardholder number, date range, amount, transaction date or status date.

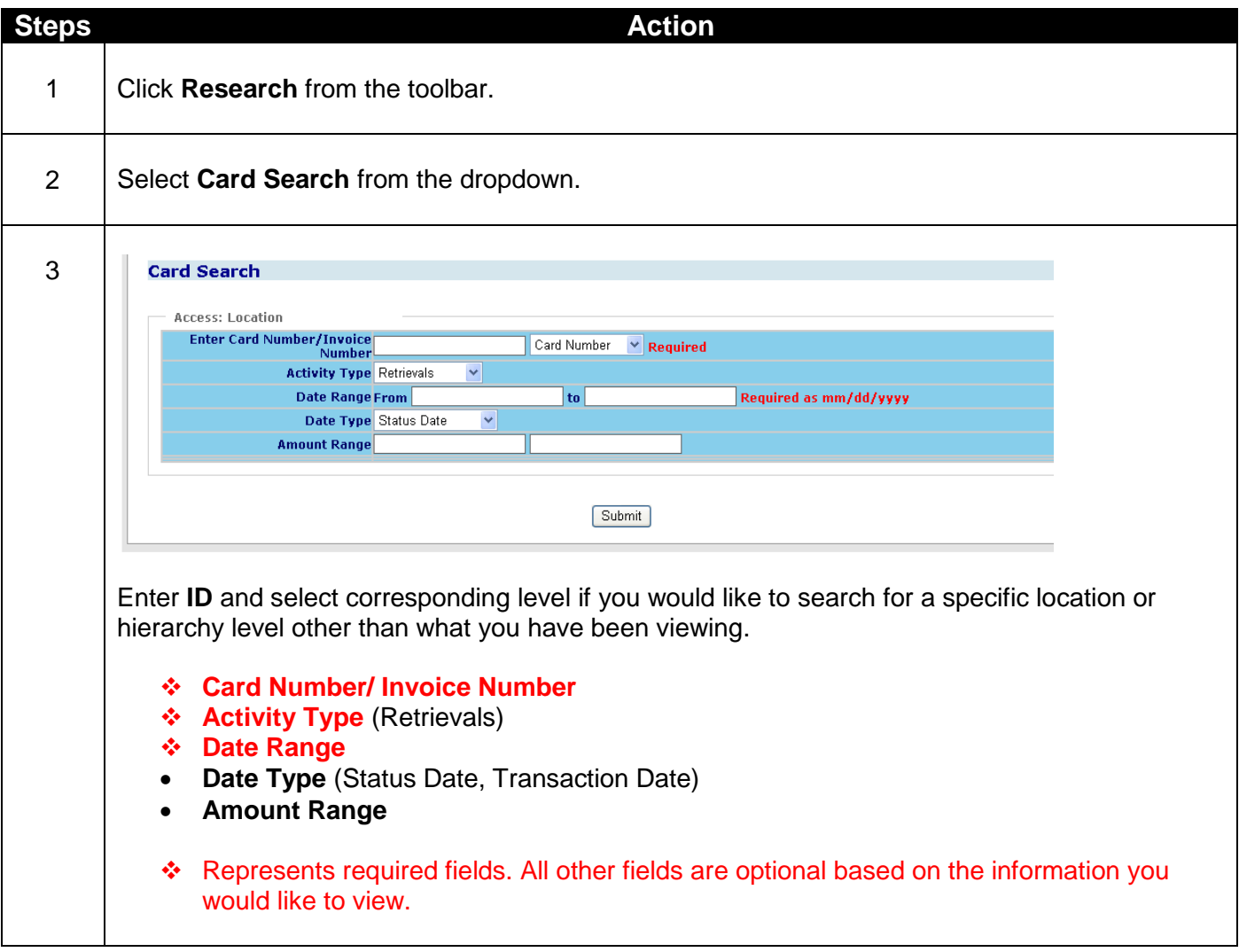

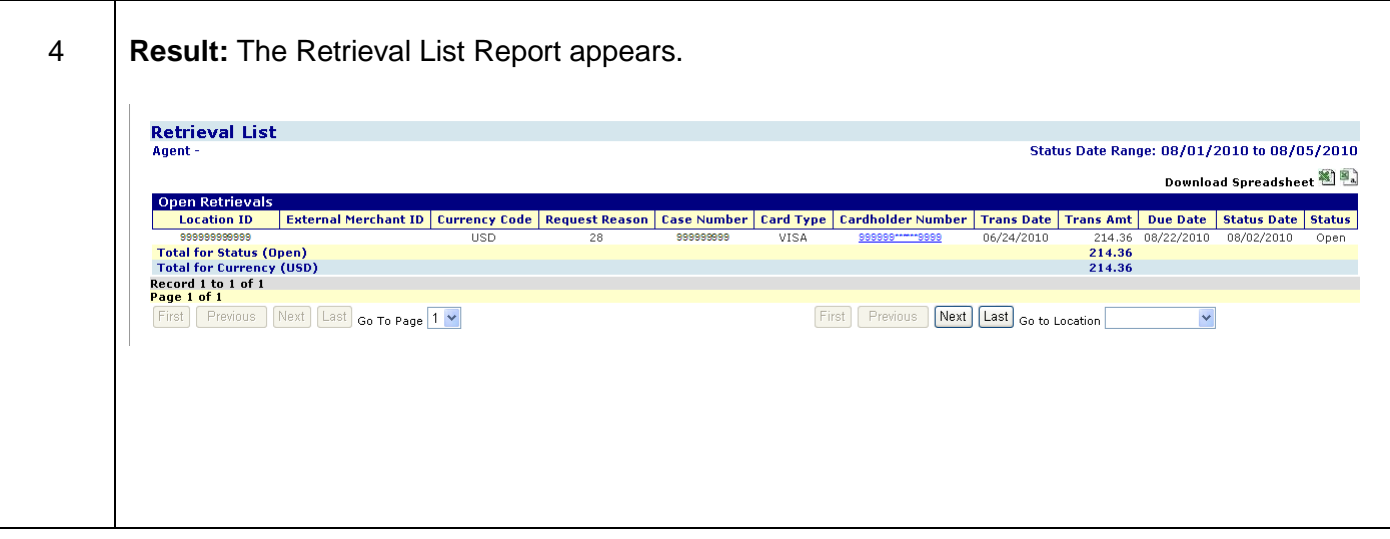

- **Location ID -** Location where the transaction was processed
- **External Merchant ID -** Additional merchant number associated with the location
- **Currency Code -** the 3 digit code identifying the currency the retrieval was initiated in
- **Request Reason -** Code sent by issuing bank identifying reason for request
- **Case Number -** Number assigned by Merchant Services for the chargeback
- **Card Type -** The brand associated with the card number
- **Cardholder Number -** The number identifying the cardholder, issuer and card brand
- **Trans Date -** Date the transaction occurred
- **Trans Amount -** The amount of the sale or refund
- **Due Date -** The date a response is due to Merchant Services
- **Status Date -** Date of the last action taken by the dispute back office area
- **Status -**
	- $\circ$  Open retrieval requests that have not been fulfilled and the due date has not expired
	- $\circ$  Expired retrieval requests that were not fulfilled within the requested timeframe
	- $\circ$  Fulfilled retrieval requests responded to by the merchant and sent to the issuer

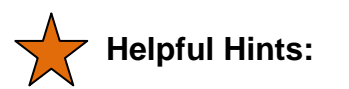

- When searching by the cardholder number enter either the full card number or the last four digits (ex. 1234567891234567 or \*1234).
- Use this report to verify the number of Retrievals on a specific cardholder number.
- Click on Cardholder Number hyperlink to view the Retrieval List.

## **Lesson 2: Authorization Search**

The Authorization Search option allows you to perform searches on authorization codes and/or amount ranges. This search will provide a detailed list of all occurrences matching the criteria entered. For example, a search might be done to show all authorizations with a particular auth code or those within a defined auth amount range.

\* Based on your specific account set-up or configuration, this option may not be available to you.

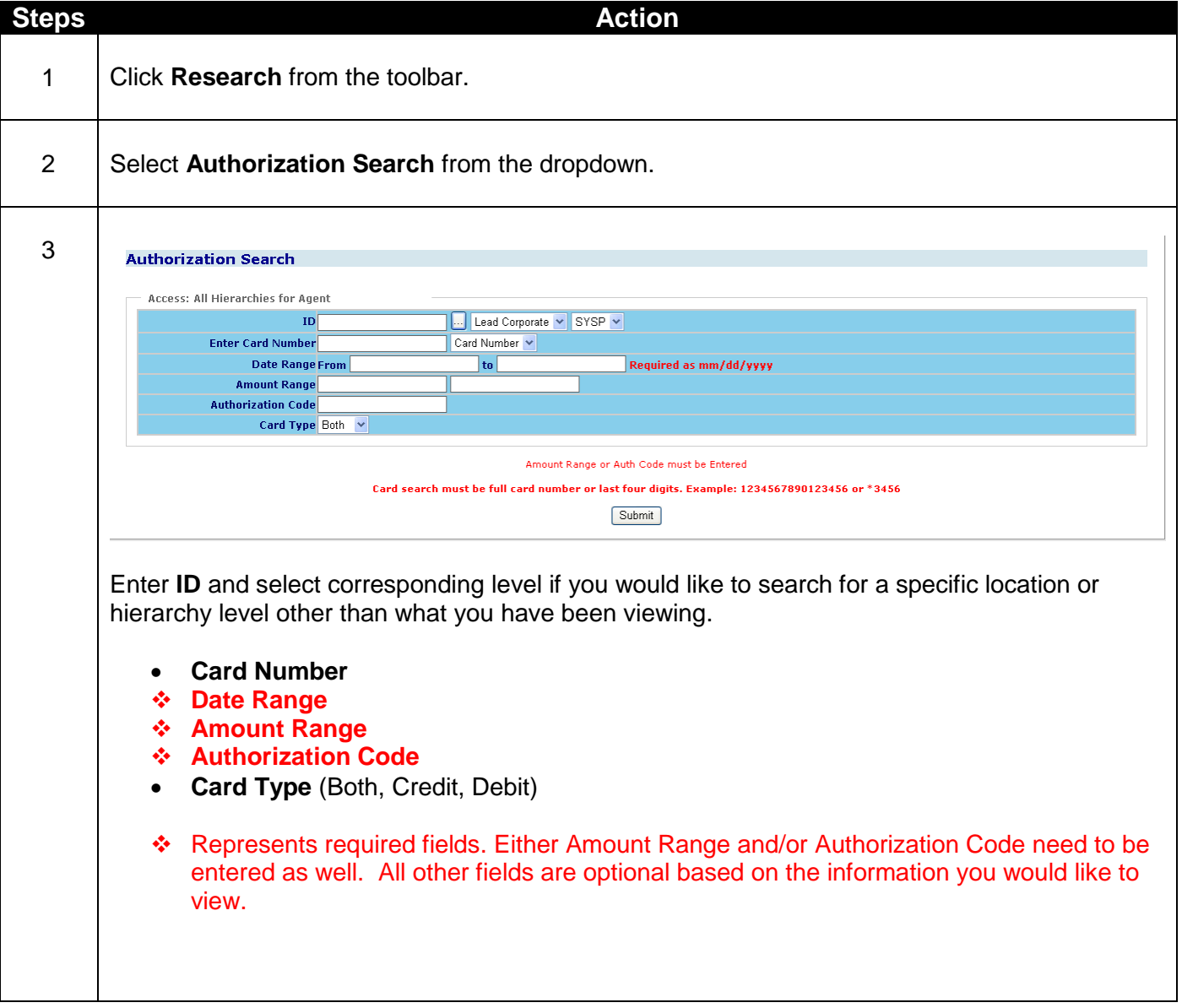

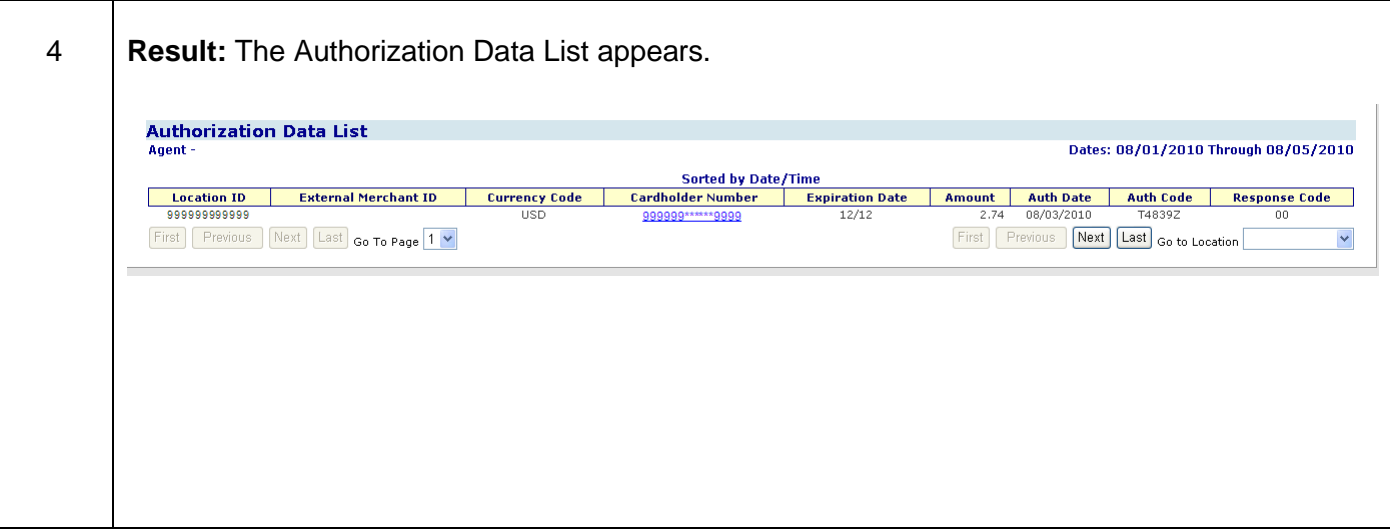

- **Location ID -** Location where the transaction was processed
- **External Merchant ID -** Additional merchant number associated with the location
- **Currency Code -** The 3 digit code identifying the currency the transaction was authorized in
- **Cardholder Number -** The number identifying the cardholder, issuer and card brand
- **Expiration Date -** Month and year the credit card expires
- **Amount -** Amount of authorization
- **Auth Date -** Date the transaction was authorized
- **Auth Code -** Code provided during the authorization process if an authorization approval was received
- **Response Code -** 2 digit code identifying the authorization response

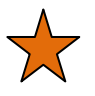

- When searching by the cardholder number enter either the full card number or the last four digits (ex. 1234567891234567 or \*1234).
- Click on Cardholder Number hyperlink to view Authorized Transaction Detail.
- Authorization data is available for the past 6 months.

# **Lesson 3: Query Builder**

The Query Builder option in Clientline Reporting allows you to create your own reports based off of either account summary or bank deposit information. You have a great deal of flexibility as far as what fields are on the report, the date range, the card types, the locations in the report, and how the data is grouped and sorted.

The 2 reports to assist with your reporting needs are:

- 1. Account Summary
- 2. Bank Deposits

### **1. Account Summary**

Use this selection to run reports that are based off your submitted sales information.

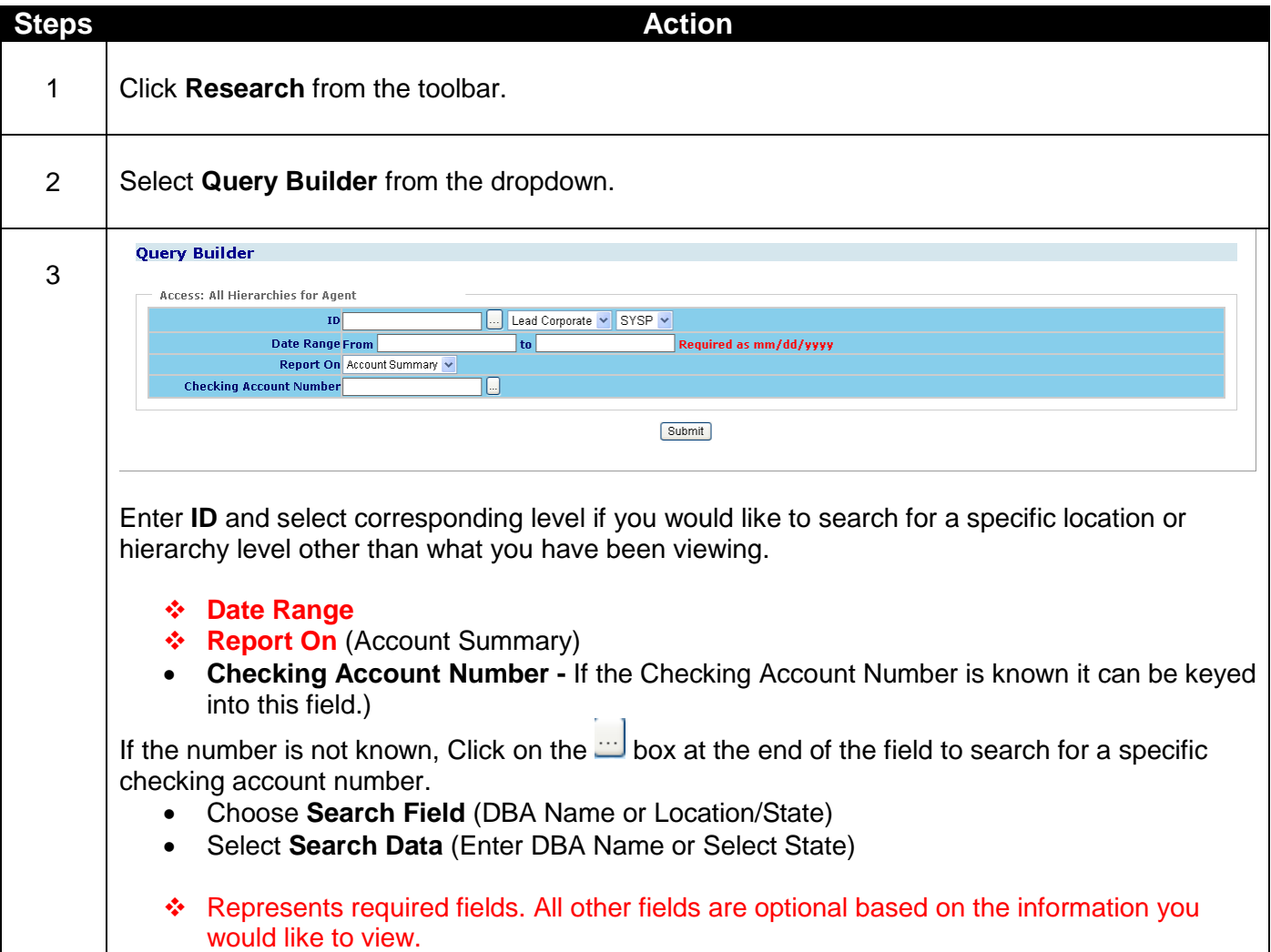

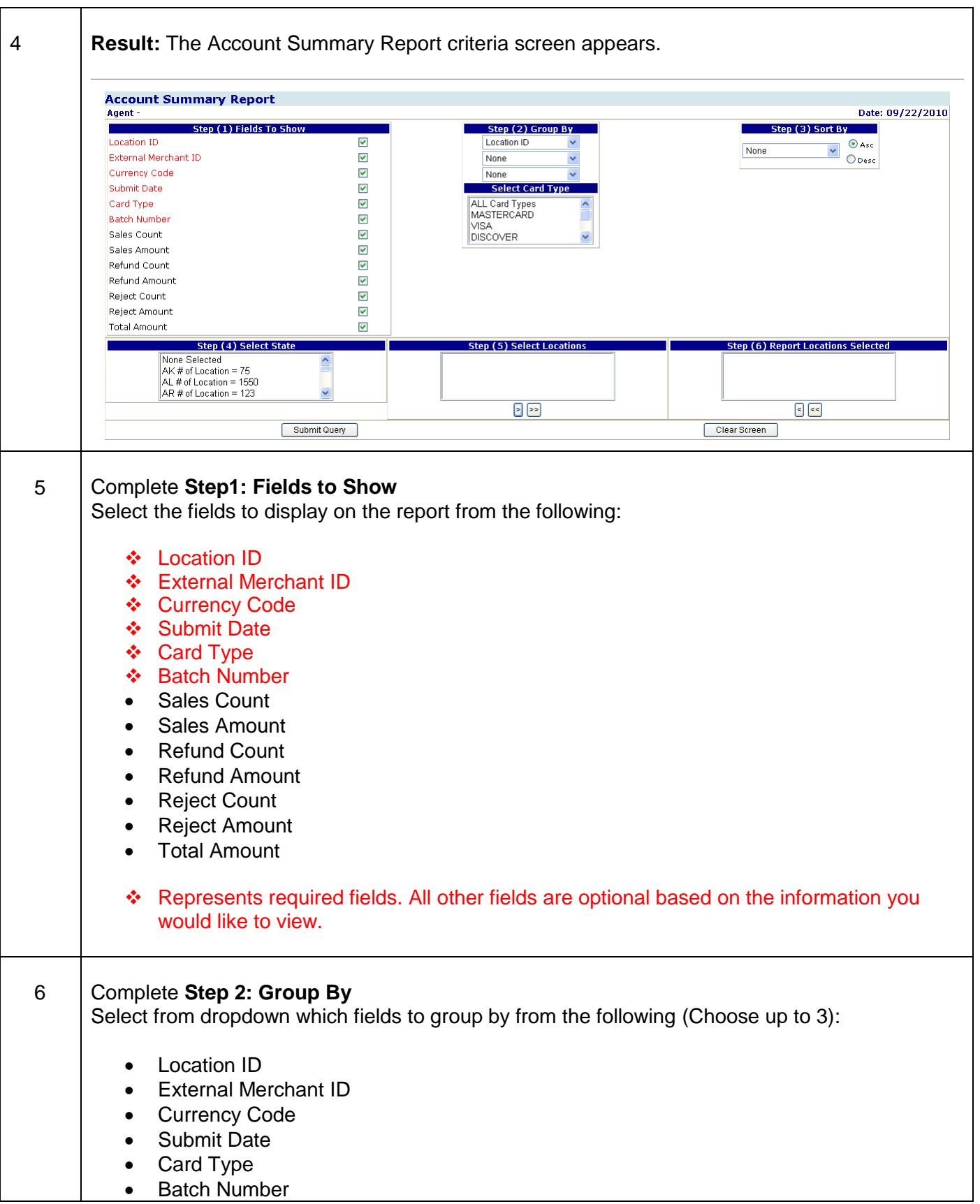

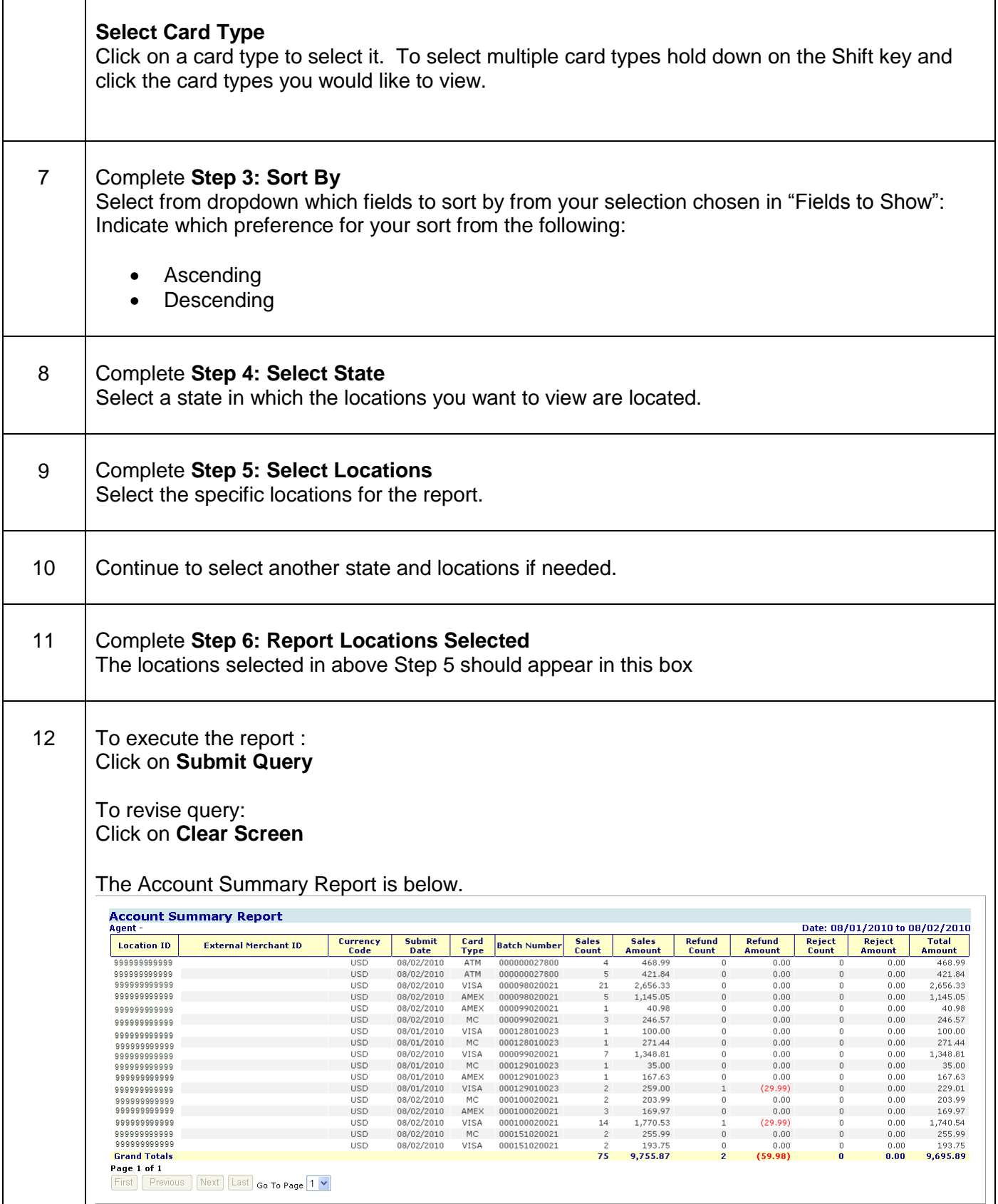

- **Location ID -** Location where the transaction was processed
- **External Merchant ID -** Additional merchant number associated with the location
- **Currency Code -** 3 digit code identifying the currency the transaction was processed in
- **Submit Date -** Date the transaction was submitted for processing
- **Card Type -** The brand associated with the card type
- **Batch Number -** Number of the batch in which the transaction was submitted
- **Sales Count -** Total number of sales for submitted date
- **Sales Amount -** The total dollar amount of the transactions for the submitted date
- **Refund Count -** The total number of refunds/credits for the submitted date
- **Refund Amount -** The total dollar amount of the refunds/credits for the submitted date
- **Rejected Count -** Total number of transactions that rejected for the submitted date
- **Rejected Amount -** Total dollar amount of rejected transactions for the submitted date
- **Total Amount =** Sales Amount -Refund Amount-Rejected Amount

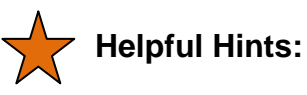

 Use this option if you want to view account summary data and you want to select specific locations and compare them on the same report.

### **2. Bank Deposits**

Use this selection to run reports that are based off your bank deposit information.

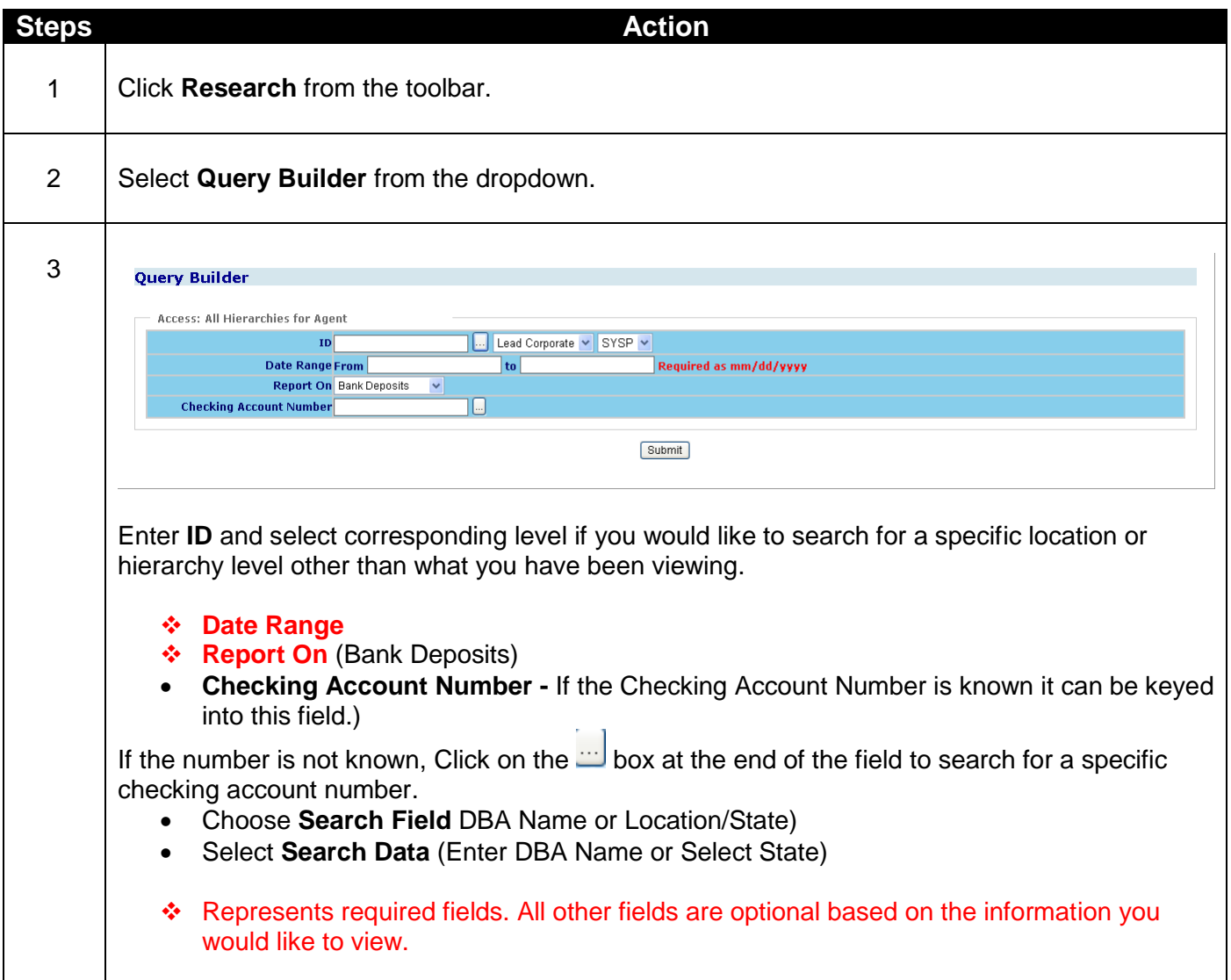

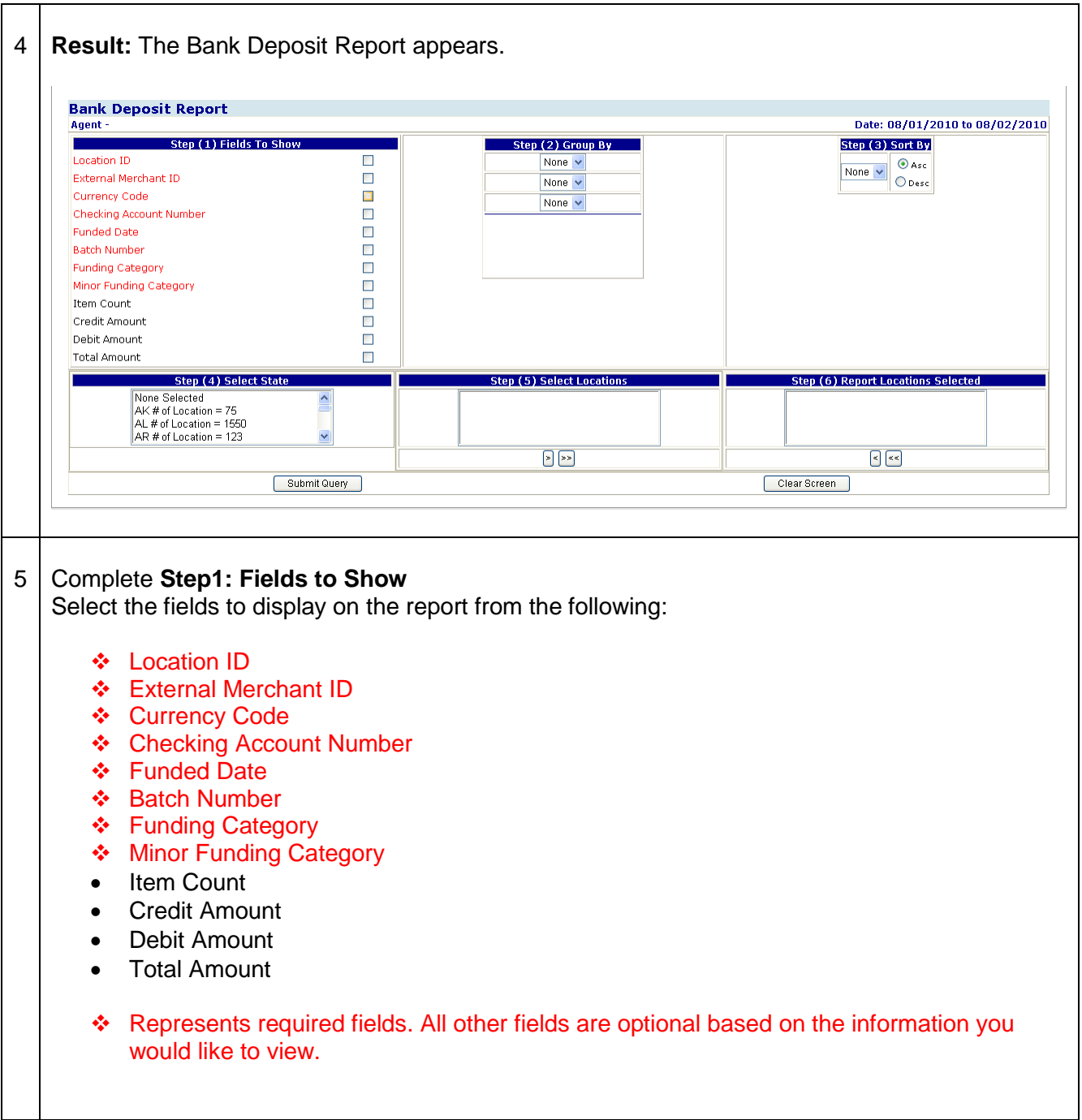

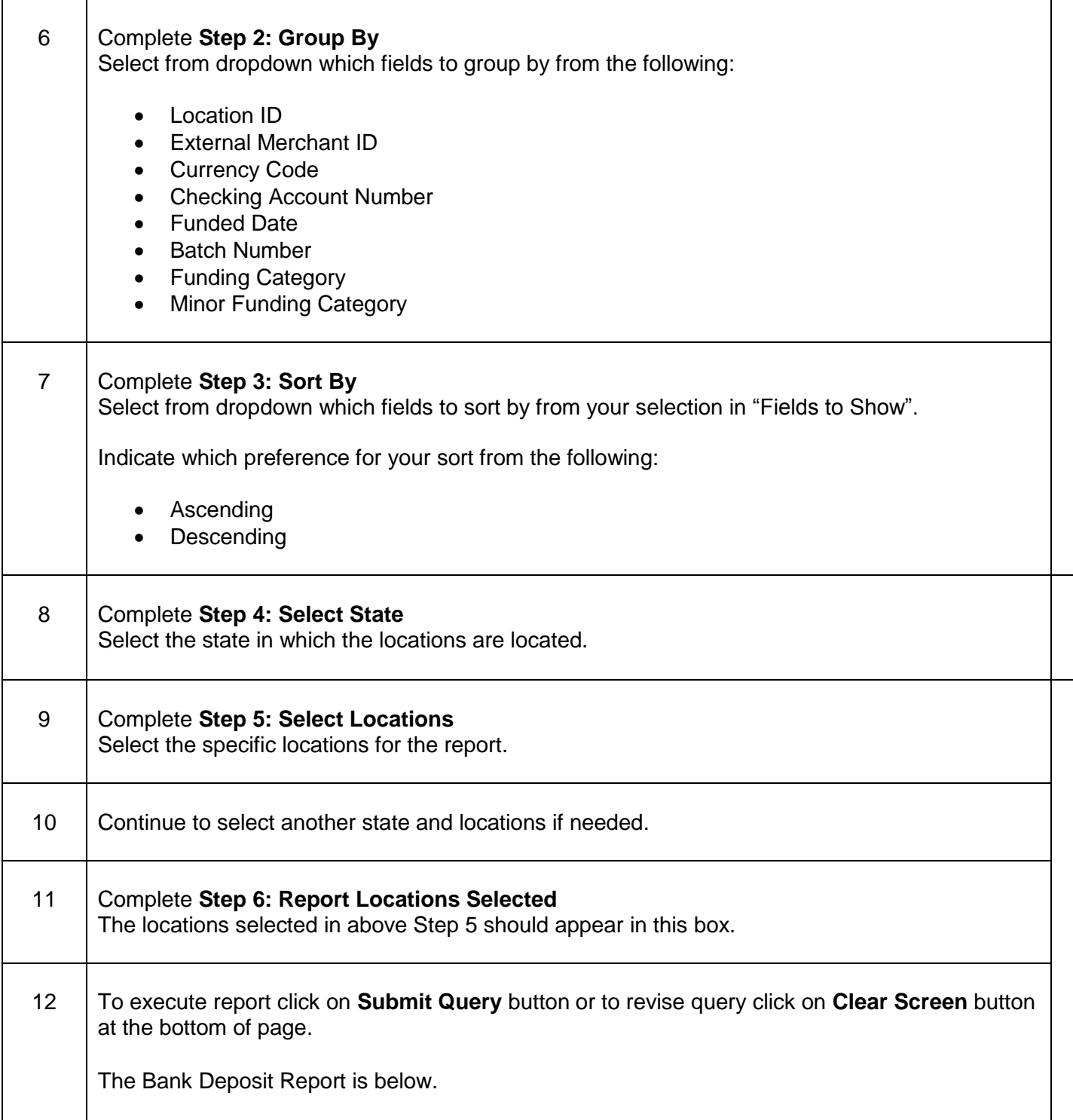

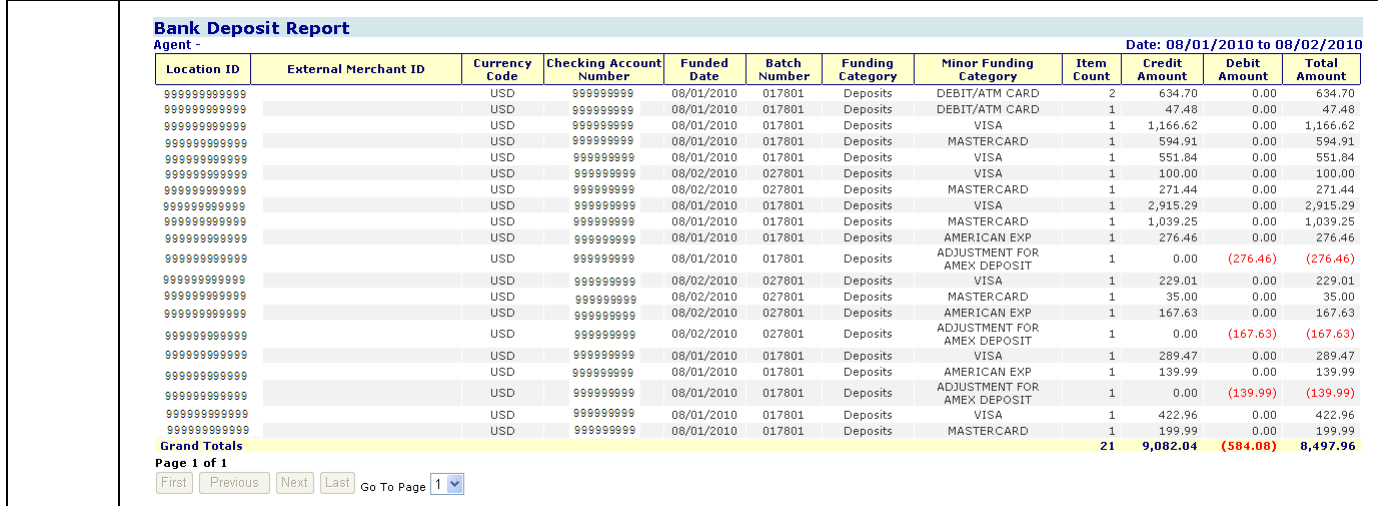

- **Location ID -** Location where the transaction was processed
- **External Merchant ID -** Additional merchant number associated with the location
- **Currency Code -** 3 digit code identifying the currency the transaction was processed in
- **Checking Account Number -** The account we deposit your money into
- **Funded Date -** Date Merchant Services released funds to your bank
- **Batch Number -** Number of the batch in which the transaction was submitted
- **Funding Category -** High level description identifying the type of funding activity
- **Minor Funding Category -** More detailed description identifying the type of funding activity
- **Item Count -** Count of items included in the funding category
- **Credit Amount -** Total dollar amount of credits included in the funding category
- **Debit Amount -** Total dollar amount of debits included in the funding category
- **Total Amount -** Credit Amount + Debit Amount

### **Helpful Hints:**

 Use this option if you want to view bank deposit data and you want to select specific locations and compare them on the same report.

## **Lesson 4: Location Profile Details**

The Location Profile Details option allows you to perform searches on specific locations and view their account information. Included in this information is Statement Setup, IRS Information, Account Fees, and Terminal List Details.

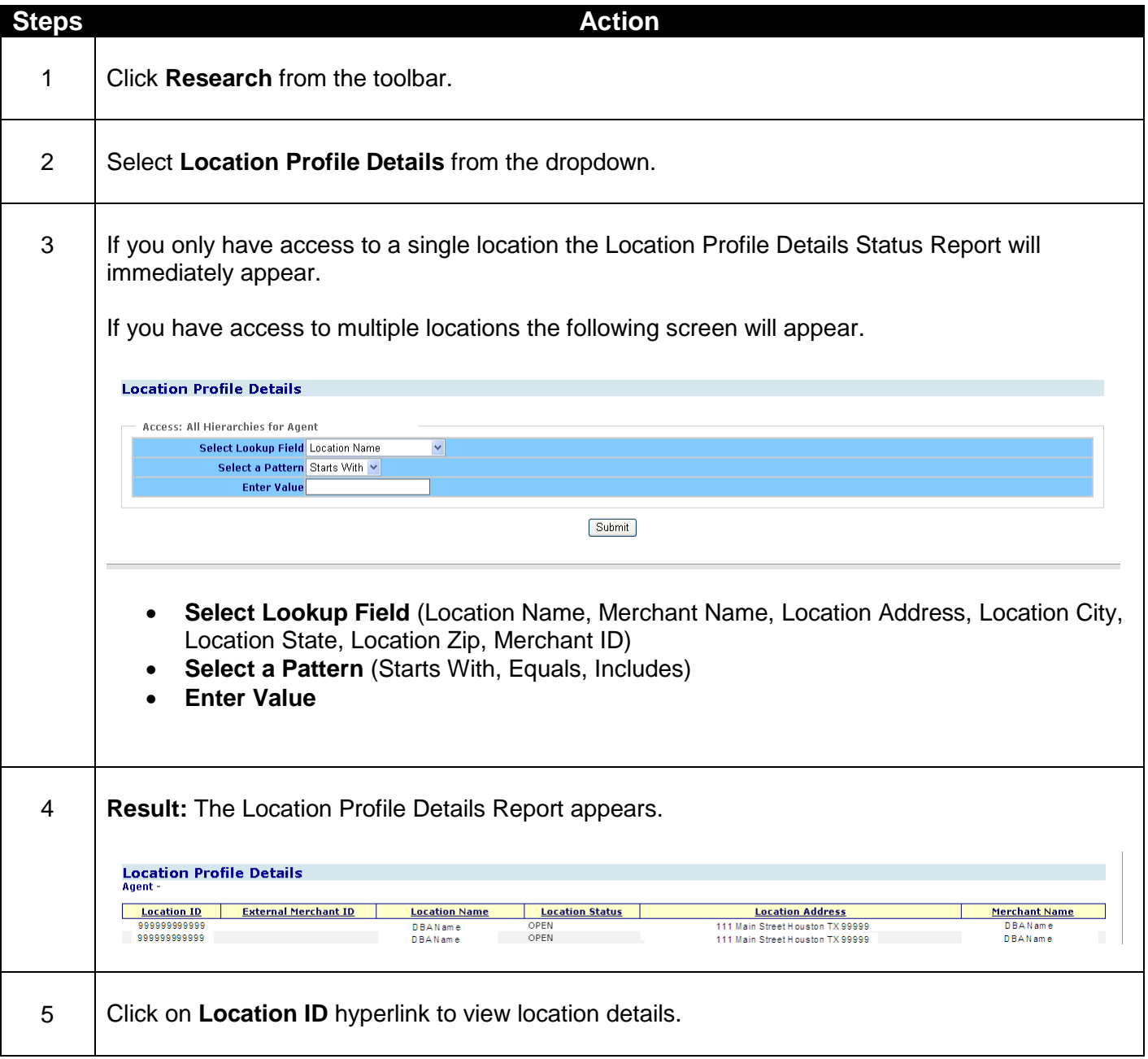

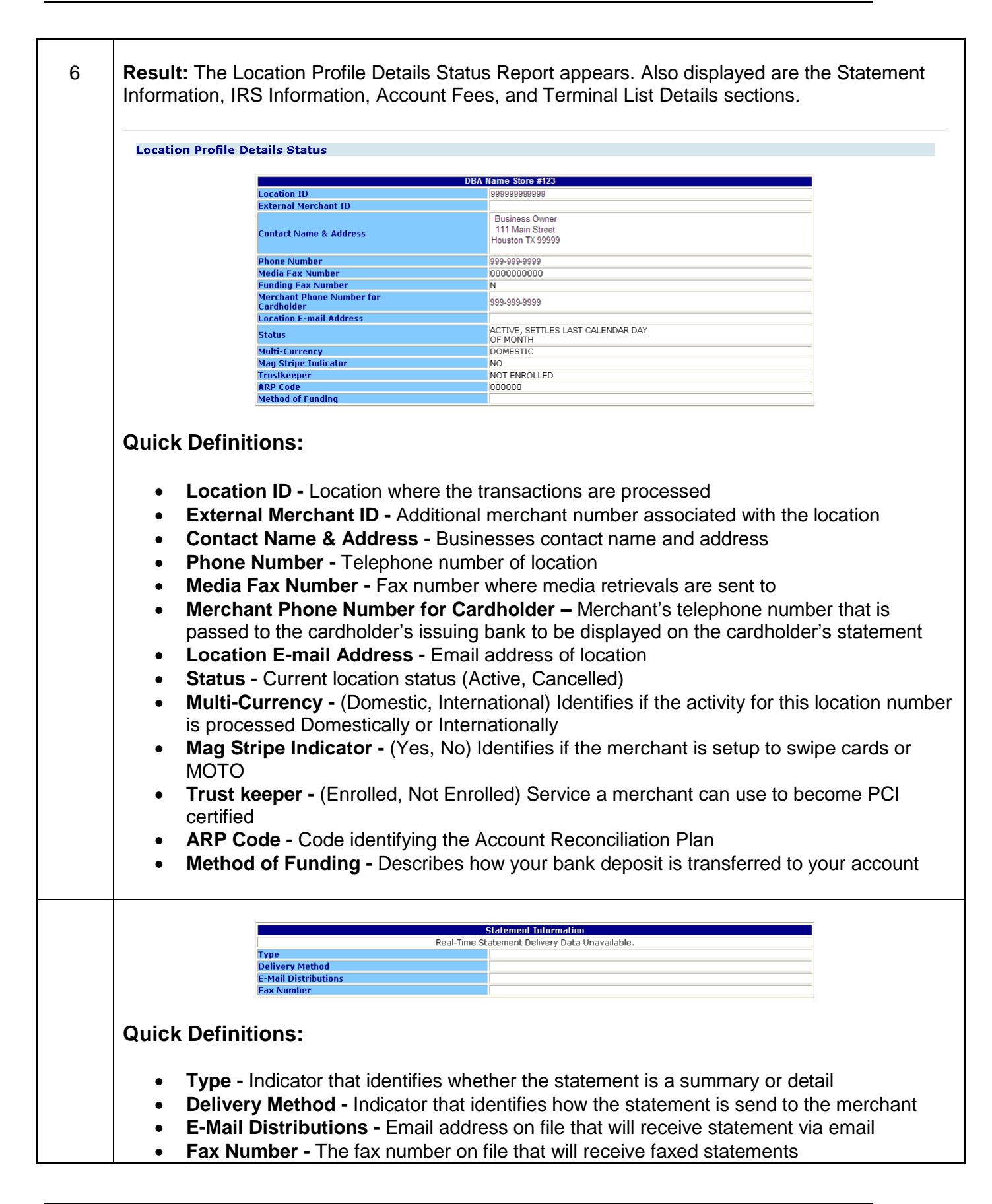

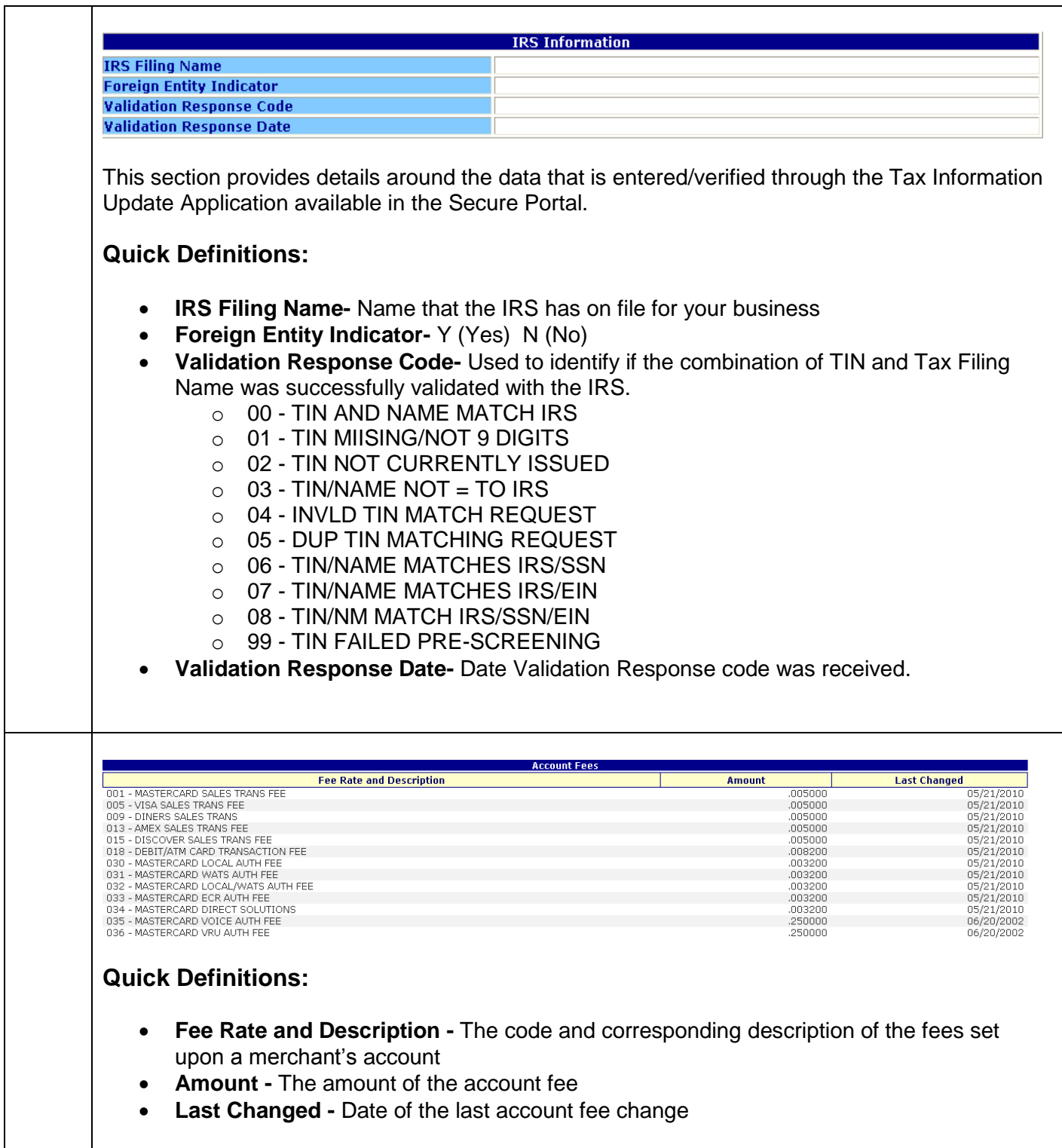

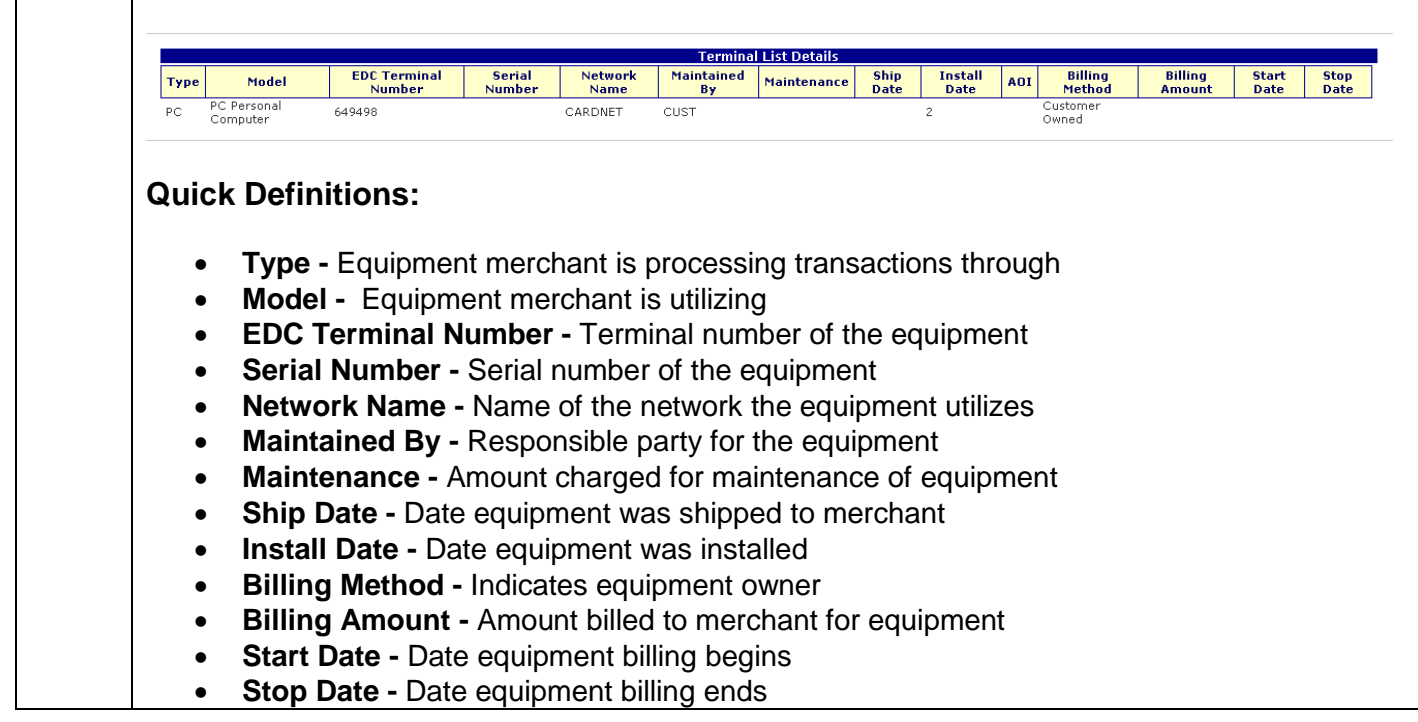

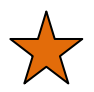

- Use this option to obtain a listing of your corporate locations.
- Review the Detail Status Report periodically to ensure the information displayed is accurate.

## **Lesson 5: Card Issuer Identification**

The Card Issuer Identification option allows you to access issuing bank information quickly. This information may be helpful in resolving disputes and cardholder inquiries. This option is only available for Visa and MasterCard card numbers. The following issuing bank information that may be displayed is Bank Name, Mailing Address, Principal Contact, Security Contact, Compliance Contact, Retrieval Contact, Fraud Investigation Contact, Authorization Contact, Settlement Contact, and Chargeback Contact.

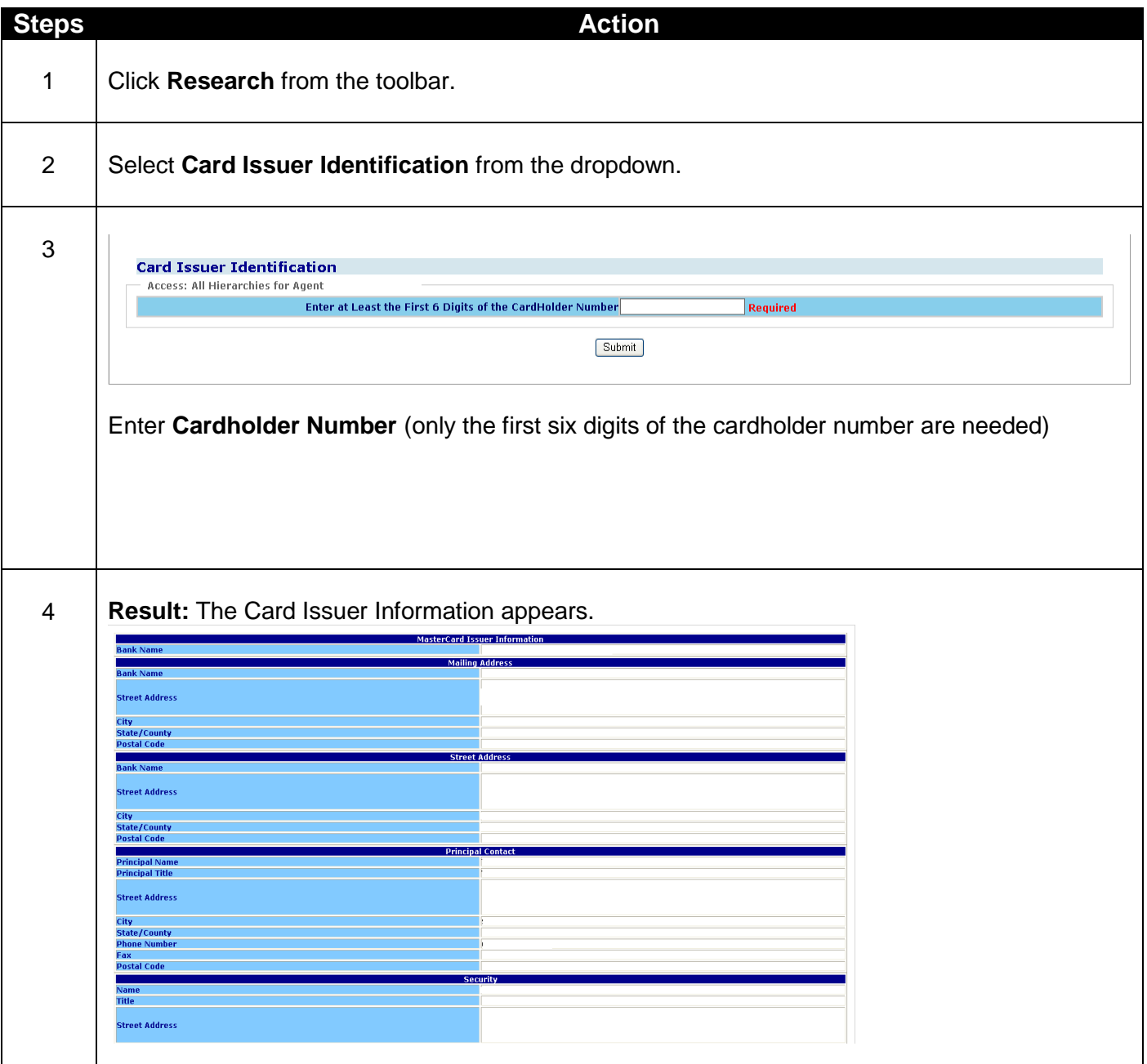

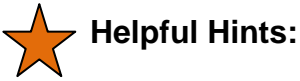

- Click on "View Card Issuer Info" button from any Credit Transaction Detail or Debit Transaction Detail screen to also view Card Issuer Identification information.
- Only MasterCard and Visa issuing bank information is available.
- Issuing bank information provided is updated periodically and details provided are contingent upon being supplied by the issuing bank.

# **Lesson 6: Fraud Reporting**

The Fraud Reporting option allows you to monitor refunds for a date and amount range by location that may have financial impact. The date selected must be within the last six months.

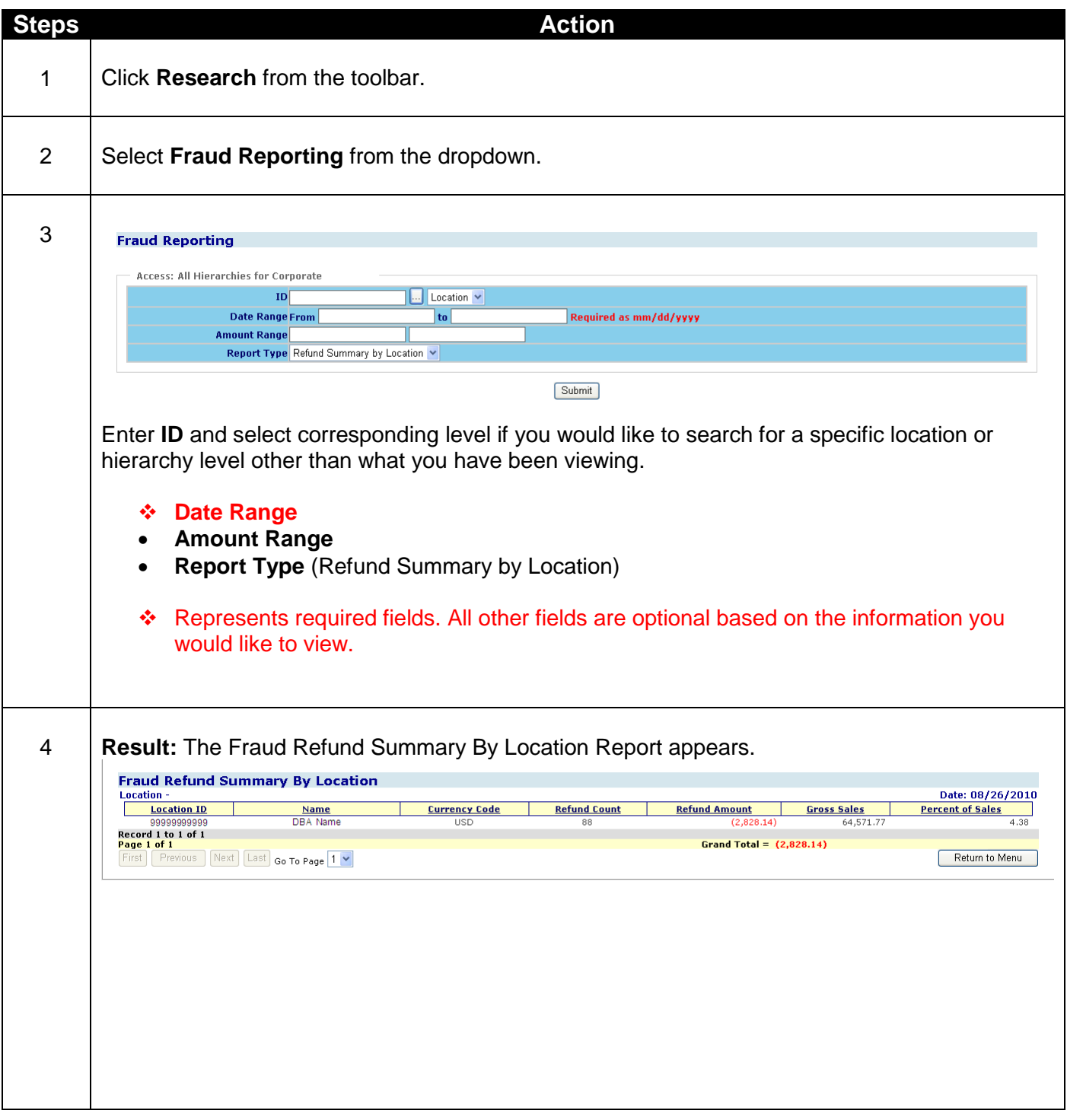

- **Location ID -** Location where the transaction was processed
- **Name -** Merchant name
- **Currency Code -** The 3 digit code identifying the currency the transaction was processed in
- **Refund Count -** The number refunds processed at the location
- **Refund Amount -** Total dollar amount of refunds processed at the location
- **Gross Sales -** Total amount of sales processed at the location
- **Percent of Sales -** The percentage of sales that are refunds

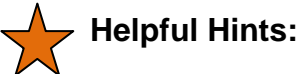

- Use this report to monitor which locations are processing the most refunds (count and amount) and which locations refunds have the greatest impact to sales.
- If you like Refund Summary by Location try using Scheduled Report HL4003.

# **Lesson 7: Refunds with No Sale**

The Refunds with No Sale option allows you to view a detailed list of refunds with non matching sales for the date range plus 60 days. The date range selected must be within the last 6 months.

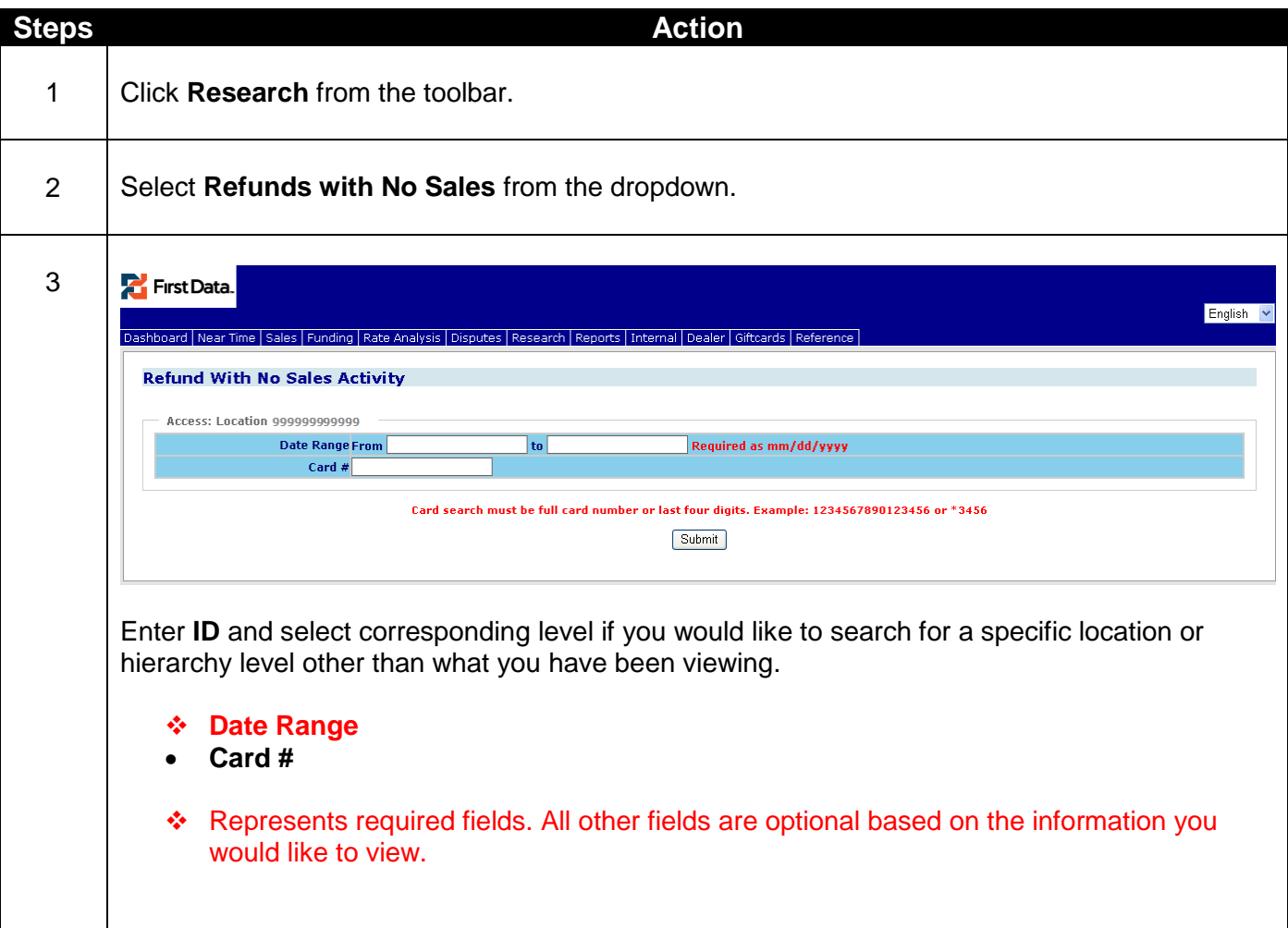

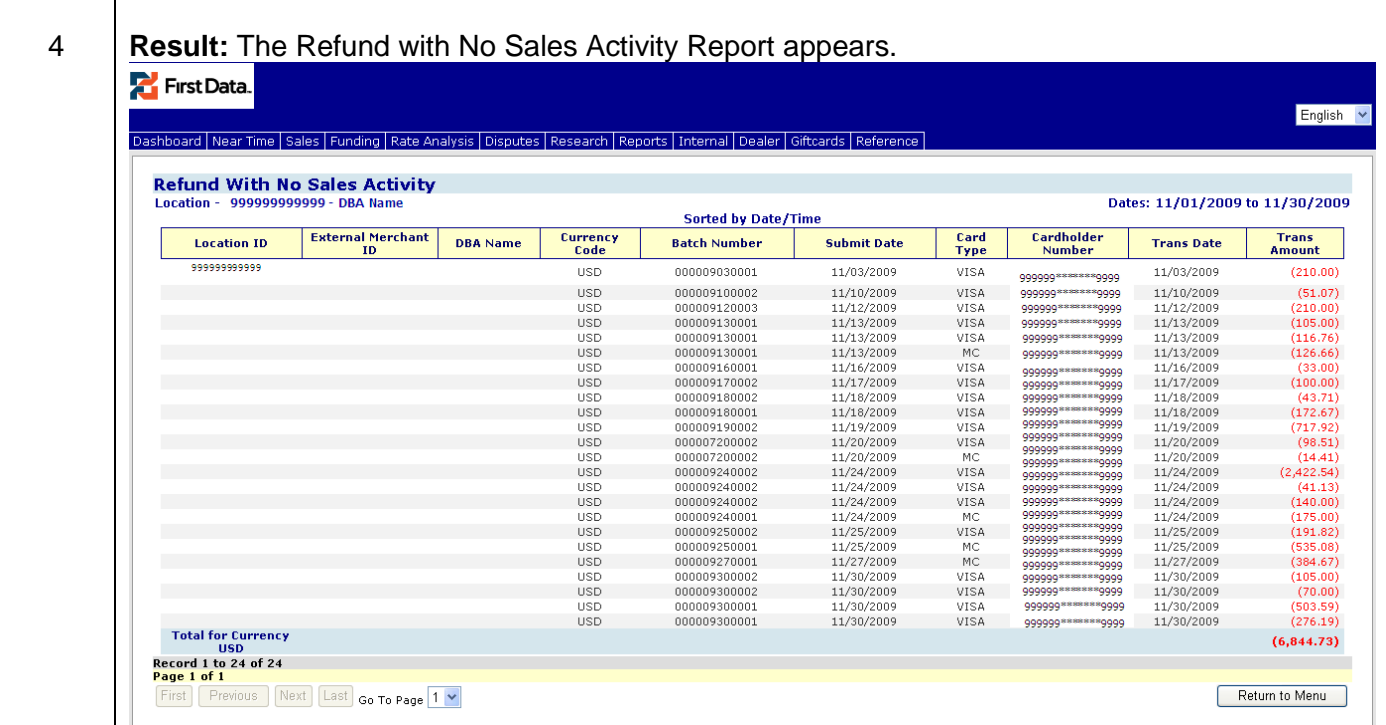

- **Location ID -** Location where the transaction was processed
- **External Merchant ID-** Additional merchant number associated with the location
- **DBA Name -** Merchant name
- **Currency Code -** The 3 digit code identifying the currency the transaction was processed in
- **Batch Number-** Number of the batch in which the transaction was submitted
- **Submit Date-** Date the batch was submitted to Merchant Services
- **Card Type-** The brand associated with the card number
- **Cardholder Number-** The number identifying the cardholder, issuer and card brand
- **Trans Date-** Date the transaction occurred
- **Trans Amount-** Amount of the refund

- Use this report to monitor which locations are processing the most refunds with non matching sales.
- If you like the Refund with No Sales Activity try using Scheduled Report HL4001 -Refunds with no Sale.

# **27Chapter 7-Reports**

# **Overview**

The Scheduled Reports selection is the most popular feature within the ClientLine Reporting service. It allows you to generate a variety of reports showing summary and/or detail information for download/viewing purposes. In addition you are able to "schedule reports" on a daily, weekly, monthly, quarterly, or yearly basis. These reports can be sent to you or multiple users automatically via email in multiple formats Word® for Windows Document, Excel® 8.0, Commaseparated values, Adobe® PDF File)

The four submenu options from **Reports** are:

- 1. Scheduled Report
- 2. View Reports
- 3. Update Reports
- 4. Delete Reports

## **Lesson 1: Scheduled Reports**

In order to schedule reports for delivery on a recurring basis, you will need to complete the scheduler template. The template provides you the opportunity to select the report format, delivery frequency, level of hierarchy, start and end date, and delivery method.

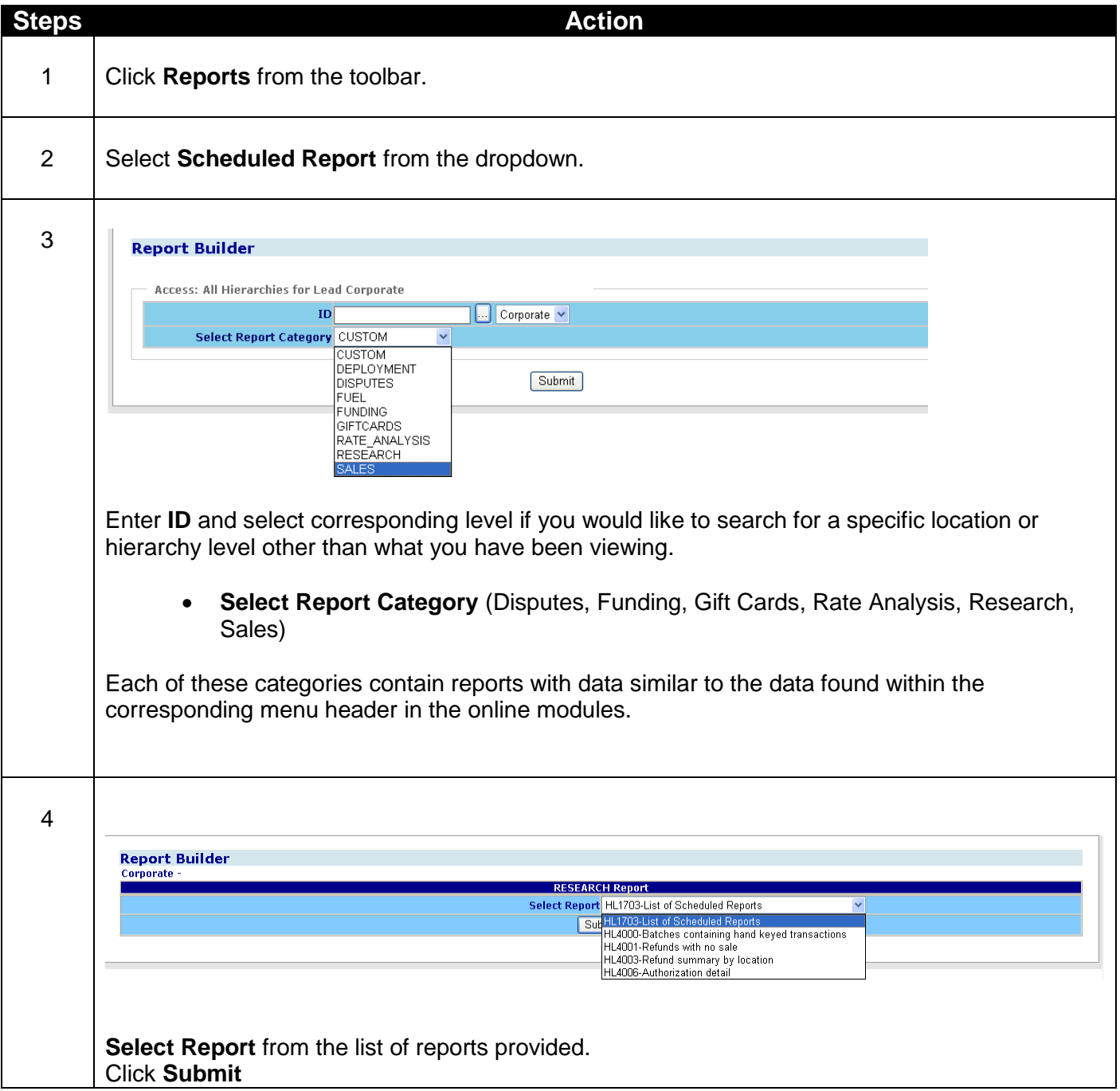

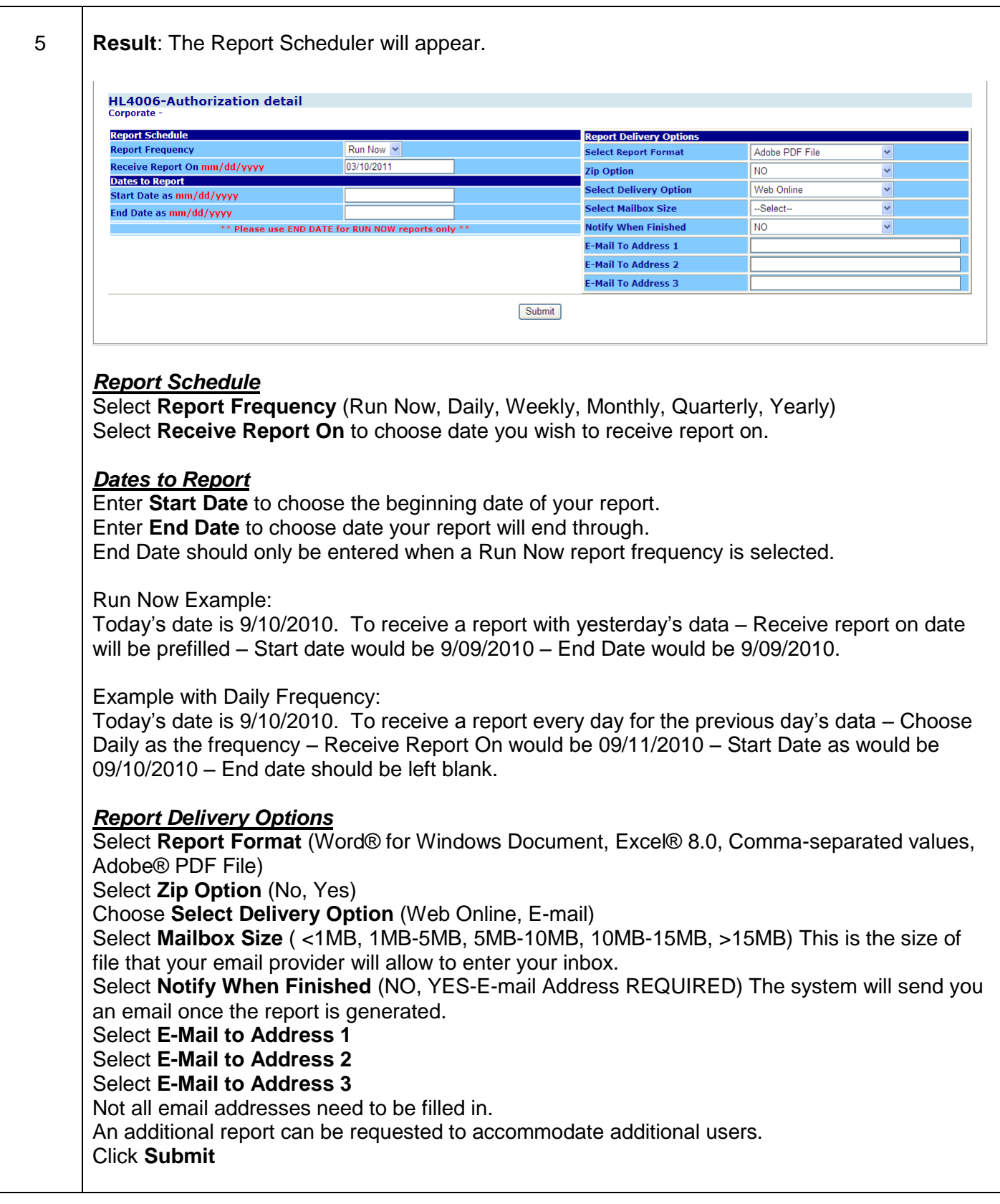

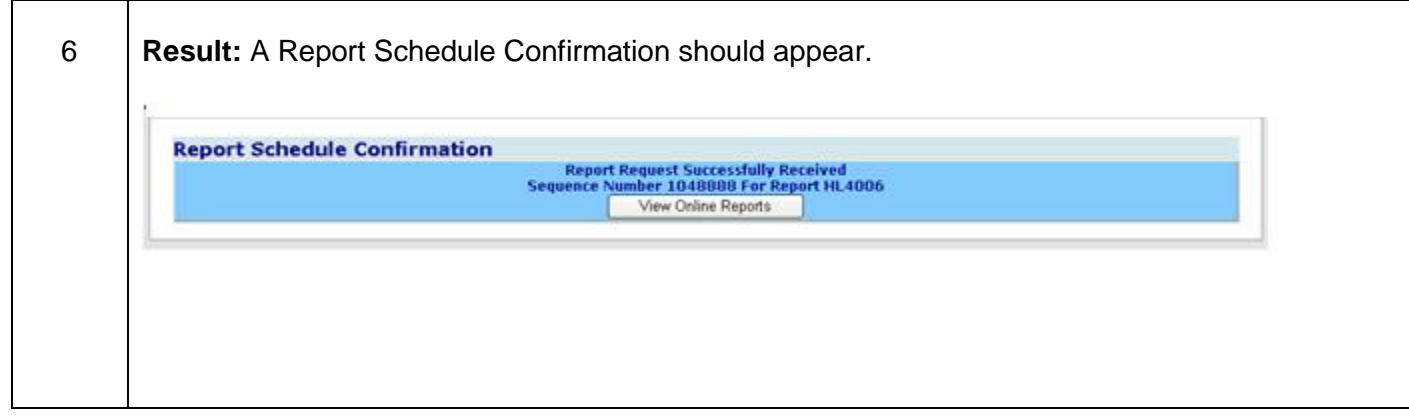

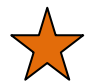

- Selecting anything other than "Run Now" in Report Frequency will generate a recurring report of that frequency.
- Remember to select "Yes" in the Notify When Finished field if you want to receive a confirmation email that your report is completed.
- Enter multiple email addresses to have report sent to more than one person. They do not have to be an enrolled ClientLine® user.
- If you intend to save this report to a separate application such as Microsoft Access™, it is suggested you choose the Delivery option of email and the Report Format option of Microsoft Excel® 8.0 or CSV.
- Reports in CSV will not contain headers as this would cause a failure to load into a database.
- If you do not have Microsoft Office® loaded to your pc, you can still receive a Scheduled Report. Once the report is complete, double click on the report number to prompt the report to open in a word processing application available on your pc.
- Reports will take longer to generate if they span a large amount of time or are pulled at a high level of hierarchy. These reports will include large amounts of data or multiple locations.
- Scheduled reports that are larger than 16MB in size cannot be emailed from our server to you. Also your email system may limit incoming file sizes to you. In both cases you will need to select Web Online as the delivery option and save to your desktop.
- Reports that are over 10MB will be held for an overnight delivery.
- Web Online reports will be deleted from the system after 2 days.
- Emailed reports that are larger than your mailbox size will attempt to be zipped and emailed to you. If the report still is larger than your mail box size, an email will be sent to you advising you to go online to view.
- Size limit for scheduled reports is 250 MB. If your report exceeds this size you will need to rerun the report at a lower level of hierarchy or for a smaller date range.
### **Lesson 2: View Reports**

This selection allows you to download and view generated reports.

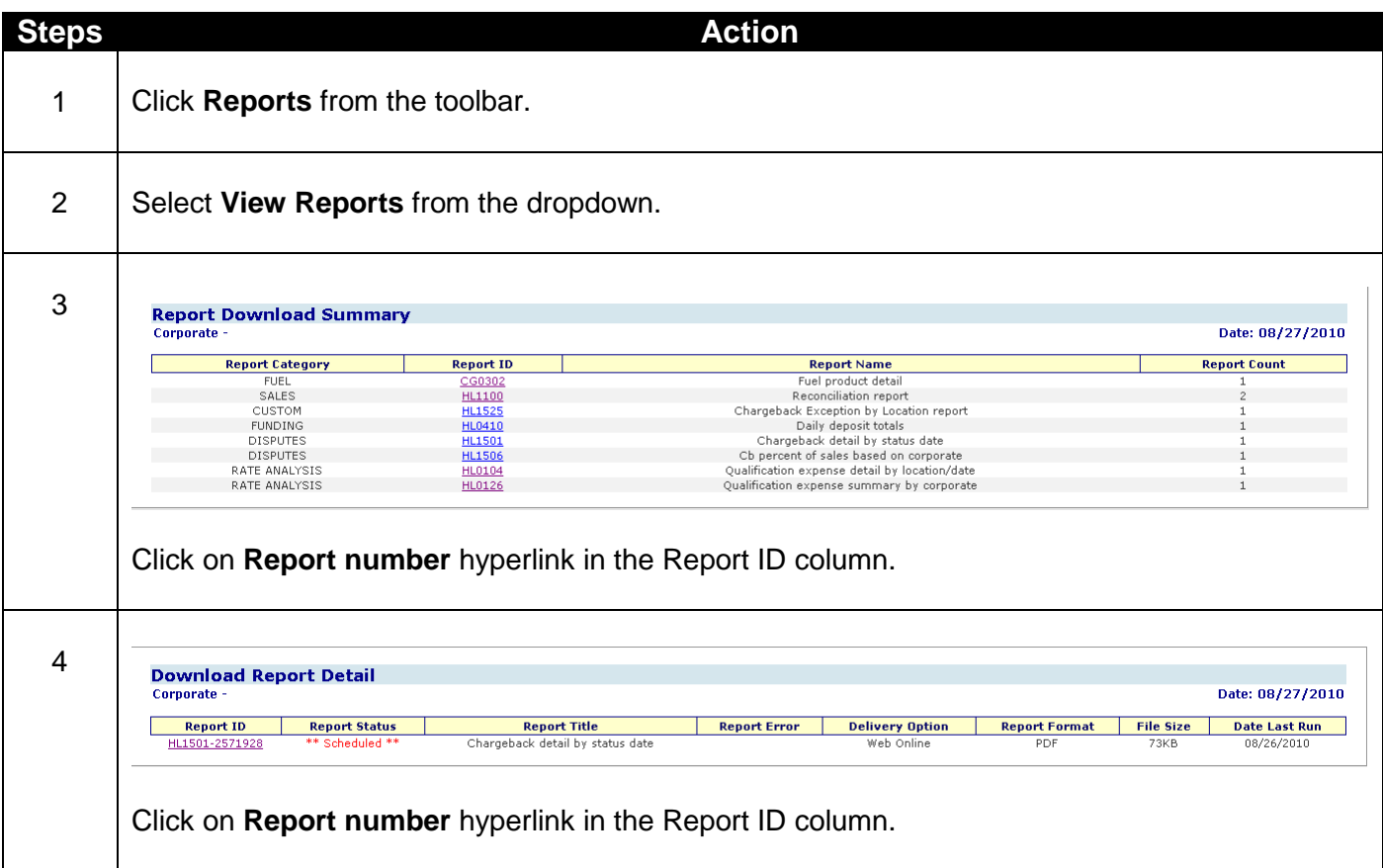

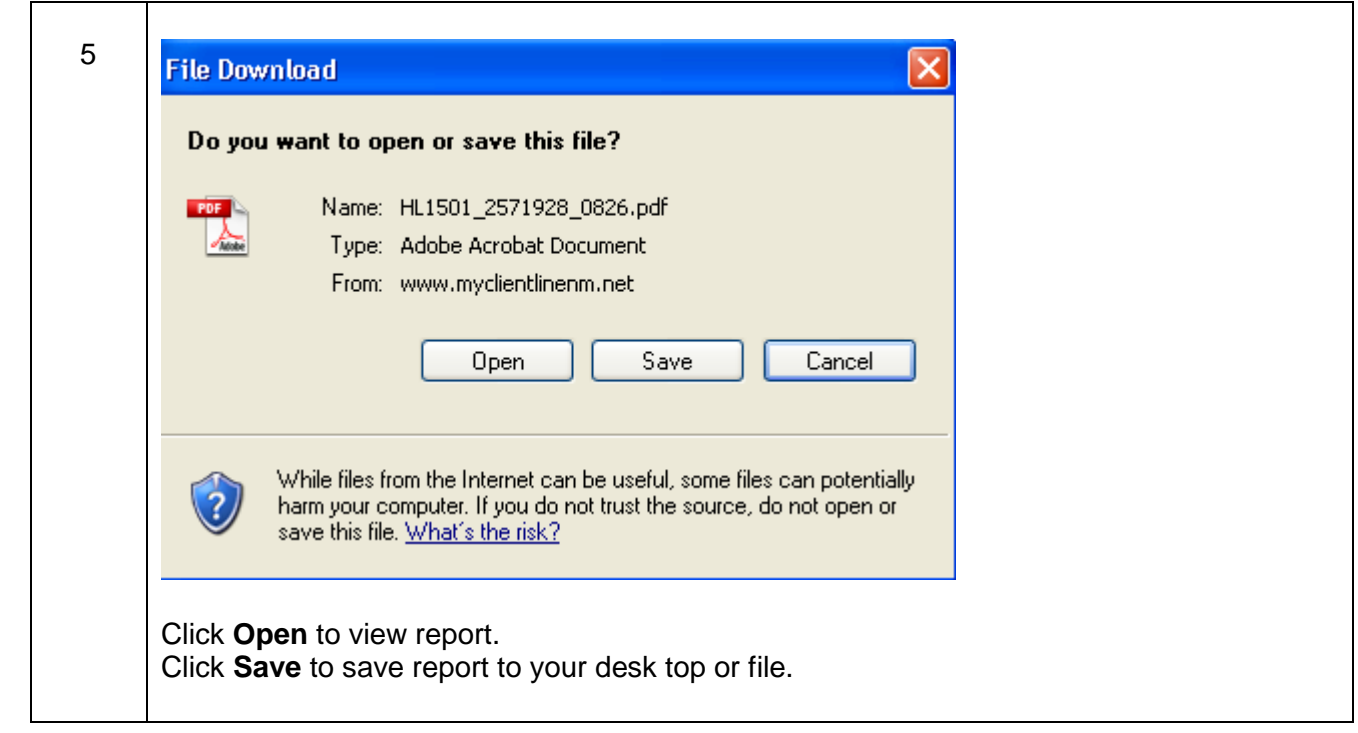

### **Helpful Hints:**

- You may need to pick up/view very large reports in this manner if they exceed the email system size limits.
- Scheduled reports that are larger than 16MB in size cannot be emailed from our server to you. Also your email system may limit incoming file sizes to you.
- Web Online reports will be deleted from the system after 2 days.
- If you are logged in under a higher level of hierarchy than what the report you are looking for was scheduled you will need to enter the MID in the ID box and select the appropriate hierarchy to view that specific report.

## **Lesson 3: Update Reports**

Use this selection when you need to revise an existing scheduled report.

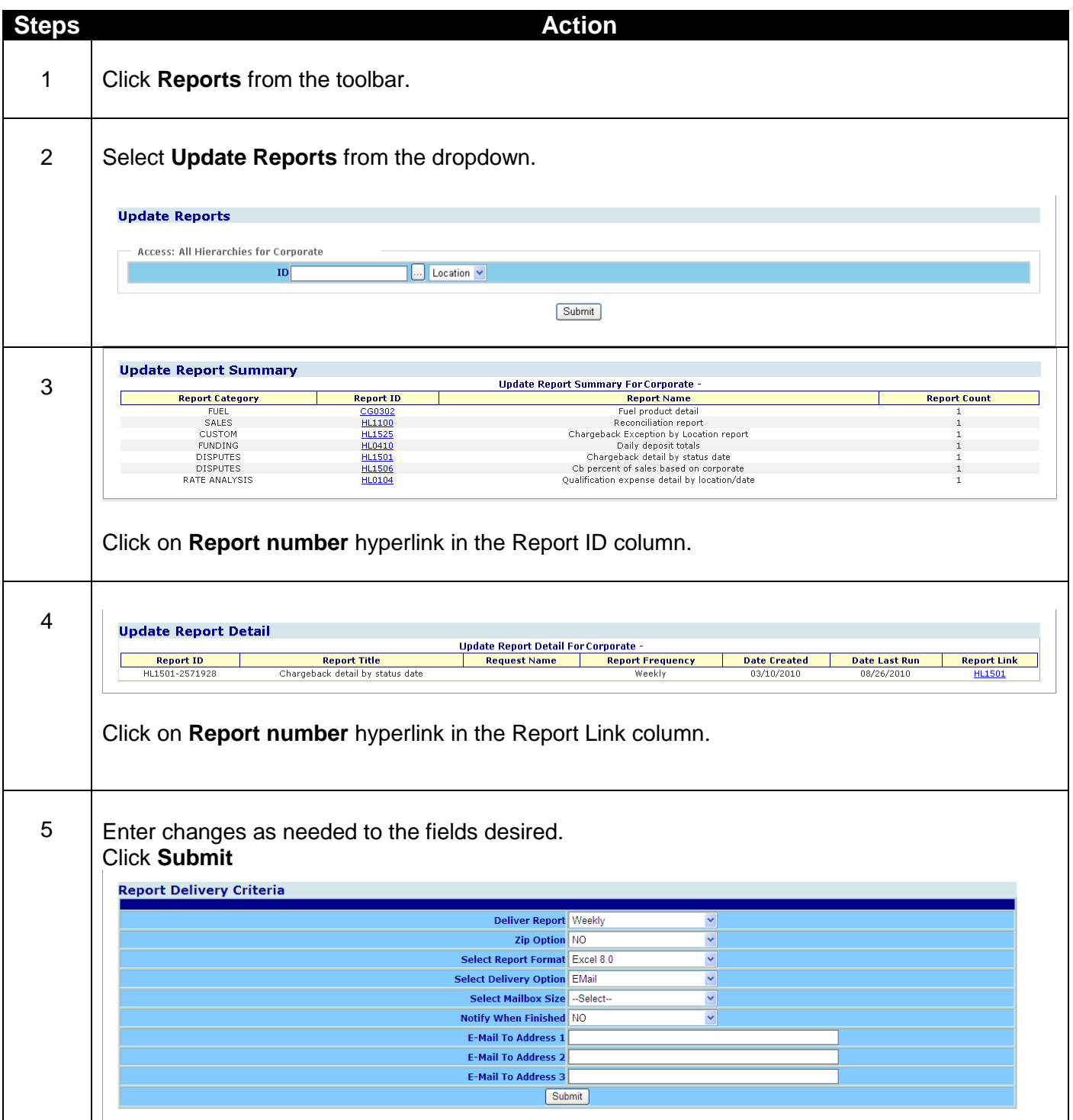

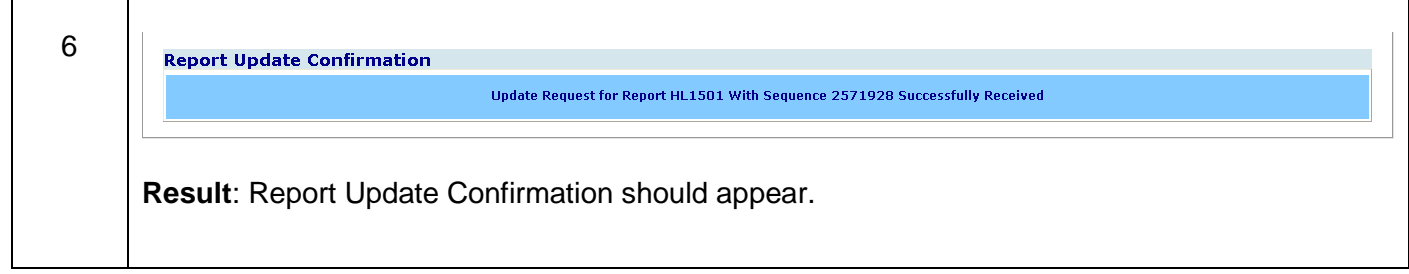

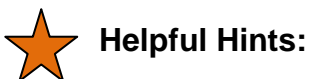

• If you are logged in under a higher level of hierarchy than what the report you are looking for was scheduled you will need to enter the MID in the ID box and select the appropriate hierarchy to update that specific report.

### **Lesson 4: Delete Reports**

Use this selection when you want to delete a scheduled report.

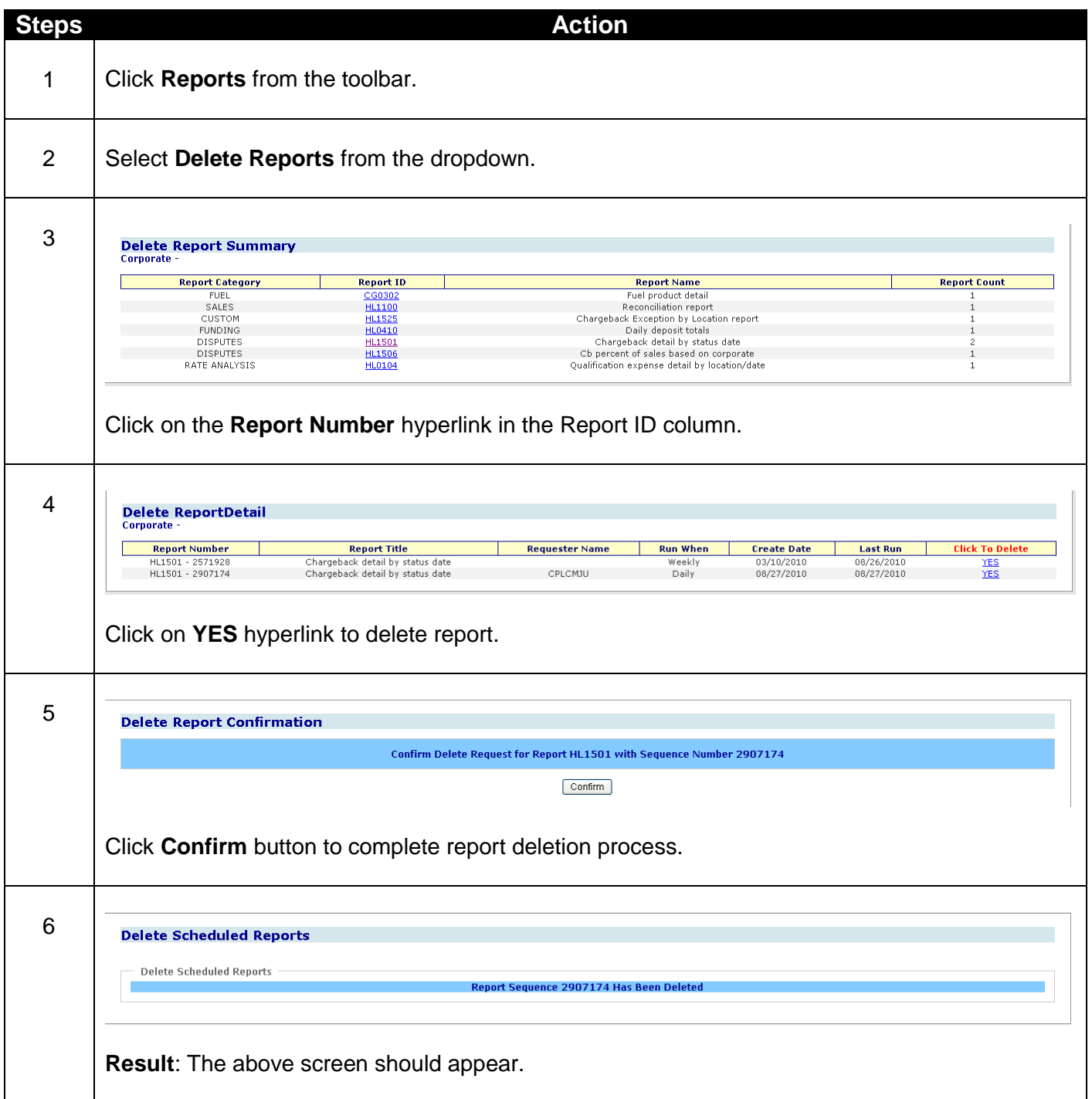

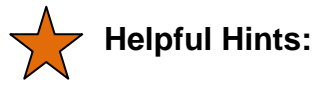

#### • If you are logged in under a higher level of hierarchy than what the report you are looking for was scheduled you will need to enter the MID in the ID box and select the appropriate hierarchy to delete that specific report.

# **42Chapter 8-Groups**

### **Overview**

The Groups selection offers you the opportunity to create unique "groups" of your locations by selecting the locations of your choice and running scheduled reports based on those unique groups. This provides you greater flexibility in managing the overall performance of your portfolio. The unique group names can easily identify each segment of your portfolio and can be continually applied to scheduled reports in the future.

Once created you can easily go back into the system and add or delete locations to/from a specific group. The Groups selection can only be used if your access is set at the corporate level or higher and multiple locations are rolling up to your corporate level access.

The two submenu options from **Groups** are:

- 1. Group Builder
- 2. Group Reports

### **Lesson 1: Group Builder**

Use this selection to add, update and delete your own unique groups.

There are 3 options to assist you with modifying your groups.

- 1. Add New Group
- 2. Update Group
- 3. Delete Group

#### **Add New Group**

This option allows you to create your own unique groups by selecting the locations of your choice.

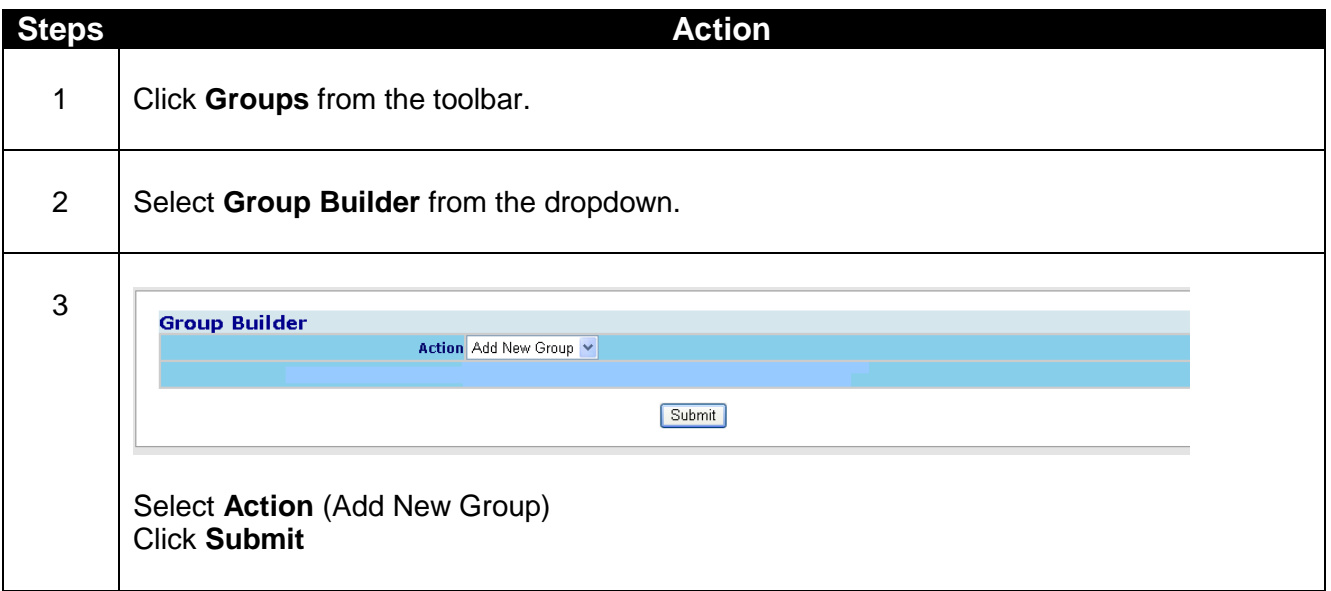

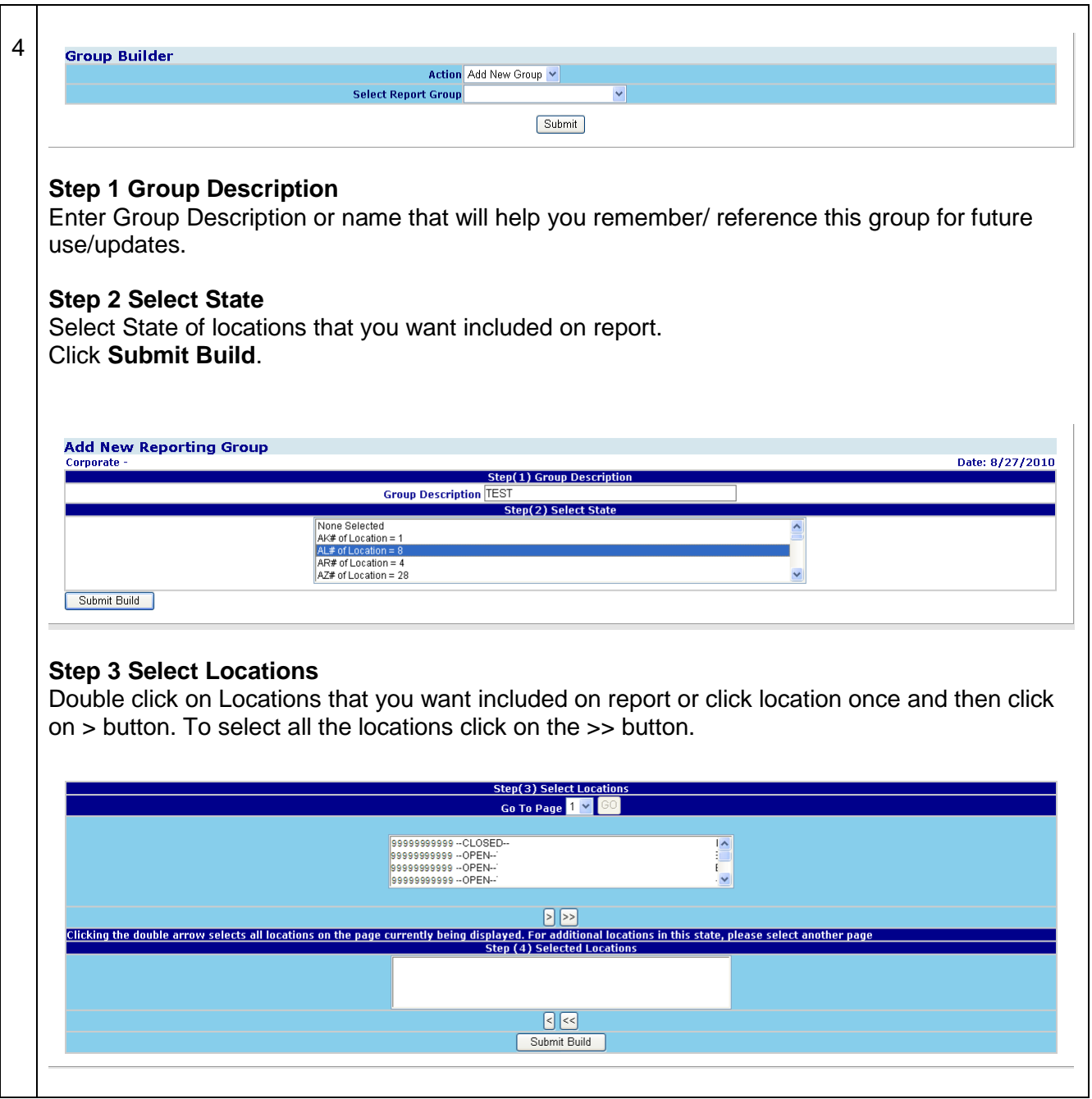

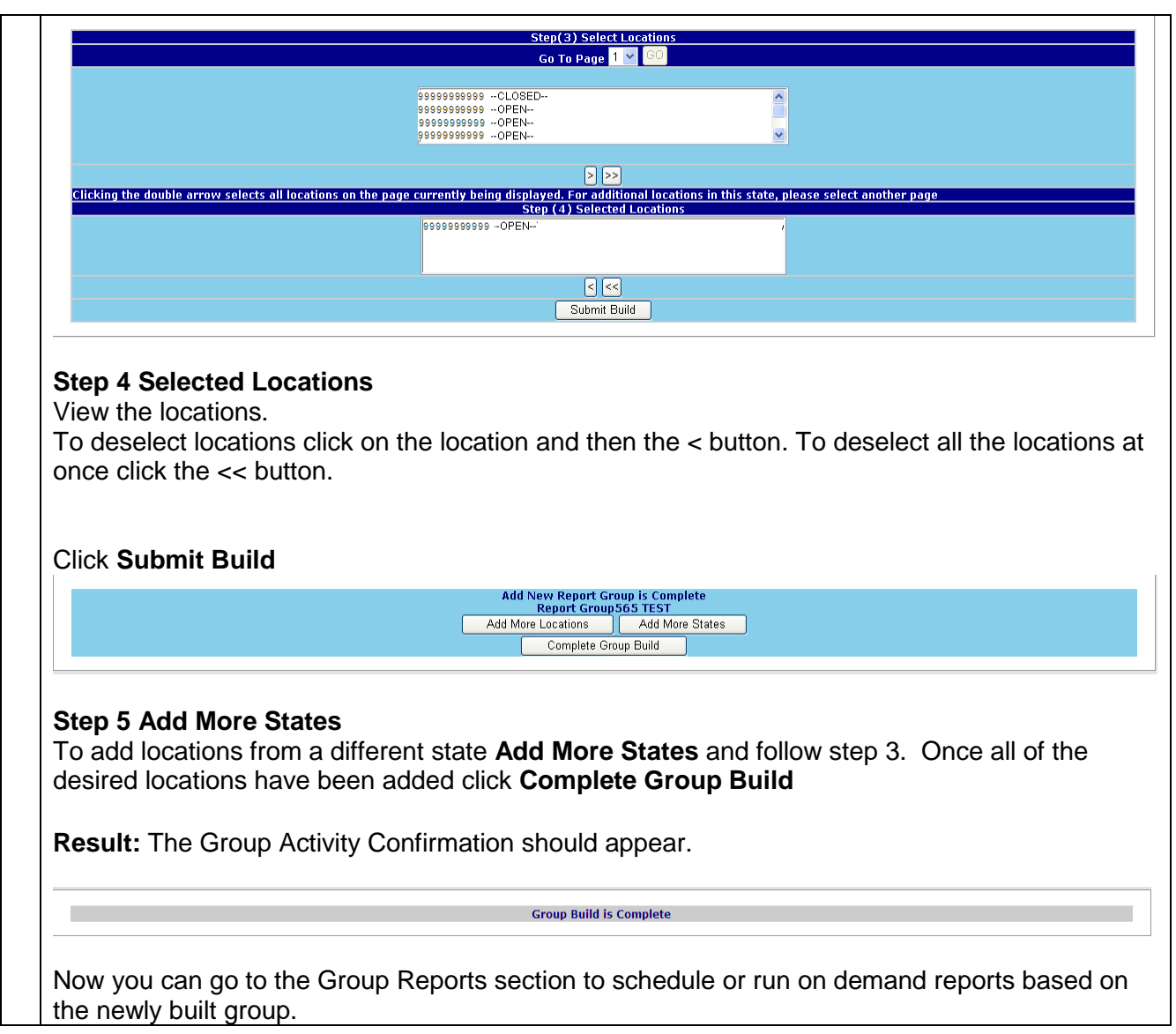

#### **Update Group**

This option allows you to add or delete locations to/from a specific group.

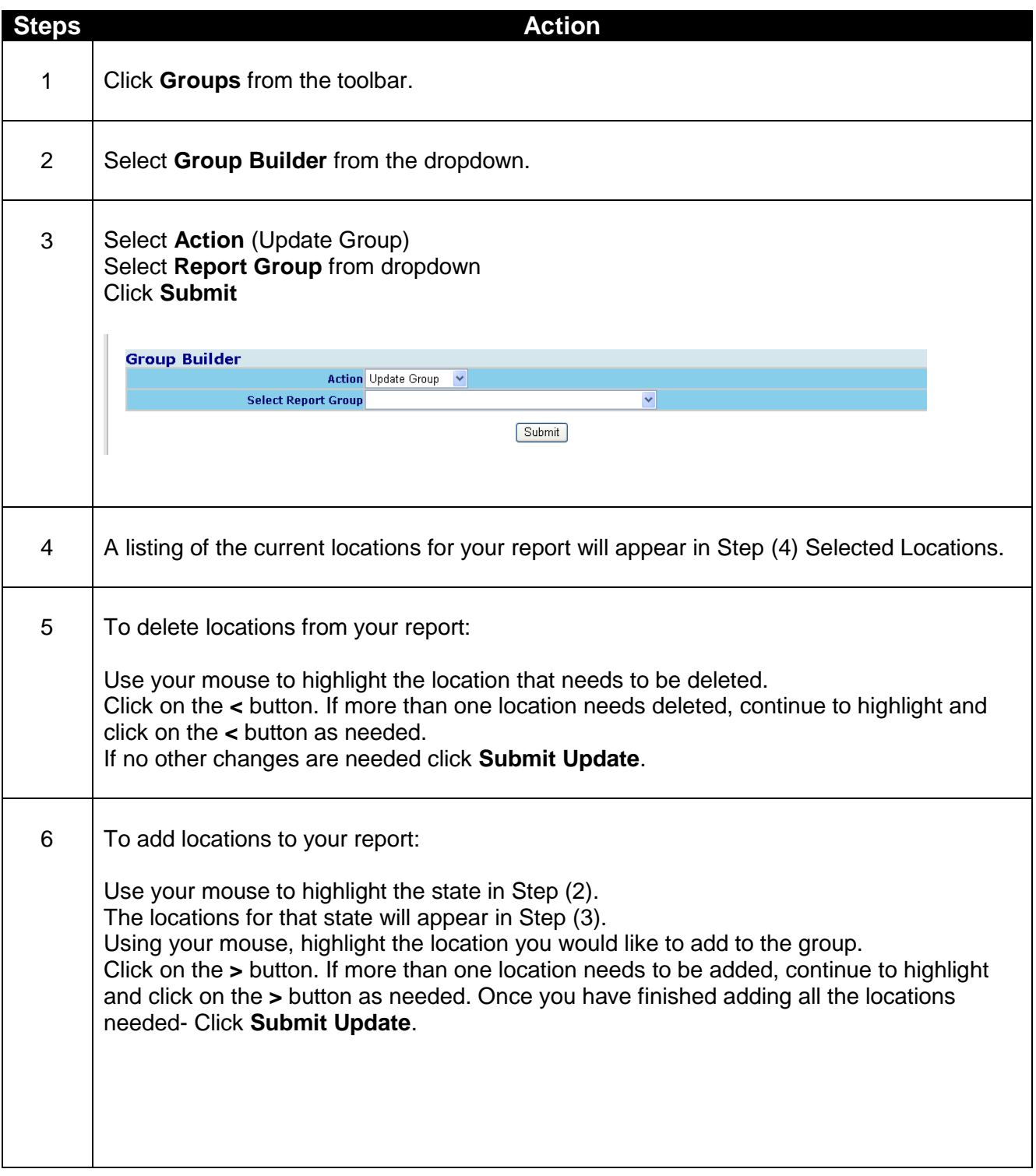

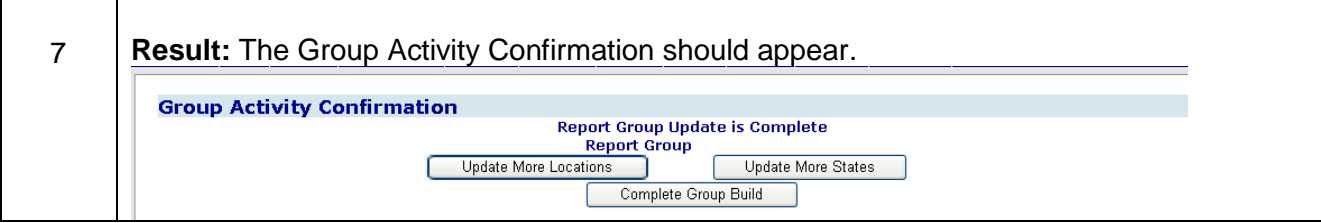

#### **Delete Group**

This option allows you to delete a group that already exists.

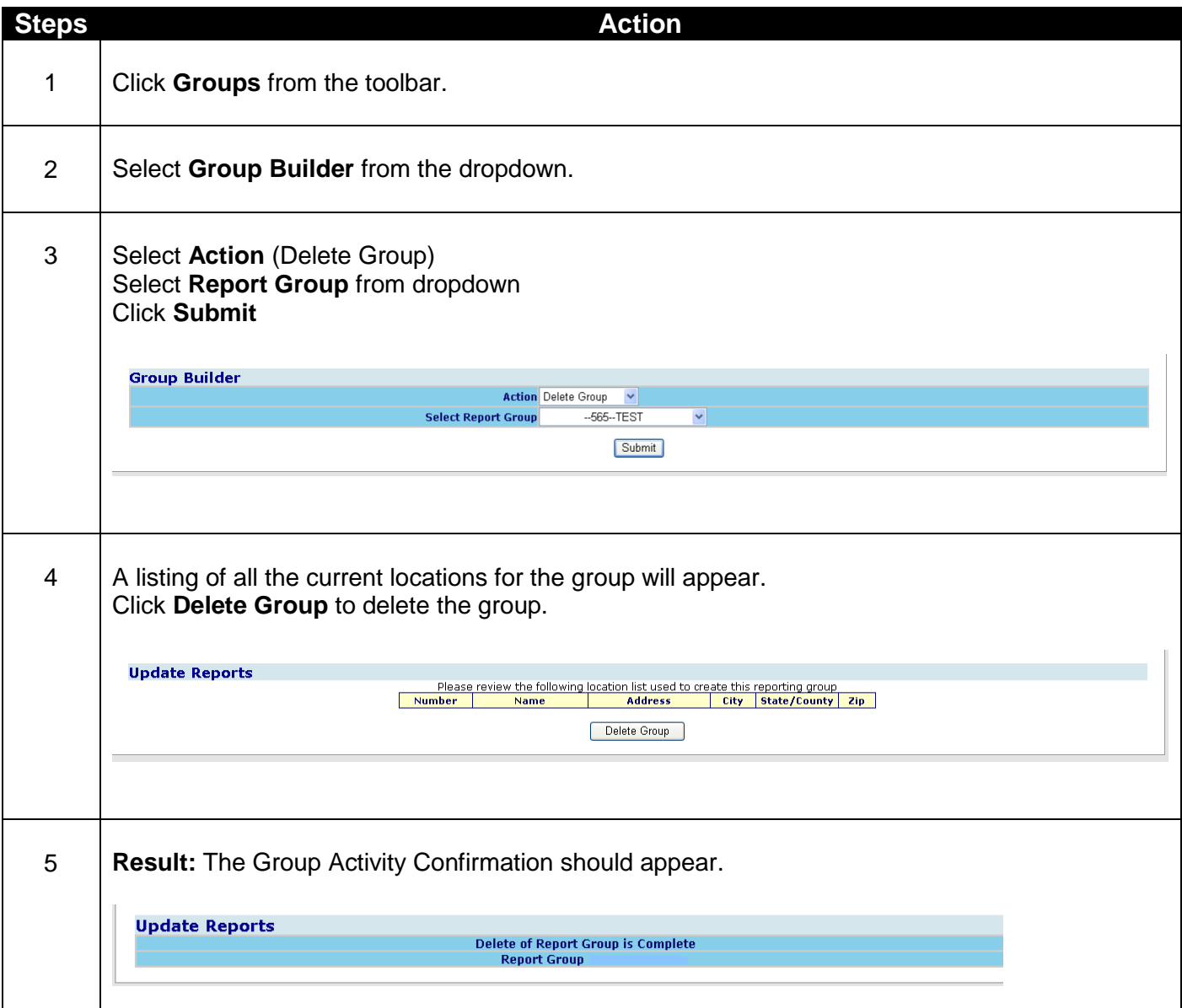

### **Lesson 2: Group Reports**

Use this selection to select the scheduled reports that you wish to run.

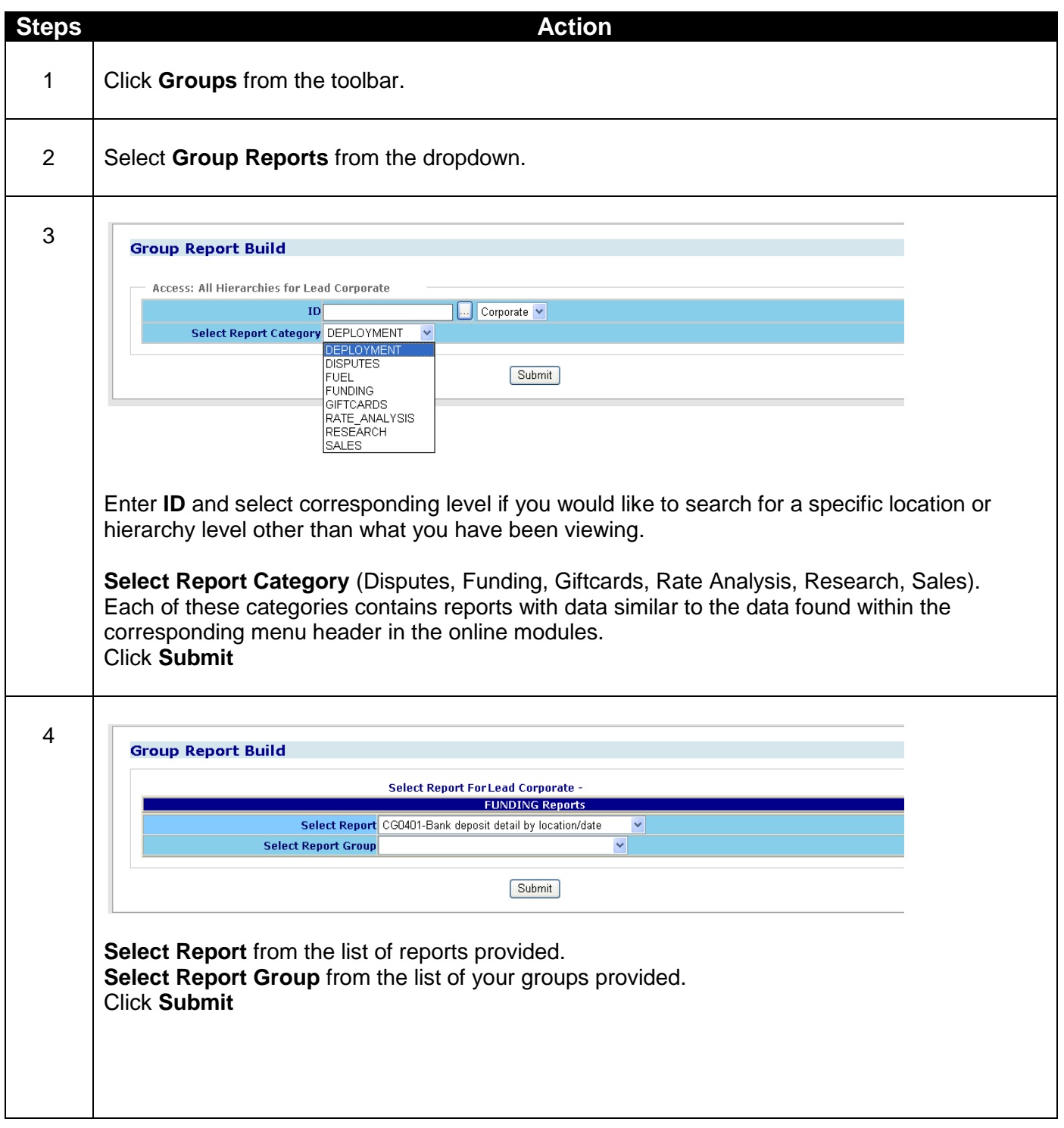

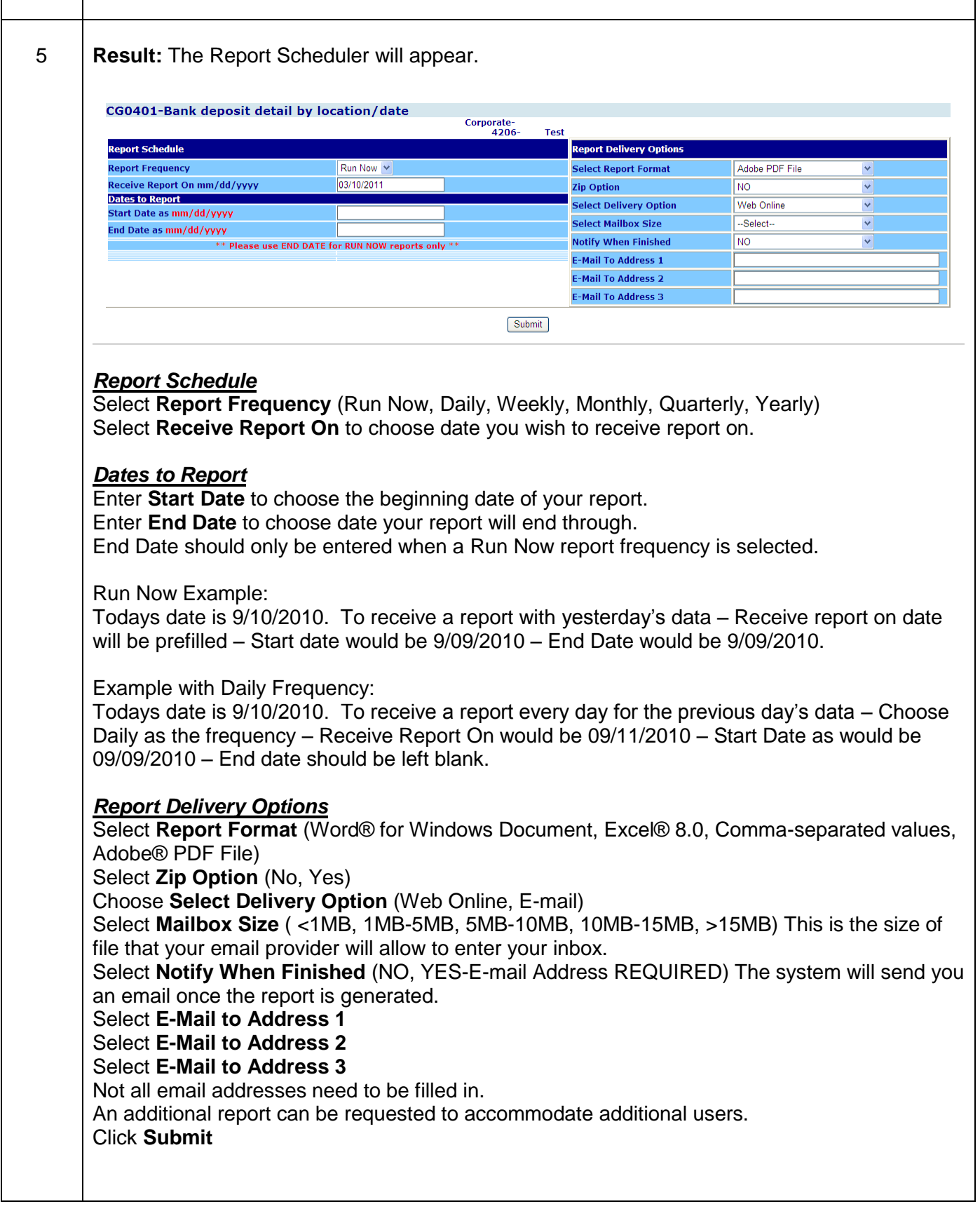

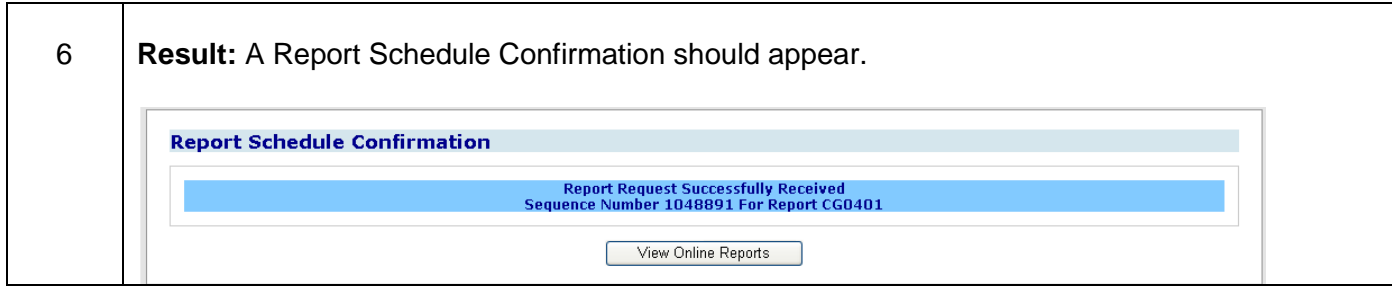

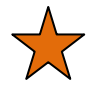

#### **Helpful Hints:**

- Selecting anything other than "Run Now" in Report Frequency will generate a recurring report of that frequency.
- Remember to select "Yes" in the Notify When Finished field if you want to receive a confirmation email that your report is completed.
- Enter multiple email addresses to have report sent to more than one person. They do not have to be an enrolled ClientLine® user.
- If you intend to save this report to a separate application such as Microsoft Access™, it is suggested you choose the Delivery option of email and the Report Format option of Microsoft Excel® 8.0 or CSV.
- Reports in CSV will not contain headers as this would cause a failure to load into a database.
- If you do not have Microsoft Office® loaded to your pc, you can still receive a Scheduled Report. Once the report is complete, double click on the report number to prompt the report to open in a word processing application available on your pc.
- Reports will take longer to generate if they span a large amount of time or are pulled at a high level of hierarchy. These reports will include large amounts of data or multiple locations.
- Scheduled reports that are larger than 16MB in size cannot be emailed from our server to you. Also your email system may limit incoming file sizes to you. In both cases you will need to select Web Online as the delivery option and save to your desktop.
- Reports that are over 10MB will be held for an overnight delivery.
- Web Online reports will be deleted from the system after 2 days.
- Emailed reports that are larger than your mailbox size will attempt to be zipped and emailed to you. If the report still is larger than your mail box size, an email will be sent to you advising you to go online to view.
- Faxed reports will be attempted three times before they are marked as undeliverable.
- Size limit for scheduled reports is 250 MB. If your report exceeds this size you will need to rerun the report at a higher level of hierarchy or for a smaller date range.

# **45Chapter 9-Gift Cards**

### **Overview**

The Gift Cards option from the toolbar offers back-office reports to successfully manage your gift card business.

The submenu option\* from **Gift Cards** is:

- 1. Gift Card and Memphis Gift Cards Gift Card option is available to merchants on the North platform. And Memphis Gift Cards option is available to merchants on the Memphis platform.
- 2. SVS Available to merchants on the Memphis platform.
- 3. Valuelink Available to merchants on the Memphis platform.
- \* Based on your specific account set-up or configuration, all of these options may not be available to you.

### **Lesson 1: Gift Cards**

The Gift Card reporting option provides a summary display of all your gift card history and also the history for a specific gift card for a specific date range within the past 13 months.

There are 2 separate reports to assist with your Gift Card needs.

- 1. Gift Card Report
- 2. Gift Card History

### **Gift Card Report**

This report option is for merchants who want to view their financial totals for all their gift card activity at a glance for the date range entered or since enrolling in our gift card program.

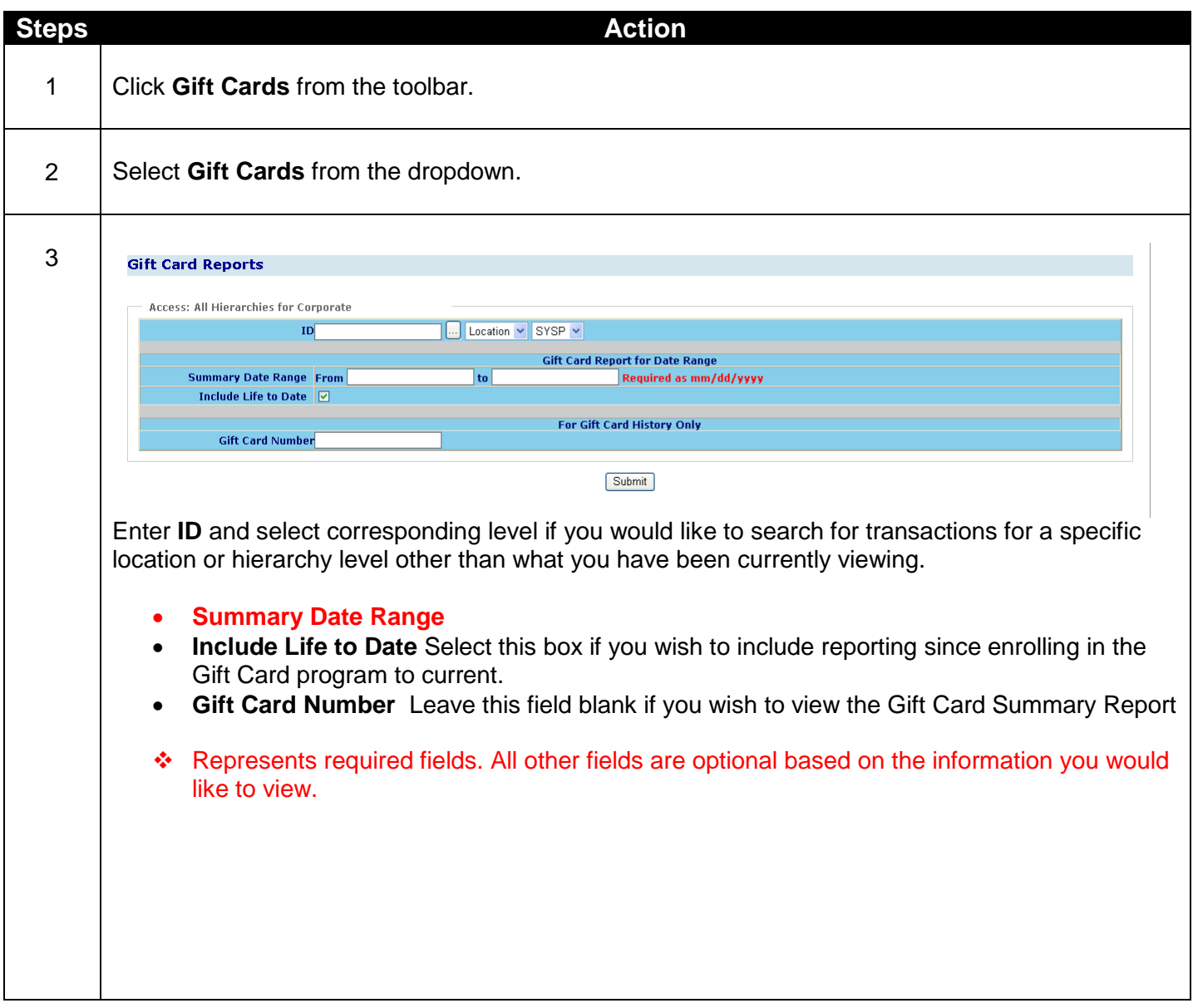

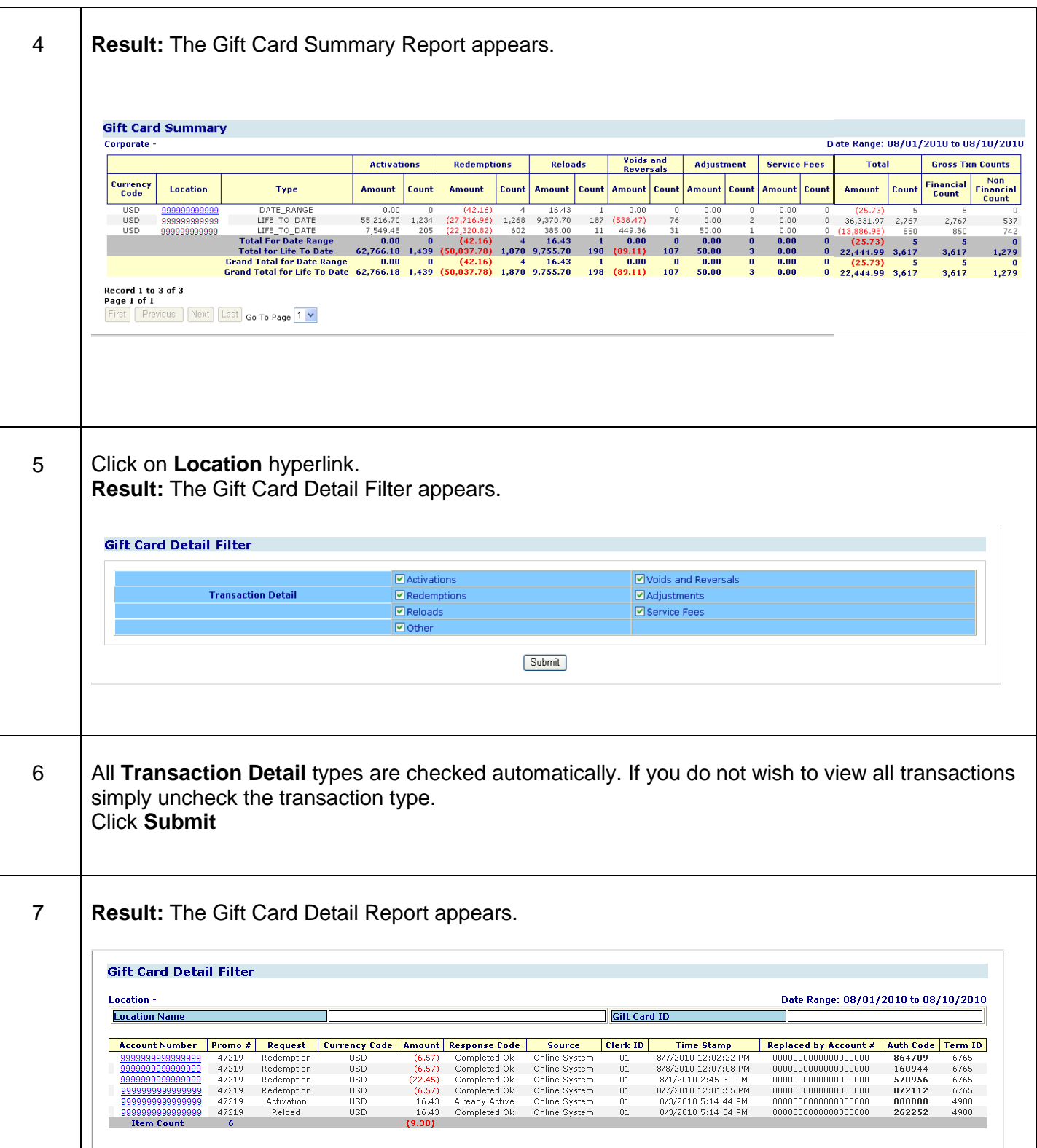

#### **Quick Definitions:**

#### **Gift Card Summary Report:**

- **Currency Code -** 3 digit code identifying the currency the transaction was processed in
- **Location ID -** location where the transaction was processed
- **Type –** Type of summary that is being provided for a particular row, either for the Date Range specified by the user or Life to Date.
- **Activations -** total activations (total dollars and total transactions) for the period
- **Redemptions -** total redemptions (total dollars and total transactions) for the period
- **Reloads -** total reloads (total dollars and total transactions) for the period
- **Voids and Reversals -** total voids and reversals (total dollars and total transactions) for the period
- **Adjustment -** total adjustments (total dollars and total transactions) for the period
- **Service Fees -** total service fees (fees deducted from cards if the service fee option is enabled) for the period
- **Total -** the net amount and net transactions for the period
- **Gross Txn Counts –** Gross Total Counts for Financial and Non-Financial Transactions

#### **Gift Card Detail Filter Report:**

- **Account Number -** the gift card number that the transaction was applied
- **Promo# -** promotion number
- **Request -** transaction Type (Activation, Redemption, Reloads, Voids, Reversals)
- **Currency Code -** 3 digit code identifying the currency the transaction was processed in
- **Amount –** Amount of the transaction
- **Response Code -** the response from the host when the transaction completed
- **Source -** this is the medium in which the transaction was introduced to the database. The possible options are: Online, Helpdesk, Back-office, or Interactive Voice Response Unit (IVR).
- **Clerk ID –** a number assigned to each employee/clerk that identifies who ran the transaction through the POS device. The Clerk id is passed depending on the type of software being used. If a terminal is being used, the clerk id will not be passed to the system.
- **Time Stamp -** the date and time the transaction occurred (EST)
- **Replaced by Account # -** the card number that a card"s balance is transferred due to a problem with the original card
- **Auth Code -** code provided during the authorization process if an authorization approval was received
- **Terminal ID -** id number of the terminal on which the transaction was processed

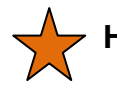

#### **Helpful Hints:**

- Click the green arrow **Back** button at the top of your tool bar to make changes to your report criteria.
- Click on Account Number hyperlink on the Gift Card Detail report to receive the Gift Card History detail.
- If you like Gift Card Report Summary Report -try using Scheduled Report HL2001 -Daily gift Card Report and HL2002 – Monthly Gift Card Report.

#### **Gift Card History**

This report option is for merchants who want to view the current status or balance of a specific gift card or transactions performed on the card for the selected date range within the past 13 months.

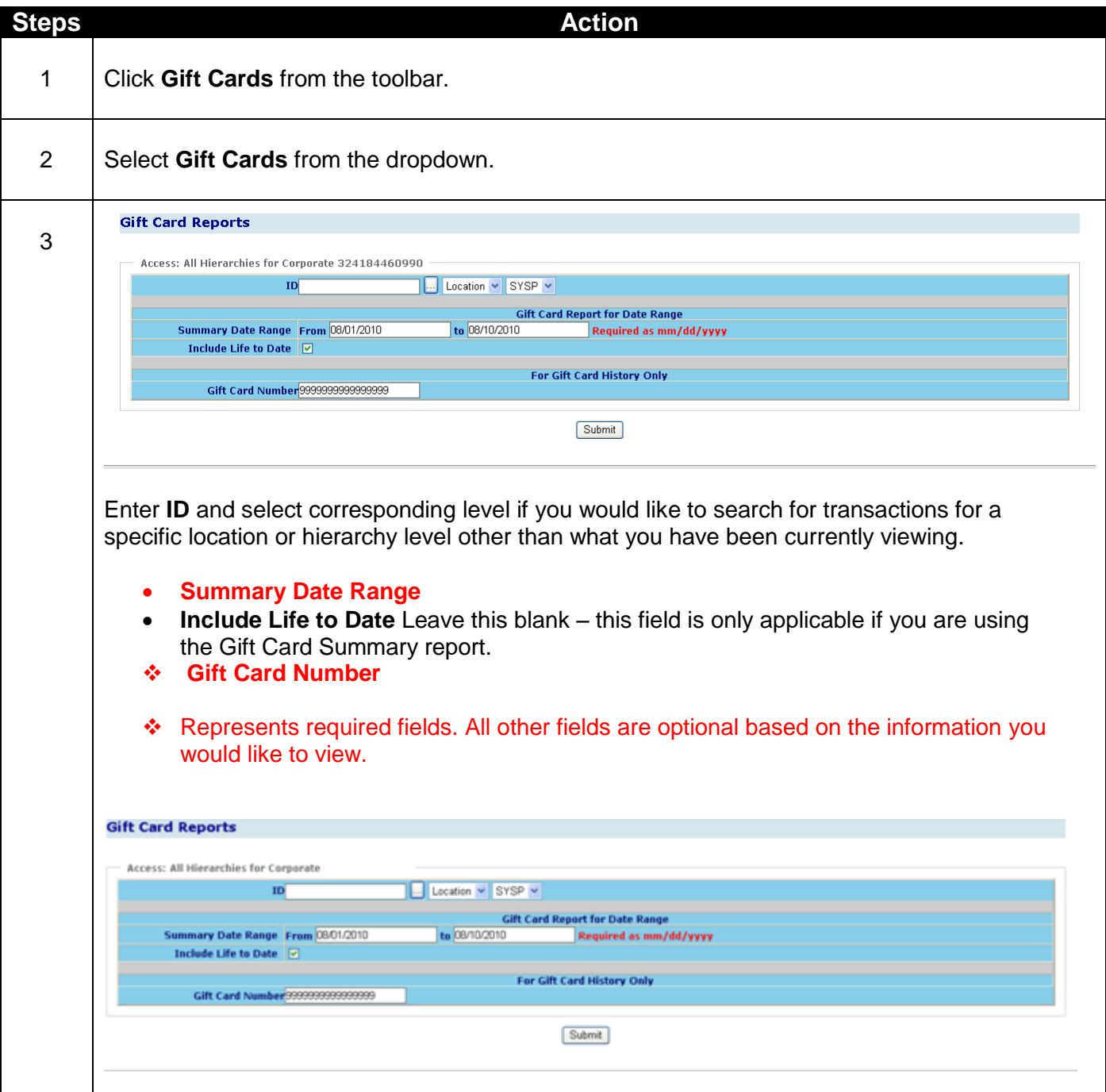

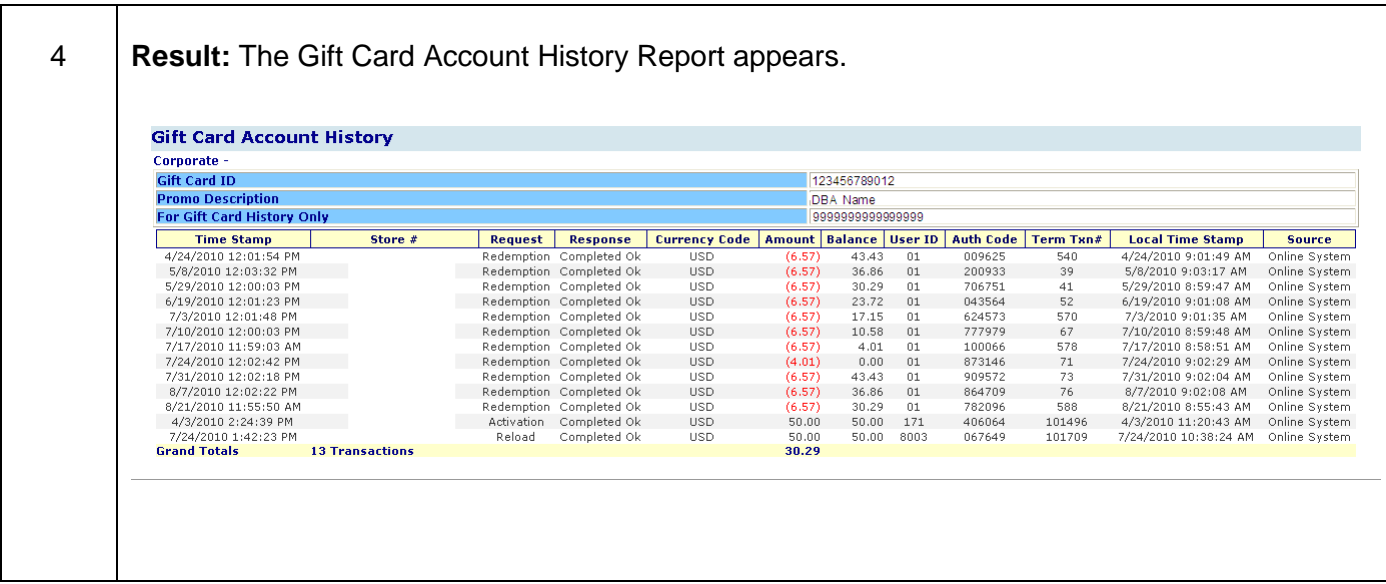

#### **Quick Definitions:**

**Gift Card Account History:**

- **Gift Card ID-** The number identifying the gift card and brand
- **Promo Description -** DBA Name
- **For Gift Card History Only-** Gift card number that history is being displayed for
- **Time Stamp-** Date and time the transaction occurred EST
- **Store #-** Number assigned to the specific location where the transaction was completed
- **Request-** Transaction Type (Activation, Redemption, Reloads, Voids, Reversals)
- **Response-** Shows if the transaction was completed successfully or if there was an error
- **Currency Code-** 3 digit code identifying the currency the transaction was processed in
- **Amount-** Amount of the transaction
- **Balance-** Balance remaining on the gift card after the transaction occurred
- **User ID-** A number assigned to each employee/clerk that identifies who ran the transaction through the POS device. The Clerk id is passed depending on the type of software being used. If a terminal is being used, the clerk id will not be passed to the system.
- **Auth Code-** Code provided during the authorization process if an authorization approval was received
- **Term Txn #-** Unique number entered into the terminal for this transaction
- **Local Time Stamp-** Date and time the transaction occurred in the time zone where the transaction occurred
- **Source-** This is the medium in which the transaction was introduced to the database. The possible options are: Online, Helpdesk, Back-office, or Interactive Voice Response Unit (IVR).

#### **Helpful Hints:**

Use this report to check the current balance on a specific gift card.

### **Lesson 2: SVS**

The SVS Gift card reporting option provides a detailed list, by location, of all your gift card history for a specific date range within the past 13 months.

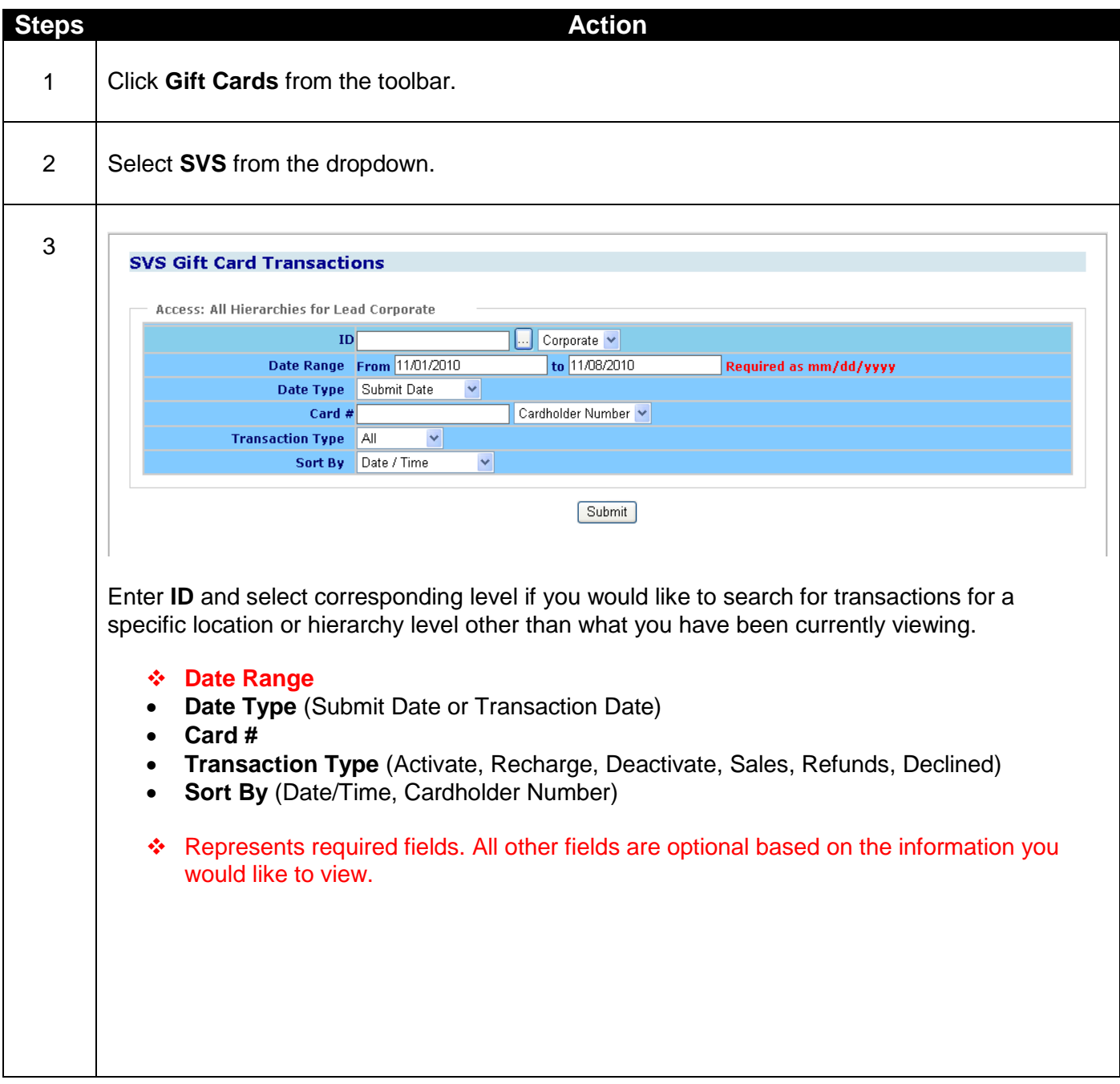

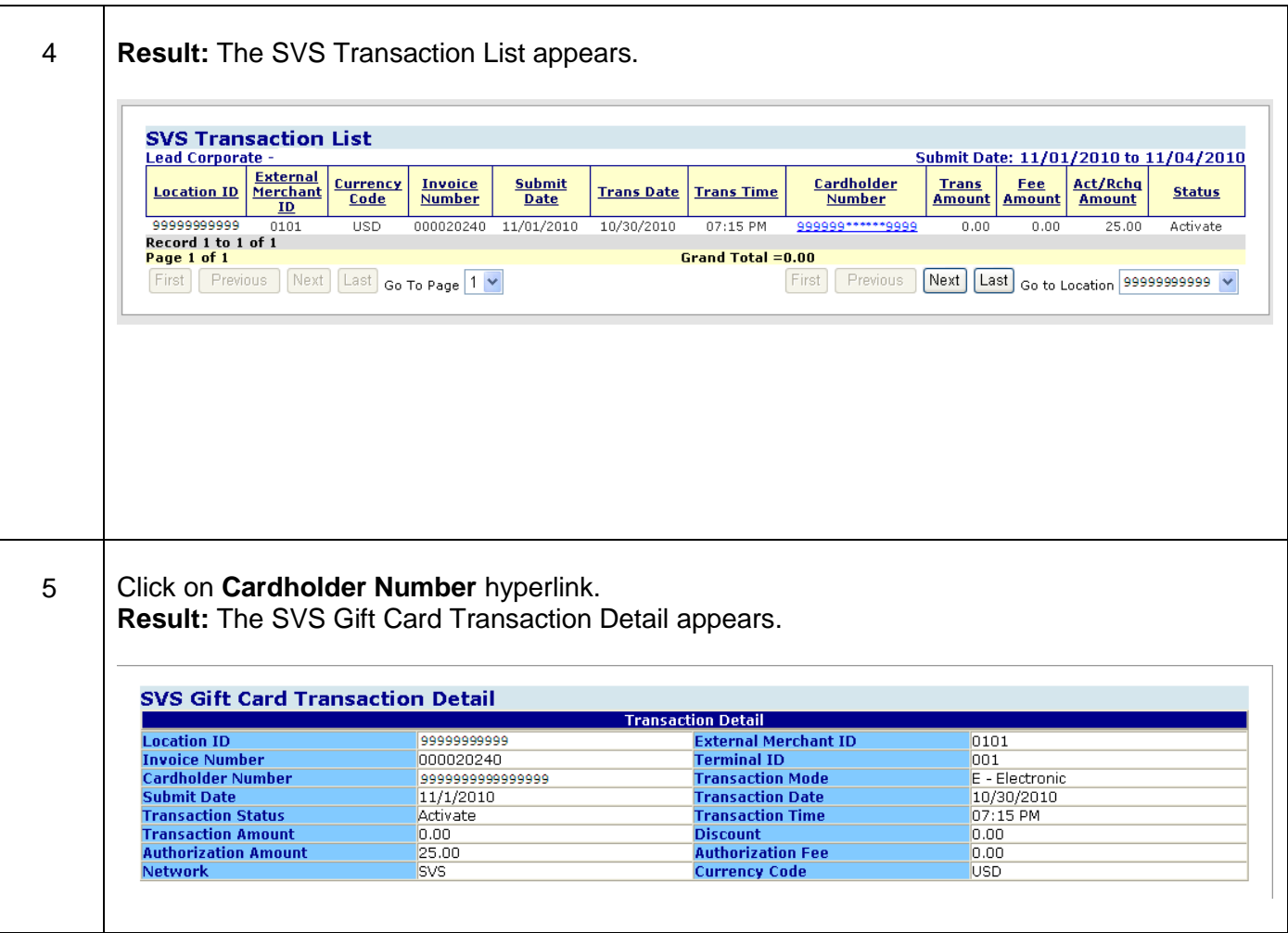

#### **Quick Definitions:**

#### **SVS Transaction List:**

- o **Location ID-** Location where the transaction was processed
- o **External Merchant ID-** Additional merchant number associated with the location
- o **Currency Code-** 3 digit code identifying the currency the transaction was processed in
- o **Invoice Number** Unique number assigned to the transaction by the merchant
- o **Submit Date-** Date the batch was submitted to Merchant Services
- o **Trans Date-** Date the transaction occurred
- o **Trans Time-** Time the transaction occurred
- o **Cardholder Number** The gift card number that the transaction was applied
- o **Trans Amount** Amount of the transaction
- o **Fee Amount** Amount charged to the merchant for processing this transaction
- o **Act/Rchg Amount** Amount loaded to the gift card
- o **Status** Transaction Type (Activate, Recharge, Deactivate, Sales, Refunds, Declined)

## **Helpful Hints:**

- If you like this report you may want to try one of the following scheduled reports.
	- 1. HL0701-SVS Card Transaction Detail
	- 2. HL0702-SVS Card Summary by Trans Type
	- 3. HL0703-SVS Activity by Card

### **Lesson 3: Value Link Gift Cards**

The Value Link Gift Cards reporting option provides a detailed list, by location, of all your gift card history for a specific date range within the past 13 months.

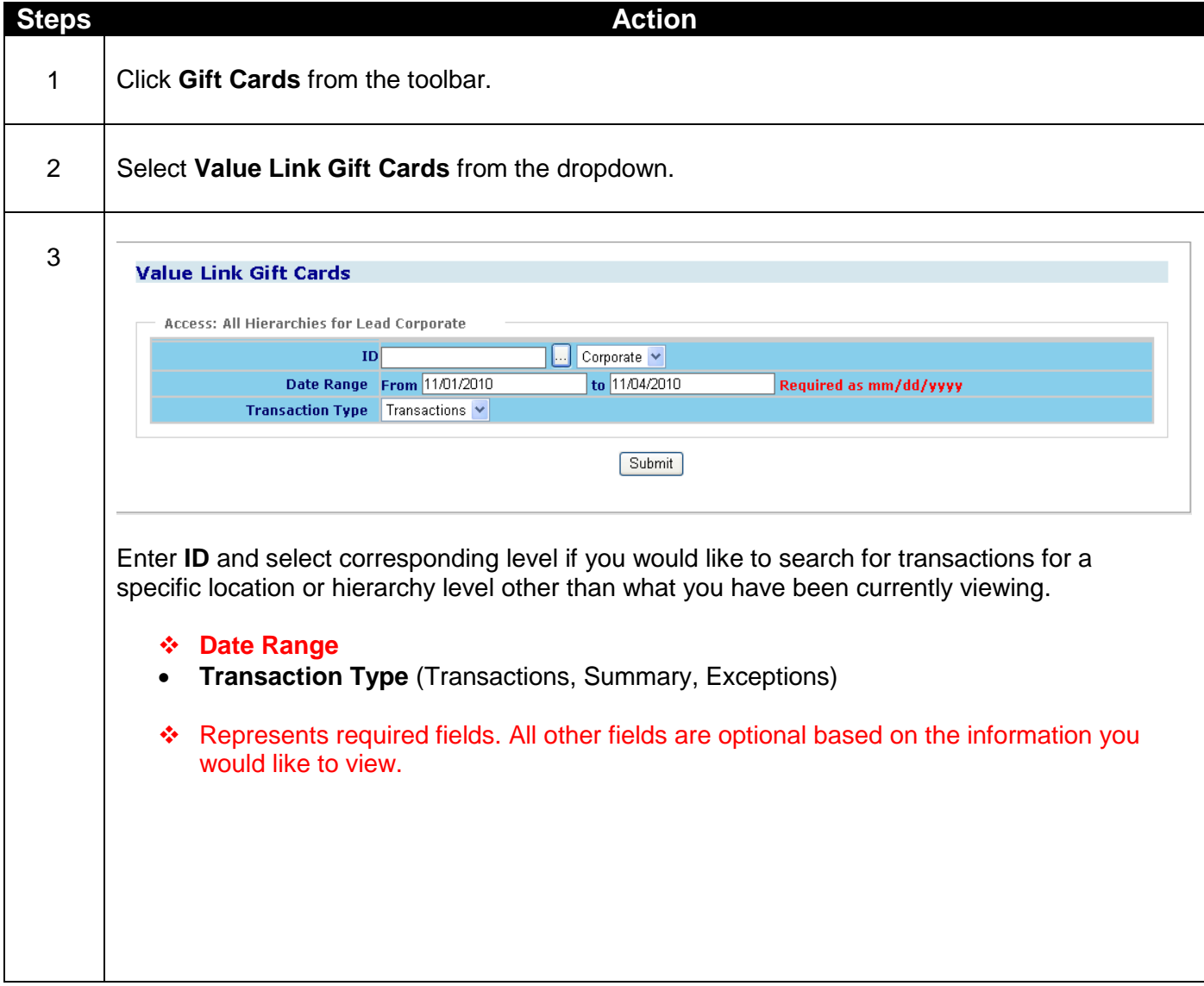

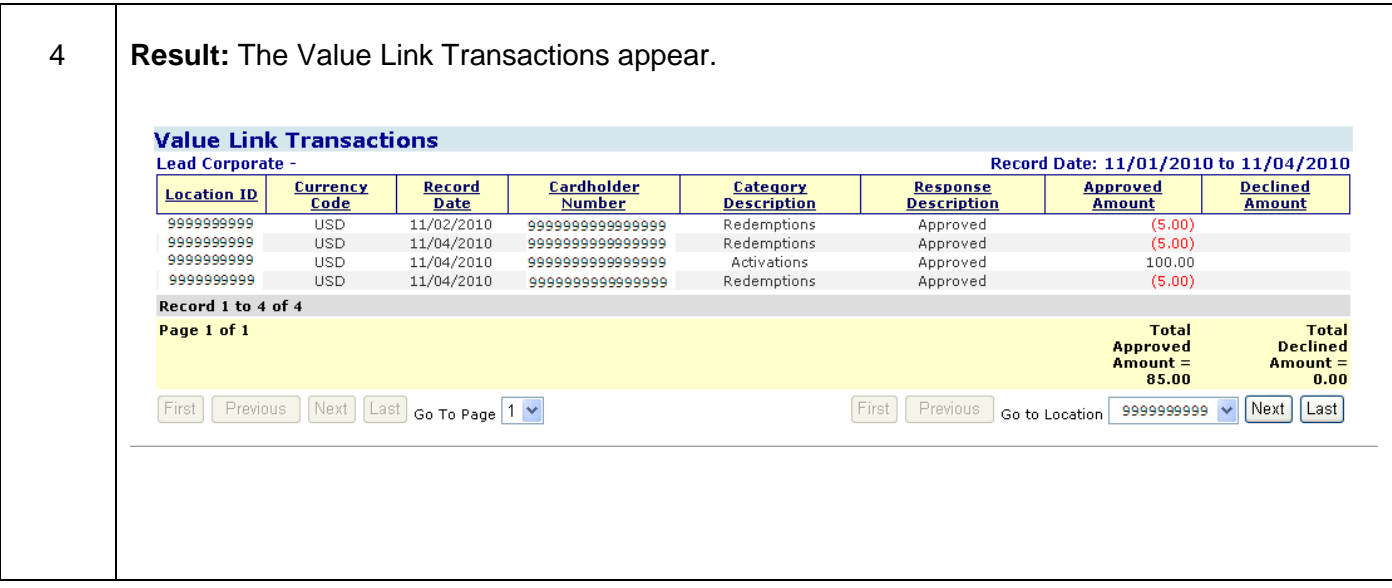

#### **Quick Definitions:**

#### **Value Link Transactions:**

- o **Location ID-** Location where the transaction was processed
- o **Currency Code-** 3 digit code identifying the currency the transaction was processed in
- o **Record Date-** Date the transaction was submitted
- o **Cardholder Number** The gift card number that the transaction was applied
- o **Category Description** Transaction Type (Activation, Redemption, Reloads, Voids, Reversals)
- o **Response Description** Indicates if the transaction was approved or declined
- o **Approved Amount** Amount of the transaction that was approved
- o **Declined Amount** Amount of the transaction that was declined

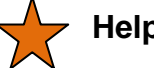

#### **Helpful Hints:**

 If you like this report you may want to try one of the following scheduled reports. HL0902, HL0902, HL0905, HL0906, HL0907, HL0910, HL0916, HL0926

# **46Frequently Asked Questions (FAQs)**

#### **1. Can I see cardholder transaction detail?**

Yes. The ClientLine Reporting tool displays cardholder account numbers, transaction date, transaction amount, authorization code, clear plan, and price plan. Simply drill down on any report from the Cardholder Number to see this information.

#### **2. Can I see the cardholder name?**

No. The cardholder name is not displayed.

#### **3. Can I see American Express and Discover transactions?**

Yes. American Express®, Discover® and other card types that are submitted to Merchant Services are displayed. If a terminal has split settlement, these transactions may not be routed to Merchant Services and cannot be viewed.

#### **4. How many months of information are available?**

Transaction detail is stored for six months and summary data is stored for thirteen months. Disputes data (Chargebacks and Retrievals) is available for thirteen months – both summary and detail.

#### **5. Can I schedule some reports to be delivered daily, and some to be delivered monthly?**

Yes. Each report in the scheduler can be set up to run daily, weekly, monthly, quarterly, or annually.

#### **6. Can you run scheduled reports in Excel® or PDF?**

Yes. The scheduler allows the user to deliver reports in Excel®, Adobe® PDF, Microsoft® Word, and CSV file formats.

#### **7. What transactions can I view in ClientLine?**

The ClientLine reporting tool is a comprehensive site that allows a merchant to view their Credit, Debit/EBT, Fleet, Check and First Data Gift Card activity, all with one user id and password. This eliminates the need to access multiple sites and maintain multiple user IDs and passwords.

#### **8. Can I run reports for select outlets versus my entire portfolio?**

Yes. With Group Builder, you can select individual outlets of your choice, and run reports based on those unique groups. You also have the ability to name these groups, to easily identify in the future.

#### **9. Can I balance my daily deposit by specific terminals?**

Yes. The ClientLine service allows you to view transaction detail by terminal number, by day.

#### **10. Can I see if a credit has been processed to a cardholder account number?**

Yes. To see transactions processed to a specific card number-Click on "Research" from the main toolbar and select 'Card Search' from the dropdown.

#### **11. Can I get a listing of all my locations and corresponding address information?**

Yes. To view a list of your locations that report under your corporate number- Click on 'Research' from the main toolbar and select 'Location Profile Details' from the dropdown.

#### **12. Does the email address entered for Scheduled reports have to belong to someone enrolled in Clientline?**

No, the scheduler allows a user to schedule reports to be sent to any email address. This allows employees to receive reporting specific to their job function without having access to view all of the information available within Clientline Reporting.

#### **13. What if I forget my password?**

Click Forgot Password in the Merchant Log In section of the ClientLine® homepage. You will be prompted to enter your User ID and the answer to your Secret Question.

#### **14. What if I forget my User ID?**

Click Forgot User ID in the Merchant Log In section of the ClientLine homepage. You will be prompted to enter your email address so that your User ID can be emailed to you.

#### **15. Who can I contact for assistance with ClientLine?**

The Technical Support Help Desk is available for assistance with user ids, passwords, and system navigation. They can be reached at 1-800-285-3978, Monday-Friday 7:00 AM-10:00 PM EST.

# **47User Best Practices**

This section offers you several recommendations to make your usage of ClientLine Reporting as beneficial as possible.

#### **1. Review your Submitted Sales and Bank Deposit information on the Reporting Dashboard on a daily basis.**

The Reporting Dashboard was designed to offer you a "snapshot" of your settlement information. It's a great way to quickly identify your sale volumes, average ticket amounts and bank deposits without spending time running reports.

#### **2. Take full advantage of the Report Scheduler.**

The ClientLine Report Scheduler allows you to schedule those reports that are most critical to your needs to be delivered on a recurring basis. This simplifies the report delivery system in that you only have to request the report once, and from that point forward, you will receive the report as you defined during the setup. This saves you the time of having to log on and request the report on a daily, weekly, or monthly basis. Sit back and let ClientLine do the work for you.

#### **3. Complete all fields marked as "Required" on the reports criteria screens.**

Failing to place the proper information in a required field will result in an error being displayed on the screen. Please be aware of any required fields and place the appropriate date in them to ensure the quickest response time.

#### **4. Identify rejected transactions.**

Rejected transactions could be the reason for your "out of balance". Use the Rejected Transactions report to identify transactions that rejected and may need to be reprocessed.

#### **5. Use Card Search to assist with customer inquiries.**

This option under the Research option can be used to locate authorization and transactional information data. This is most helpful when trying to verify credit transactions.